# **TWONAV ULTRA 2.7 Manual de usuario**

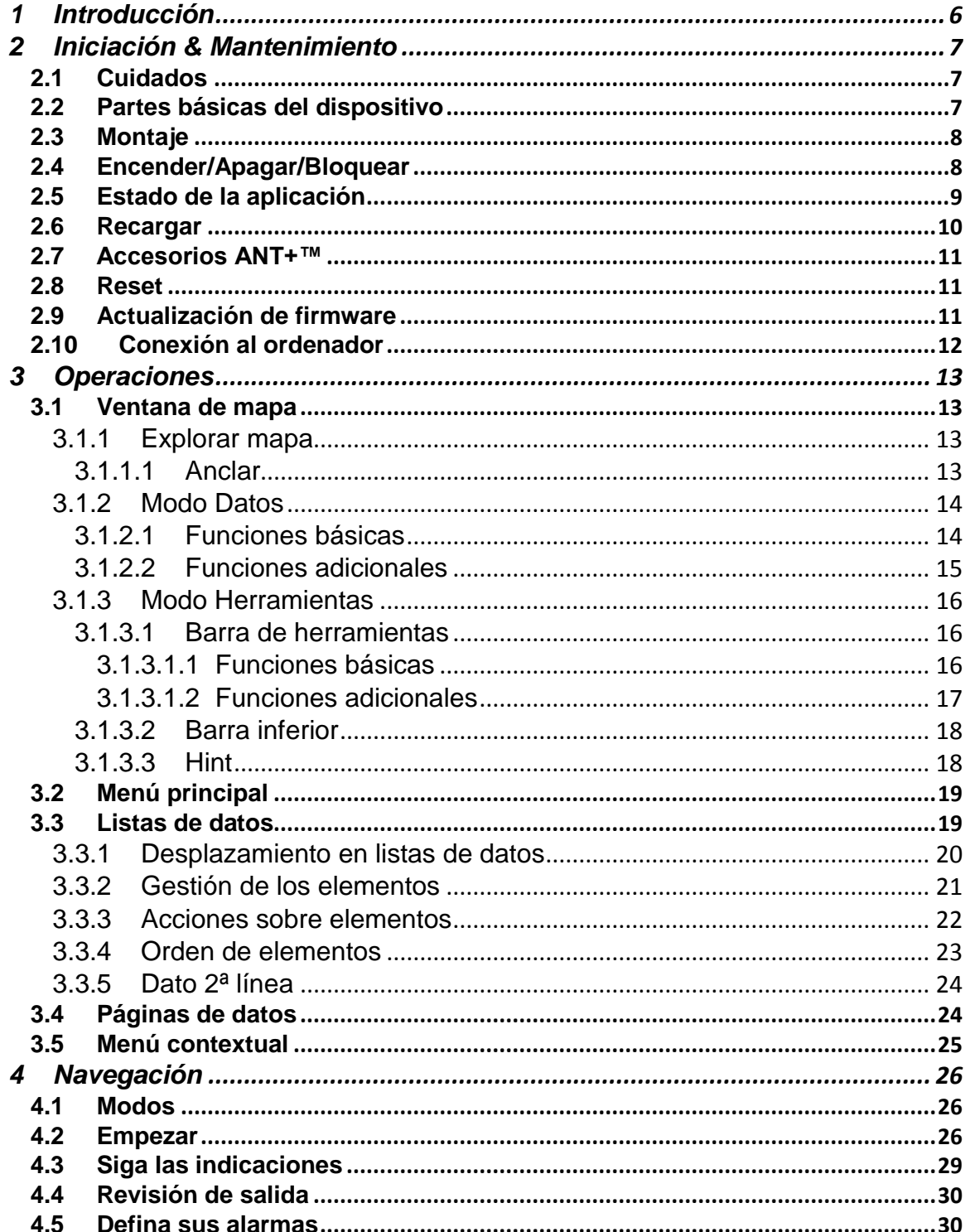

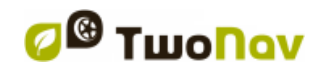

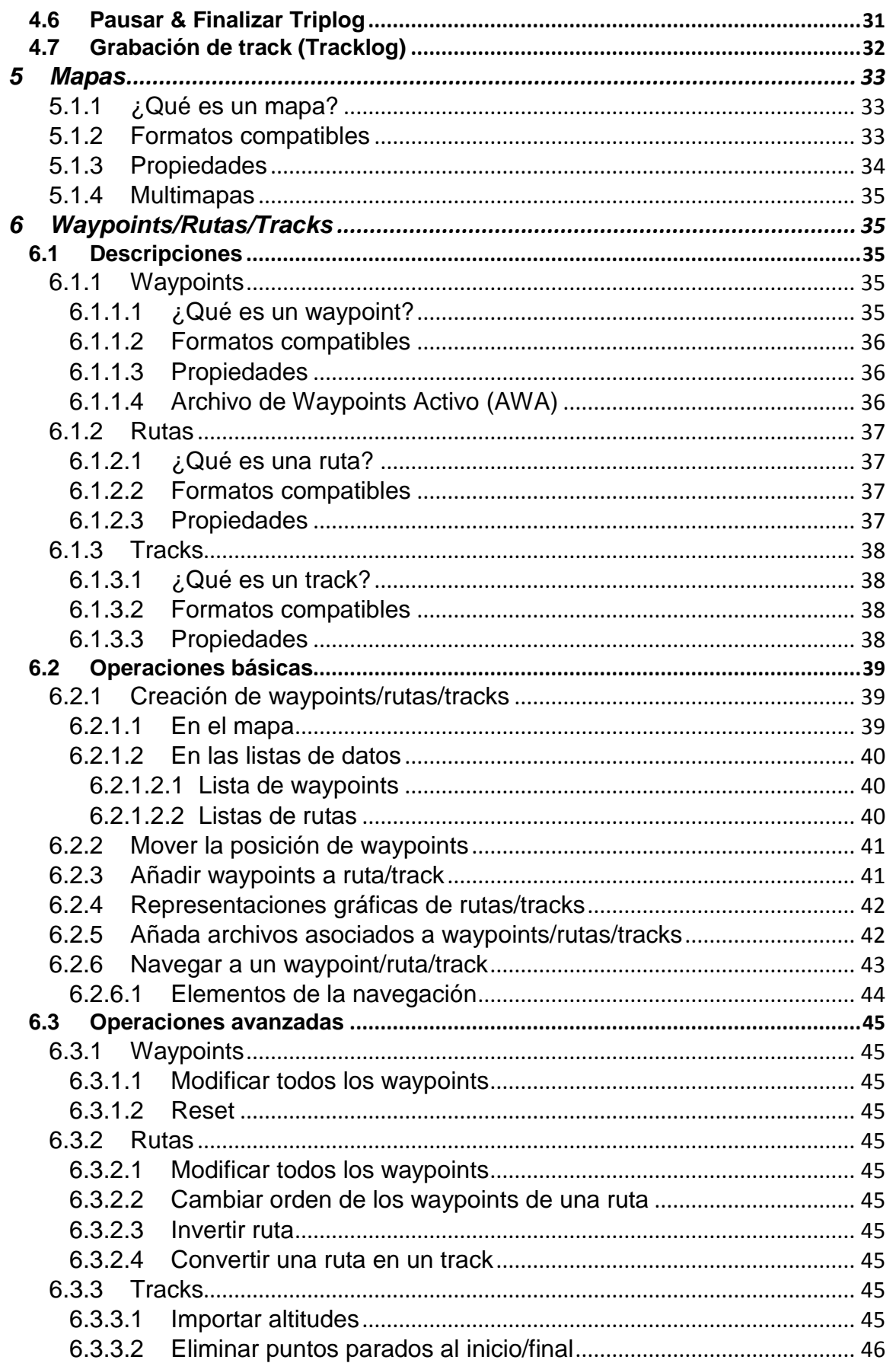

*B* Twonav

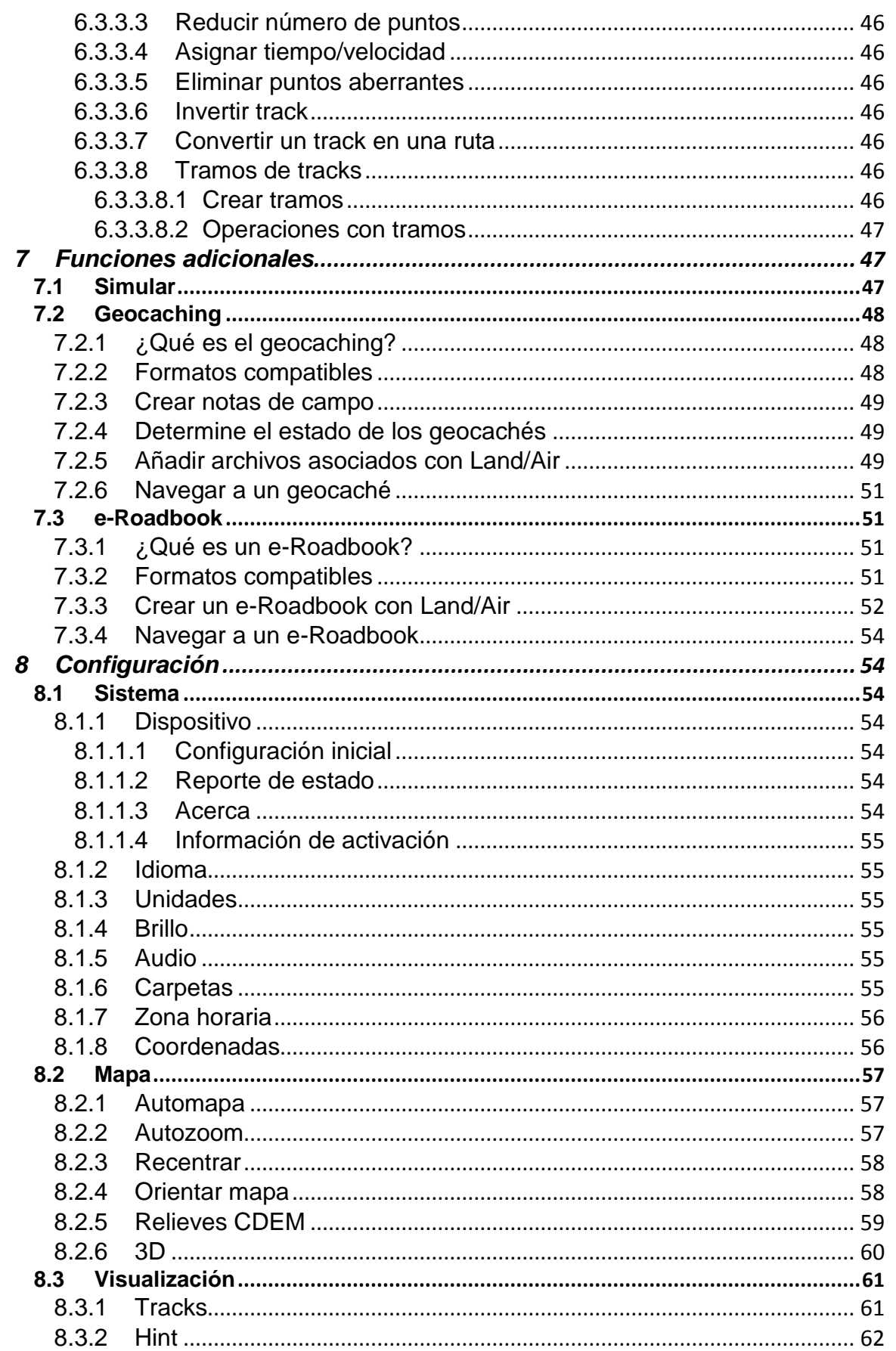

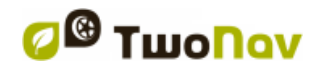

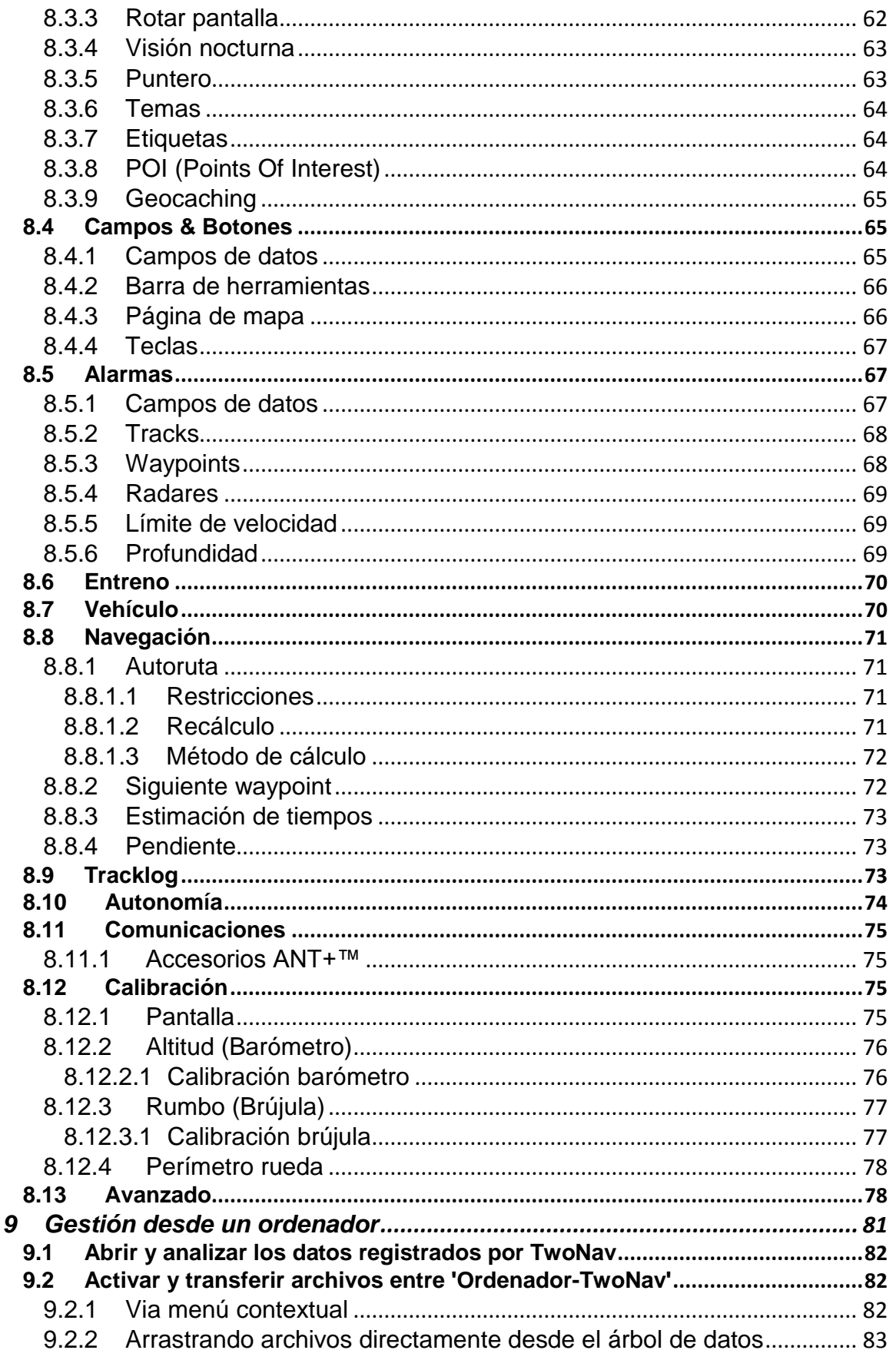

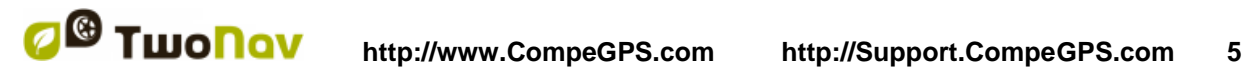

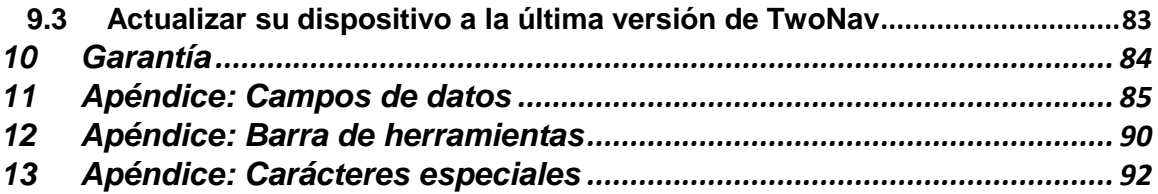

## <span id="page-5-0"></span>**1 INTRODUCCIÓN**

El equipo de CompeGPS dedica todo su esfuerzo a hacer que actividades como el senderismo, el ciclismo o el geocaching resulten cada día más divertidas, eficientes y seguras.

TwoNav le ofrece una solución única para la orientación, ya sea en carretera o montaña. TwoNav le resultará de gran valor para aumentar la seguridad con la que realiza sus trayectos, de este modo gozará de mejor asistencia en cualquier tipo de entorno mientras realiza cualquier tipo de actividad. Use esta aplicación con responsabilidad, en caso de no ser así en ciertas circunstancias esta aplicación puede representar un peligro para usted mismo y para su entorno.

Aunque tenga la posibilidad de utilizar TwoNav en cualquier tipo de vehículo debe considerar una serie de normas para que su uso, lejos de ser una fuente de posibles riesgos, contribuya a la seguridad de las personas:

- **Cloque la aplicación TwoNav debidamente**: TwoNav debe estar situado en un lugar que no dificulte la vista de la carretera. Además debe estar asegurado para evitar que se desprenda fácilmente y que entorpezca la conducción.
- **No manipular TwoNav durante la circulación**: La planificación de la ruta debe hacerse antes de empezarla. Cualquier modificación o clarificación que necesite hacer deberá realizarlas en un lugar parado y seguro fuera de la circulación (no en la calzada o arcenes).
- **Orientación via señales acústicas**: TwoNav le avisará sobre las próximas maniobras que deberá realizar y a la distancia a la que deberá llevarlas a cabo. Una ojeada a la información visual que le ofrece TwoNav puede ser útil, pero recuerde que sólo podrá recurrir a ellas si puede realizarlas con seguridad (coche debidamente parado). En conducción, la vista siempre debe estar centrada en la carretera.
- **El copiloto puede ser de gran ayuda**: En el caso de disponer de copiloto, éste puede encargarse del manejo de la aplicación TwoNav, pudiendo realizar las clarificaciones o modificaciones necesarias sin mayor peligro.
- **Equivocarse no es un problema**: En caso que no pueda seguir una indicación y tome una dirección diferente a la establecida, TwoNav calculará automáticamente una nueva ruta que se adaptará a su nueva situación. Este hecho le garantiza que siempre llegará a su destino.
- **Los mapas siempre contienen errores**: Recuerde que en cartografía resulta imposible disponer de información 100% precisa. Cambios recientes en las direcciones permitidas, nuevas calles o restricciones por

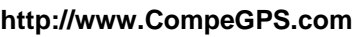

obras son ejemplos que pueden invalidar parcialmente el cálculo de su ruta. Por consiguiente es muy importante estar atento a estos cambios y adaptarse a la nueva situación.

 **Las normas de circulación siempre tienen preferencia:** TwoNav le asistirá en su navegación cumpliendo con la legislación de tráfico de cada país.

Los nuevos desarrollos se basan en gran parte en las sugerencias aportadas por usuarios como usted. Si desea compartir alguna idea con nosotros, puede hacerlo desde el sitio web http://CompeGPS.uservoice.com

Si tiene alguna duda o problema sobre nuestros productos, por favor contáctenos a través del departamento de soporte técnico on-line de CompeGPS en [http://Support.CompeGPS.com](http://support.compegps.com/)

## <span id="page-6-0"></span>**2 INICIACIÓN & MANTENIMIENTO**

### <span id="page-6-1"></span>**2.1 Cuidados**

Nunca sumerja el aparato en agua, ni siquiera cuando todas las tapas estén bien selladas. Evite las vibraciones o movimientos bruscos mientras el puerto USB esté conectado. Puede deformar el puerto USB, cuya reparación quedaría fuera de garantía.

### <span id="page-6-2"></span>**2.2 Partes básicas del dispositivo**

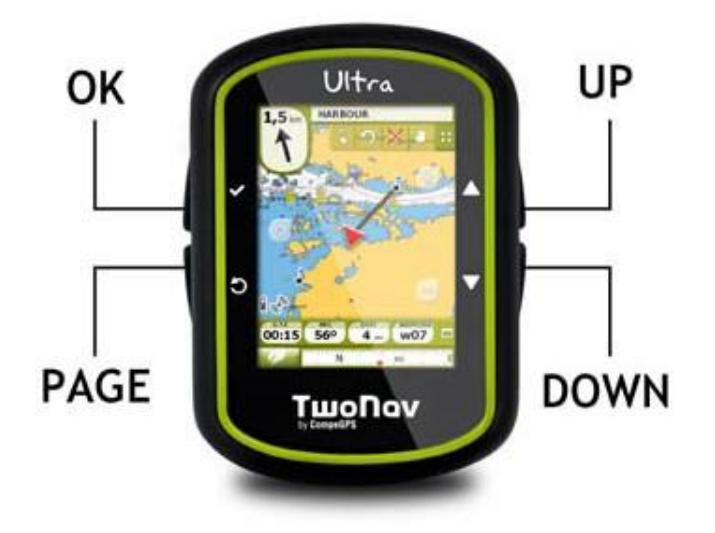

Tecla *'OK'*:

- **Pulsación breve:** Herramientas de página (función *'OK'* en los menús)
- **Pulsación larga:** Menú apagado/Bloquear (Enciende el aparato si está apagado/Desbloquea el aparato si está bloqueado)

Tecla *'PAGE'*:

- **Pulsación breve:** Cambiar de página: *'Ventana de mapa > Páginas de datos > Menú principal'*
- **Pulsación larga:** Herramientas de página

Teclas *'UP'/'DOWN'*:

- **En mapa:** Zoom+/Zoom-
- **En páginas de datos:** Cambiar de Página de datos
- **En menús:** Mover selección

*Nota: Puede personalizar las funciones de las teclas desde 'Menú principal > Configuración > Campos & Botones > Teclas.*

### <span id="page-7-0"></span>**2.3 Montaje**

### **Soporte bicicleta:**

Puede montar el aparato en el manillar o potencia de la bicicleta, en su muñeca, llevarlo en la mano o incluso en cualquier bolsillo utilizando la función de bloqueo. Tanto si lleva el aparato en la mano, la muñeca o montado en la bici, se recomienda utilizar la correa de seguridad.

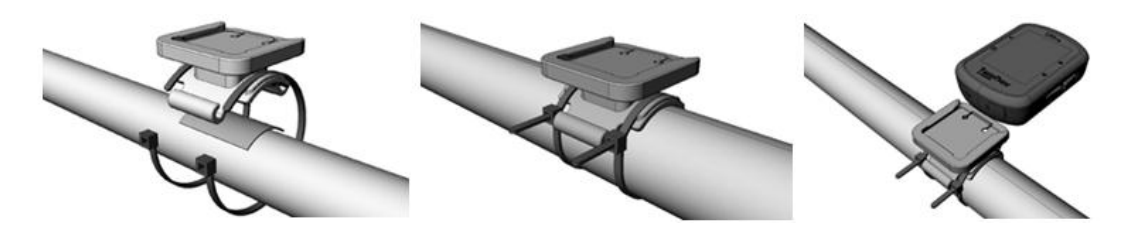

TwoNav Ultra se puede montar en posición horizontal o vertical. Puede seleccionar el grado de rotación de la pantalla desde *'Menú principal > Configuración > Visualización > Rotar pantalla'*.

### <span id="page-7-1"></span>**2.4 Encender/Apagar/Bloquear**

Pulse prolongadamente la tecla *'OK'* para encender el aparato. TwoNav iniciará automáticamente la búsqueda de satélites. Cuando disponga de señal suficiente, el icono de estado se mostrará como *'Conectado'*, y se marcará su posición sobre el mapa.

Para apagar el aparato, pulse prolongadamente la tecla *'OK'* durante unos segundos y seleccione *'Apagar'*. Si selecciona *'Bloquear'*, se apagará la pantalla y los botones no responderán. Así podrá guardar el aparato en un bolsillo sin que se realicen acciones no deseadas. Vuelva a pulsar la tecla *'OK'* durante unos segundos para desbloquear el aparato.

### <span id="page-8-0"></span>**2.5 Estado de la aplicación**

Desde *'Menú principal > Estado'* puede comprobar el estado de ciertas funciones generales de la aplicación.

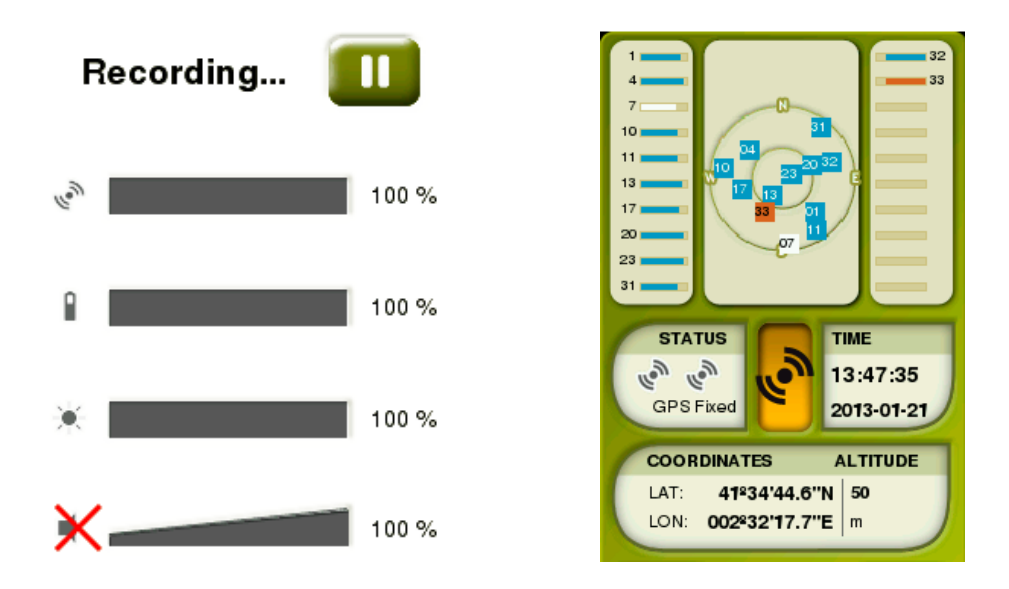

- **Triplog (grabación de su itinerario):** *'Triplog'* es el comando con el que podrá gestionar la grabación de su itinerario, su itinerario será grabado cuando inicie la función *'Triplog'*.
- **Reception and position of satellites:** Visualice el número de satélites disponibles, su distribución orbitando sobre la bóveda y la cobertura que alcanza cada uno de ellos.

Por defecto, al iniciar TwoNav, la aplicación intentará conectarse a los satélites disponibles para que usted pueda empezar a utilizar la función GPS. Si el GPS está desconectado, TwoNav no recibirá ninguna señal de posición y muchas funciones de la aplicación dejarán de funcionar.

Possibles estados de la función GPS:

- 
- $\bullet$
- 
- 5
- 
- Desconectado Conectado (sin posición)
	- Conectando **Conectado** (con posición)
	- Error (no encontrado) Conectado (con posición)
- **S** Simulando **S S** Simulando **y y** grabando track

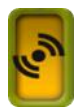

### **Conectar/Desconectar la función GPS:**

Pulse el botón central para activar/desactivar el GPS de TwoNav.

*Nota: TwoNav intentará fijar su posición actual, pero en caso que se encuentre en un lugar sin cobertura GPS (por ejemplo: dentro de un edificio), el estado del GPS pasará a ser 'Conectado (sin posición)'.*

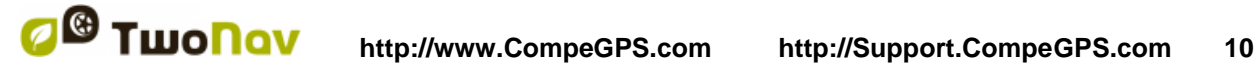

- **Nivel batería:** Compruebe el nivel actual de la batería de la aplicación TwoNav.
- **Nivel brillo pantalla:** Ajuste el nivel de brillo general de la pantalla.
- **Nivel audio:** Ajuste el nivel de audio general y el volumen de cada elemento audible individualmente.

### <span id="page-9-0"></span>**2.6 Recargar**

Su dispositivo GPS puede operar en torno a un máximo de:

**TwoNav Ultra:** 12 horas consecutivas sin necesidad de recarga.

La pantalla del dispositivo consume una parte importante de los recursos energéticos de la aplicación, cuando no la use, apáguela y así podrá alargar la autonomía del aparato. Además, después de estar inactiva, la pantalla del dispositivo se apagará automáticamente.

La duración de la batería puede ser aumentada reduciendo el nivel de retroiluminación de pantalla o apagándola cuando no se use (configurando la función de apagado automático de pantalla o activando el modo stanby pulsando prolongadamente la tecla *'OK'* y seleccionando *'Bloquear'*).

Configure más opciones desde *'Menú principal > Configuración > Autonomía'*.

Adicionalmente, también puede recargar la batería de li-ion del dispositivo utilizando varias fuentes de energía:

- **Ordenador**: Al conectar el aparato al ordenador, además de poder gestionar los datos presentes en la memoria de su dispositivo, también podrá recargar la batería.
- **Cargador de pared:** Cargue la batería utilizando una toma de corriente de pared.

Puede operar el dispositivo con normalidad mientras esté conectado a la fuente de alimentación, excepto si está conectado a un ordenador. A continuación, el dispositivo sólo funcionará como unidad de almacenamiento masivo.

*Importante: Evita vibraciones y movimientos bruscos mientras el puerto USB esté conectado. Estos actos podrían deformar el puerto USB, quedando la reparación fuera de garantía.*

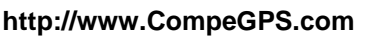

CompeGPS le ofrece una amplia gama de accesorios para mejorar la duración de la batería de su dispositivo, para conocer más información sobre estos accesorios visite [http://www.CompeGPS.com](http://www.compegps.com/)

### <span id="page-10-0"></span>**2.7 Accesorios ANT+™**

Su dispositivo dispone del certificado ANT+™ y es compatible con instrumentos ANT+™: pulsómetros , sensores de cadencia de bicicleta, sensores de velocidad y sensores combo de velocidad/cadencia de bicileta.

Una vez los sensores estén montados, siga estos pasos para recibir información:

- 1. Abra *'Página de datos'* (tecla *'Page'*).
- 2. Realice una pulsación prolongada en el campo de datos que desee activar (sensor de frecuencia cardíaca, sensor de cadencia o sensor de velocidad).
- 3. Seleccione *'Activar FC/Cad/VeS'*. Entonces su dispositivo buscará la señal del sensor y la mostrará sólo si ésta se encuentra disponible. Los datos también se guardarán para cada punto del track grabado.

### <span id="page-10-1"></span>**2.8 Reset**

Se recomienda no forzar el apagado del dispositivo a menos que sea necesario:

- **Forzar apagado del dispositivo:** Pulse la tecla *'OK'* durante 10 segundos.
- **Forzar apagado de nivel inferior:** Pulse conjuntamente las teclas *'Page'* y *'Up'* durante 7,5 segundos.
- **Forzar reset a configuración inicial:** Pulse conjuntamente las teclas *'Page'* y *'Down'* durante 10 segundos.

### <span id="page-10-2"></span>**2.9 Actualización de firmware**

El software TwoNav está en continua mejora con el fin de agregar nuevas funcionalidades y solucionar posibles errores. Su dispositivo dispone de varios niveles de software:

- **Eboot/Iboot:** Gestor de arranque que ejecuta el sistema operativo.
- **Sistema operativo:** Se ejecuta de forma subyacente a TwoNav y controla la operaciones internas del dispositivo.

 **TwoNav**: Programa que se ejecuta sobre el sistema operativo y con el que usted interactúa.

Normalmente, las actualizaciones de software se producen para TwoNav, pero el eboot/iboot y el sistema operativo también pueden disponer de actualizaciones. Visite regularmente www.CompeGPS.com para conocer las últimas versiones disponibles y saber cómo instalarlas.

### <span id="page-11-0"></span>**2.10 Conexión al ordenador**

Cuando el dispositivo TwoNav está conectado al ordenador mediante el cable USB, la aplicación TwoNav se cerrará y el dispositivo se convertirá en una unidad de almacenamiento. Nuevas unidades de almacenamiento aparecerán en su ordenador:

 **Disco extraíble:** Dependiendo del dispositivo GPS, podrá insertar una tarjeta microSD o SD.

De esta manera será capaz de transferir datos desde el ordenador al dispositivo GPS y viceversa. Tenga en cuenta cuales son las carpetas para guardar/extraer datos de la tarjeta de memoria del GPS:

- **Carpeta por defecto mapas:** *'TwoNavData/Maps'*
- **Carpeta por defecto grabación de tracks:** *'TwoNavData/Data/Tracklog'*
- **Carpeta por defecto tracks/waypoints/rutas:** *'TwoNavData/Data'*

*Nota: [También puede transferir elementos desde el software Land/Air](nota:%20También%20puede%20transferir%20elementos%20desde%20el%20software%20Land/Air%20(plataformas%20Windows/Mac),%20más%20información%20en:%20http://www.CompeGPS.com)  [\(plataformas Windows/Mac\), más información en http://www.CompeGPS.com](nota:%20También%20puede%20transferir%20elementos%20desde%20el%20software%20Land/Air%20(plataformas%20Windows/Mac),%20más%20información%20en:%20http://www.CompeGPS.com)*

## <span id="page-12-0"></span>**3 OPERACIONES**

Pulse la tecla *'Page'* para cambiar sucesivamente entre los espacios principales: *'Ventana de mapa > Páginas de datos > Menú principal'*.

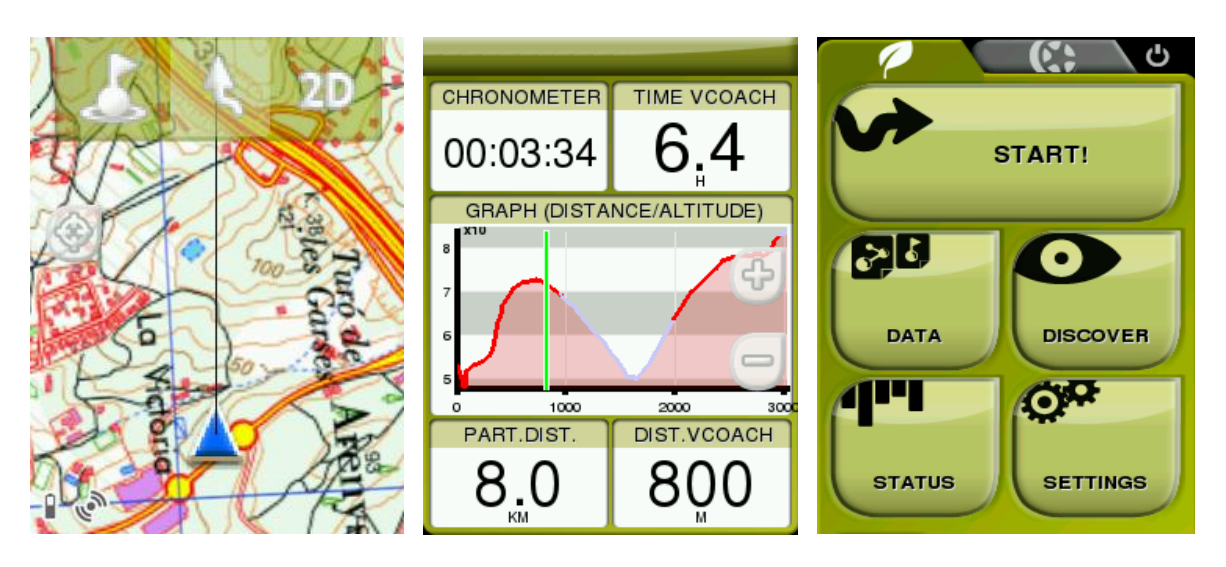

**Ventana de mapa >>>> Páginas de datos >>>> Menú principal**

*Nota: En las páginas de datos, pulse 'Up'/'Down' para cambiar entre las distintas páginas.*

### <span id="page-12-1"></span>**3.1 Ventana de mapa**

### <span id="page-12-2"></span>**3.1.1 Explorar mapa**

- **Mover mapa:** Arrastre el mapa utilizando la pantalla táctil para explorar los alrededores de su posición.
- **Ajustar zoom:** Utilice los botones *'Zoom'* para ajustar el nivel de zoom.
- **Recentrar mapa:** Cuando desee recentrar en su posición actual, pulse el botón *'Recentrado'*.

*Nota: Aunque la gestión de los elementos está centralizada en 'Menú principal > Datos', también es posible llevar a cabo otras muchas acciones directamente desde la ventana de mapa o utilizando el menú contextual (consulte el capítulo 'Menú contextual').*

### <span id="page-12-3"></span>**3.1.1.1Anclar**

Fijar una posición virtual en alguna parte significa reemplazar virtualmente su posición actual por una nueva posición en el mapa.

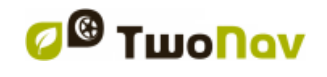

Una vez fijada, la información que se muestre en los campos de proximidad y en la función *'Hint'* se basará en la nueva posición anclada, y no en su posición real. Por otra parte, si fija *'Anclar aquí'*, opciones como *'Recentrar'* serán aplicadas al punto de referencia anclado en lugar de su posición actual.

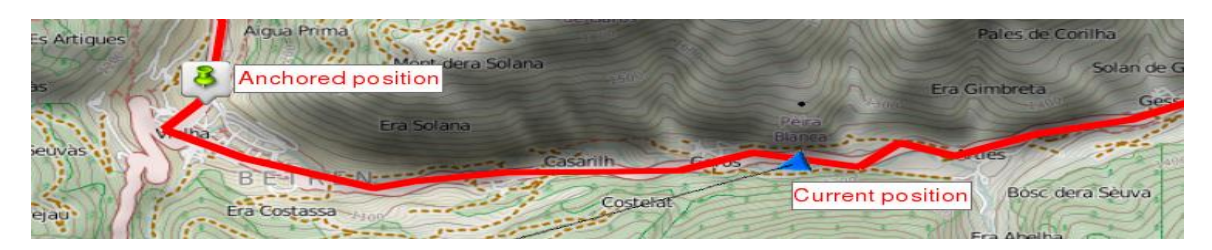

Para anclar una posición sólo debe aplicar cualquiera de estas opciones:

- *'Ventana de mapa > Menú contextual > Anclar aquí'*
- *'Menú principal > Datos > Elemento > Menú contextual de waypoint > Anclar aquí'*

Con el fin de desprender la posición anclada y restaurar la posición actual como la predeterminada, pulse: *'Menú contextual en el mapa > Desanclar'*.

### <span id="page-13-0"></span>**3.1.2 Modo Datos**

### <span id="page-13-1"></span>**3.1.2.1 Funciones básicas**

Por defecto, la barra de datos muestra campos de datos relevantes. Además, al navegar un track/ruta ésta mostrará un estado adicional con el perfil de altitud del itinerario.

Pulse el botón de la parte derecha para cambiar sucesivamente entre los estados principales:

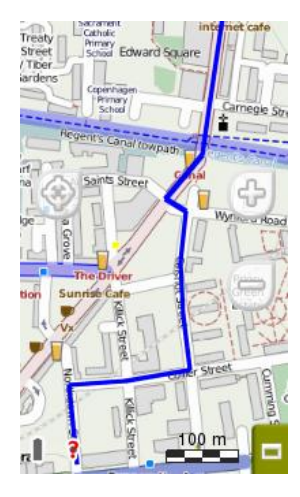

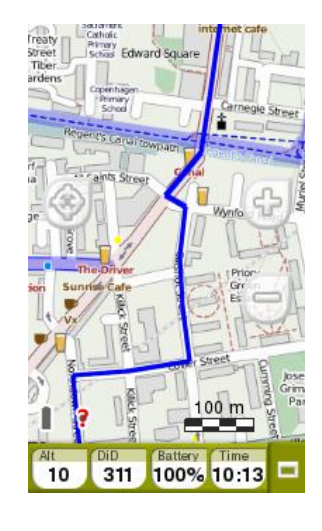

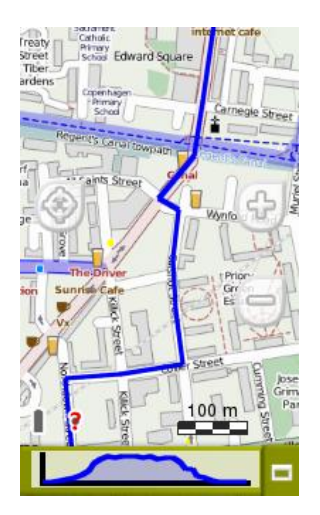

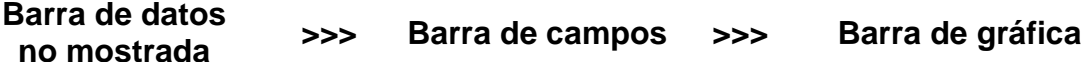

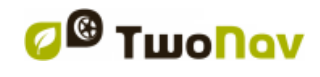

Los campos de datos que figuran en la barra de datos pueden ser configurados desde *'Menú principal > Configuración > Campos & Botones > Campos de datos'*. También puede cambiar un campo concreto abriendo el menú contextual sobre el mismo campo.

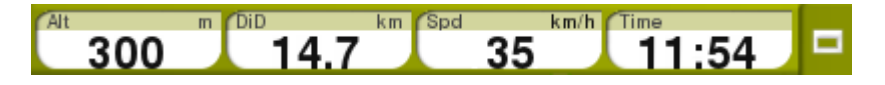

*Nota: Acceda al menú principal haciendo clic en la barra de datos.*

### <span id="page-14-0"></span>**3.1.2.2 Funciones adicionales**

Más funciones de la ventana de mapa pueden ser configurardas desde *'Menú principal > Configuración > Campos & Botones > Página de mapa'.*

- **Infocurrent**: Información relacionada con la posición actual.
	- **Por defecto:**
		- **Modo** *'Off-Road'***:** Brújula
		- **Modo** *'On-Road'***:** Calle actual
	- Dentro del radio del waypoint**:** Nombre del waypoint (si el waypoint tiene archivos asociados, haga clic en ellos para reproducirlos).

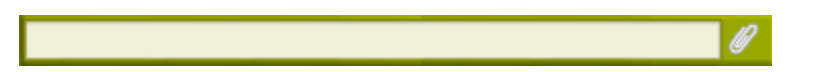

 **Nextevent**: Información relacionada con la siguiente posición (dirección y distancia). La flecha GOTO muestra el sentido de la siguiente sección del track. Este parámetro es la distancia para calcular la tangente que da la dirección. Tome la dirección de esta flecha a modo de referencia para seguir con su itinerario.

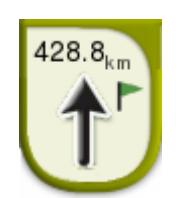

- **Infonext:** Información sobre próximos eventos (no se muestra si no hay destino seleccionado).
	- **Modo** *'Off-Road'***:** Nombre del siguiente waypoint (si el waypoint dispone de descripción, ésta se mostrará a continuación del nombre).

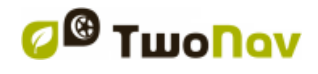

 **Modo** *'On-Road'***:** Próxima calle (Algunas carreteras contienen información sobre señales. Si esta información está disponible, *'InfoNext'* mostrará la señal real que verá en la carretera).

Puede visualizar la función *'Infonext'* en distintos estados:

- 1. Una línea Turn RIGHT at the tower, take the main
	- 2. Extendido
		- Turn RIGHT at the tower, take the main track with white earth, ATTENTION !! don't take any side path.
- 3. Visor de texto (completamente)

### <span id="page-15-0"></span>**3.1.3 Modo Herramientas**

Pulse en cualquier parte del mapa para acceder al modo *'Herramientas'*.

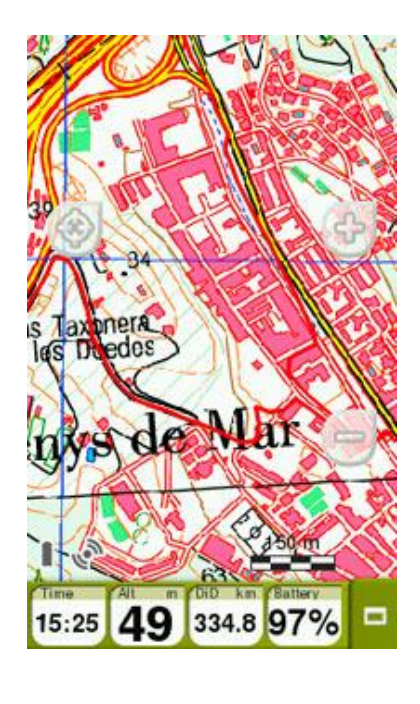

*Modo 'Datos'* **<< >>**

*Modo 'Herramientas'* **+ Función** *'Hint'*

### <span id="page-15-1"></span>**3.1.3.1 Barra de herramientas**

Permite acceso rápido a ciertas funciones (puede configurar su contenido desde *'Menú principal > Configuración > Campos & Botones > Barra de herramientas'*):

### <span id="page-15-2"></span>**3.1.3.1.1 Funciones básicas**

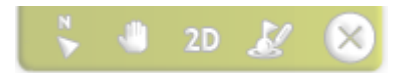

 **Marcar y editar waypoint:** Cree un waypoint en la posición actual y acceda a sus propiedades para editarlas.

40°48.831'N 003°03.277'E

 **2D/3D/3D+:** Cambie la prespectiva del mapa sucesivamente entre los estados principales: *'2D > 3D > 3D+'*.

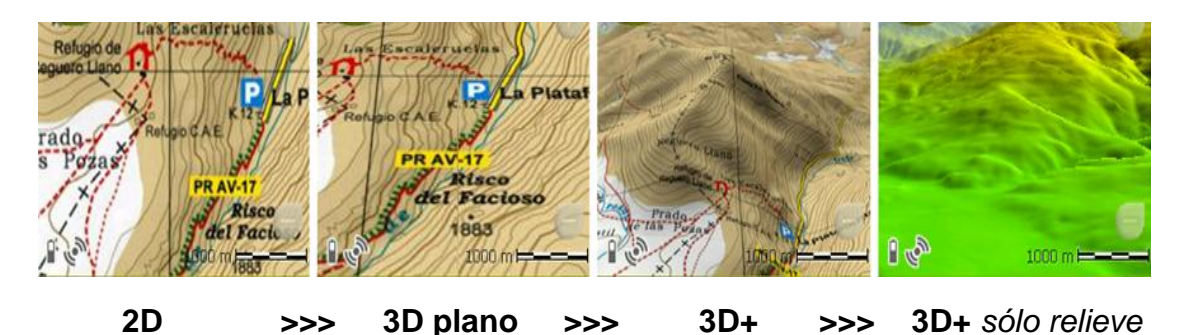

 **Mover mapa (Desplazar/Rotar):** Mueva el mapa sin cambiar su orientación o cambie la orientación del mapa en sentido horario, antihorario o arriba/abajo.

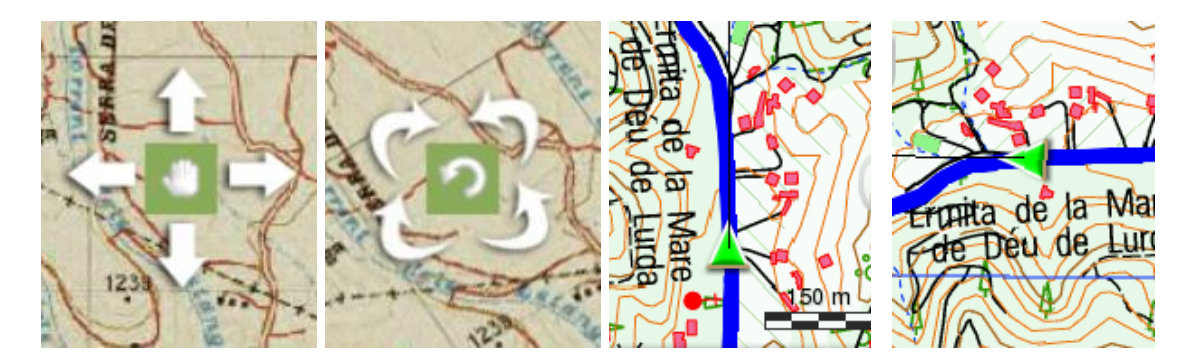

 **Orientar mapa (Norte arriba/Track arriba):** El mapa puede fijarse orientado siempre hacia el norte o rotarlo según sus movimientos.

*Nota: También puede incluir y desactivar funciones de la barra de herramientas de acuerdo a sus necesidades desde 'Menú principal > Configuración > Campos & Botones > Barra de herramientas'.*

### <span id="page-16-0"></span>**3.1.3.1.2 Funciones adicionales**

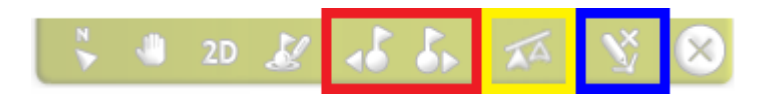

En determinadas situaciones, la barra de herramientas contendrá botones adicionales:

 **Modo navegación:** *'Siguiente waypoint'* y *'Anterior waypoint'* para saltar al siguiente waypoint o volver al anterior.

- **Compitiendo contra el 'Virtual Coach':** *'Sincronizar Virtual Coach'* para ubicar automáticamente la función *'Virtual Coach'* en su posición actual (sólo si la función *'Virtual Coach'* está activada).
- **Modo edición:** Cuando haya finalizado la edición de tracks/rutas, pulse *'Cerrar edición'* para salir del modo de edición.

### <span id="page-17-0"></span>**3.1.3.2 Barra inferior**

Acceso rápido a varias funciones:

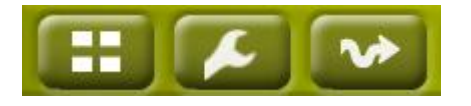

- **Menú principal**
- **Herramientas de página**
- **Empezar/Parar**

*Importante: En TwoNav Ultra, la barra inferior ha sido desactivada por defecto, aunque puede activarla desde 'Menú principal > Configuración > Campos & Botones > Página de mapa'.*

*Nota: Pulse brevemente de nuevo cualquier lugar del mapa y obtendrá la información de la función 'Hint'. El modo 'Herramientas' y la función 'Hint' se ocultarán automáticamente pasados 3 segundos.*

### <span id="page-17-1"></span>**3.1.3.3 Hint**

Si la función *'Hint'* está activada (*'Menú principal > Configuración > Visualización > Hint'*), cuando seleccione un punto cualquiera del mapa, TwoNav le mostrará información útil del lugar marcado.

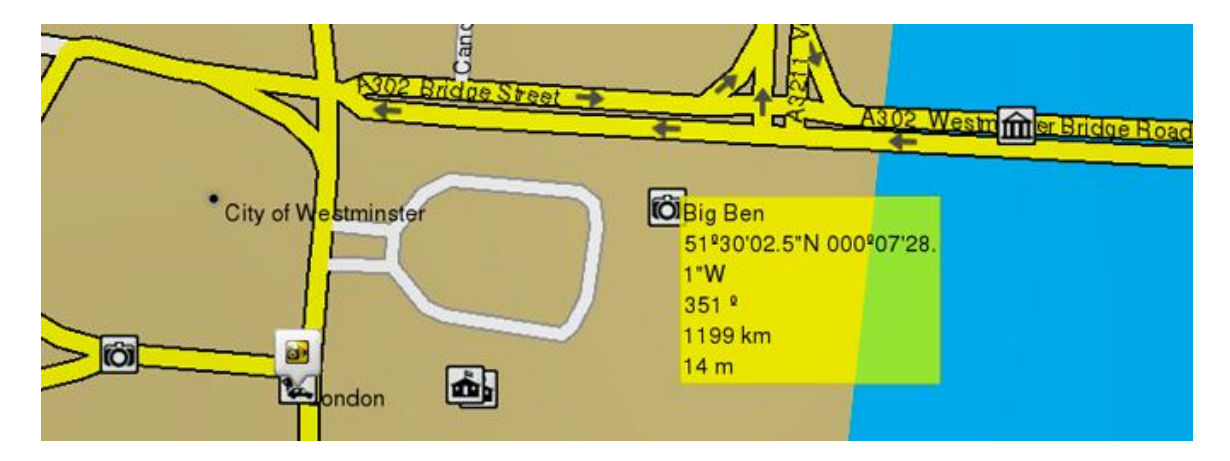

Esta función puede ser personalizada según sus propias necesidades: incluya y desactive los campos de datos que posteriormente serán mostrados en la ventana de mapas: información de mapa, coordenadas de la posición seleccionada, rumbo desde la posición actual, distancia desde la posición actual, altura de este punto…

### <span id="page-18-0"></span>**3.2 Menú principal**

Desde el menú principal podrá gestionar la mayor parte de las funciones del sistema accediendo a las diferentes secciones. Pulse en los elementos del menú para activarlos o para acceder a sus sub-menús.

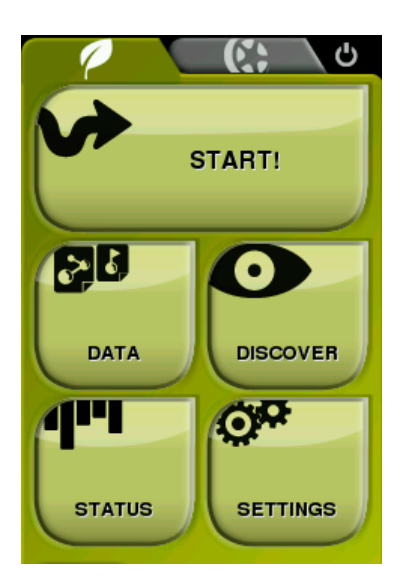

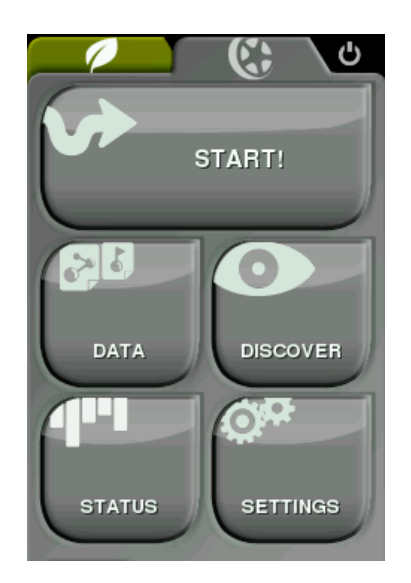

### <span id="page-18-1"></span>**3.3 Listas de datos**

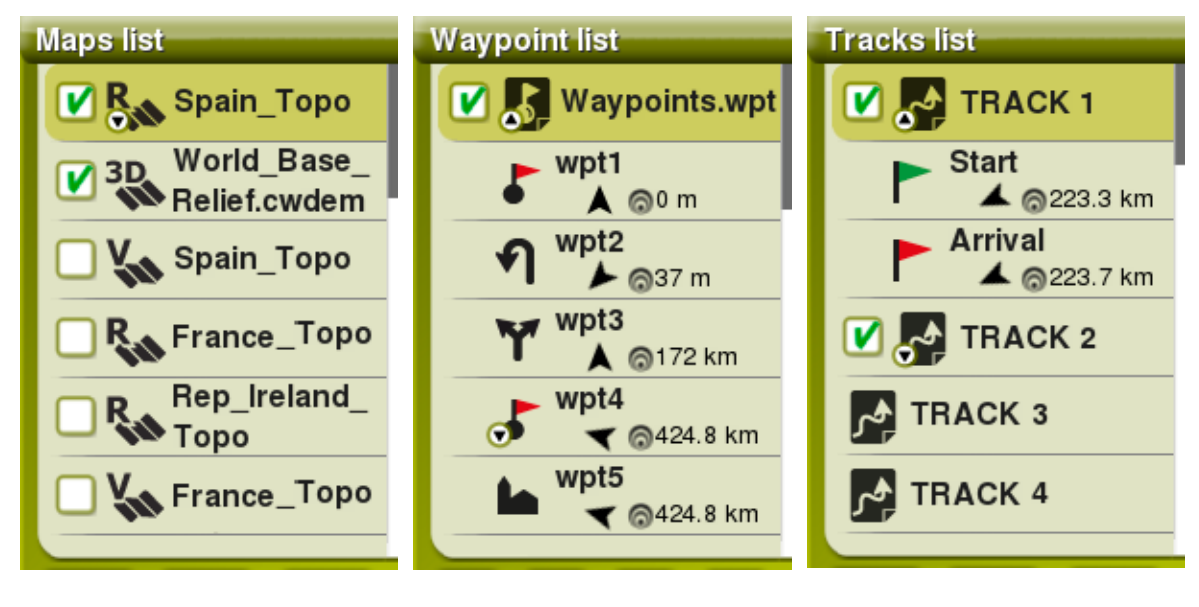

**Lista de mapas Lista de waypoints Lista de tracks**

Desde *'Menú principal > Datos'*, podrá gestionar los archivos disponibles en el dispositivo. Los ficheros que se tendrán en consideración en las listas de datos son los archivos guardados en:

**Carpeta por defecto mapas:** *'TwoNavData/Maps'*

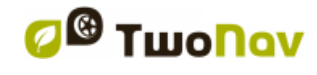

- **Carpeta por defecto grabación de tracks:** *'TwoNavData/Data/Tracklog'*
- **Carpeta por defecto tracks/waypoints/rutas:** *'TwoNavData/Data'*

Aunque la gestión de los elementos está centralizada en *'Menú principal > Datos'*, también es posible llevar a cabo otras muchas acciones directamente desde la ventana de mapa o utilizando el menú contextual (consulte el capítulo *'Menú contextual'*).

*Nota: [También puede transferir elementos desde el software Land/Air](nota:%20También%20puede%20transferir%20elementos%20desde%20el%20software%20Land/Air%20(plataformas%20Windows/Mac),%20más%20información%20en%20http://www.CompeGPS.com)  [\(plataformas Windows/Mac\), más información en http://www.CompeGPS.com](nota:%20También%20puede%20transferir%20elementos%20desde%20el%20software%20Land/Air%20(plataformas%20Windows/Mac),%20más%20información%20en%20http://www.CompeGPS.com)*

### <span id="page-19-0"></span>**3.3.1 Desplazamiento en listas de datos**

Twonav ha desarrollado un sistema *'scroll'* para facilitar el desplazamiento en las listas de datos. Este sistema le permite moverse por las distintas opciones arrastrando el dedo hacia arriba o hacia abajo.

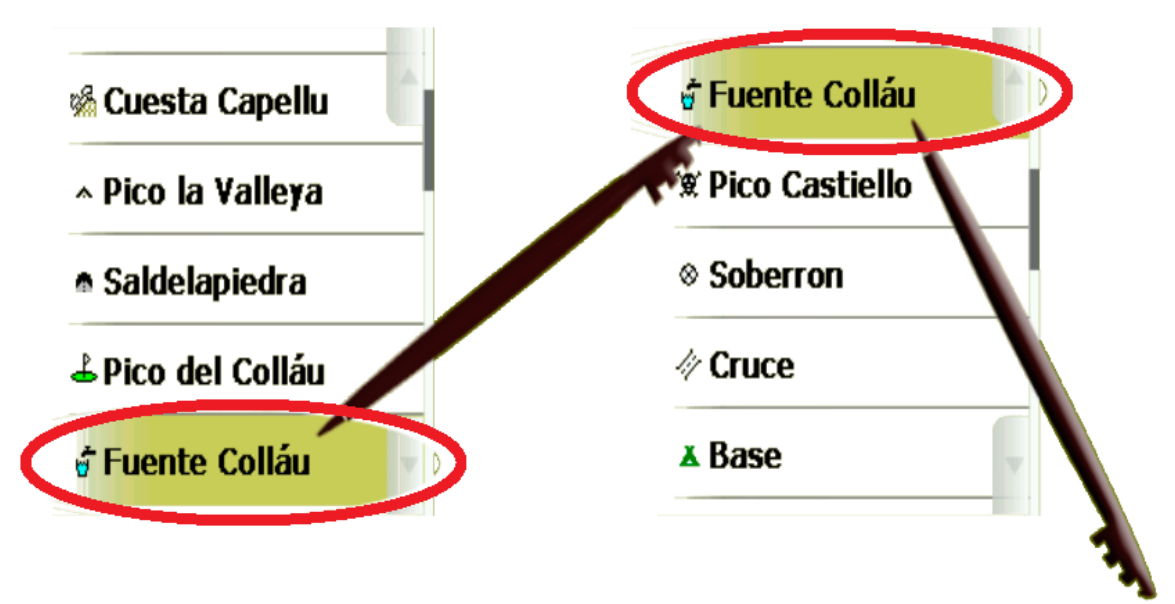

- **Desplazamiento breve:** El último elemento visualizable pasará a ser el primero.
- **Deslazamiento prolongado:** La lista se moverá de forma continuada y sólo se detendrá al final de ésta o en caso de pulsar.

Si desea desplazarse por las listas de manera más precisa, puede utilice las flechas laterales para lograr un movimiento más controlado.

*Nota: También puede utilizar las teclas de su dispositivo para moverse a lo largo de las listas de datos.*

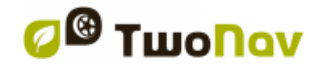

### <span id="page-20-0"></span>**3.3.2 Gestión de los elementos**

- 1. **Vista general:** Los elementos abiertos se ubicarán automáticamente en la parte superior de la lista siendo marcados.
- 2. **Abrir elemento:** Pulse el nombre del elemento.

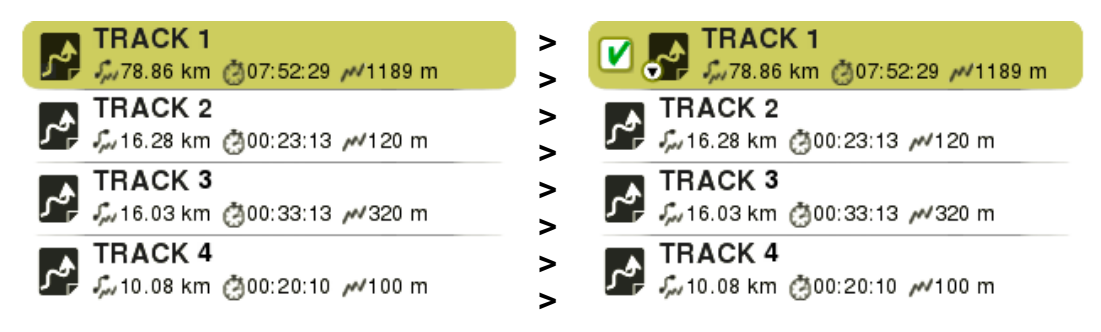

3. **Revisar propiedades:** Pulse el nombre del elemento abierto. En la ventana de propiedades, podrá consultar toda la información relacionada con el elemento y llevar a cabo varias acciones (la información disponible dependerá de elemento seleccionado).

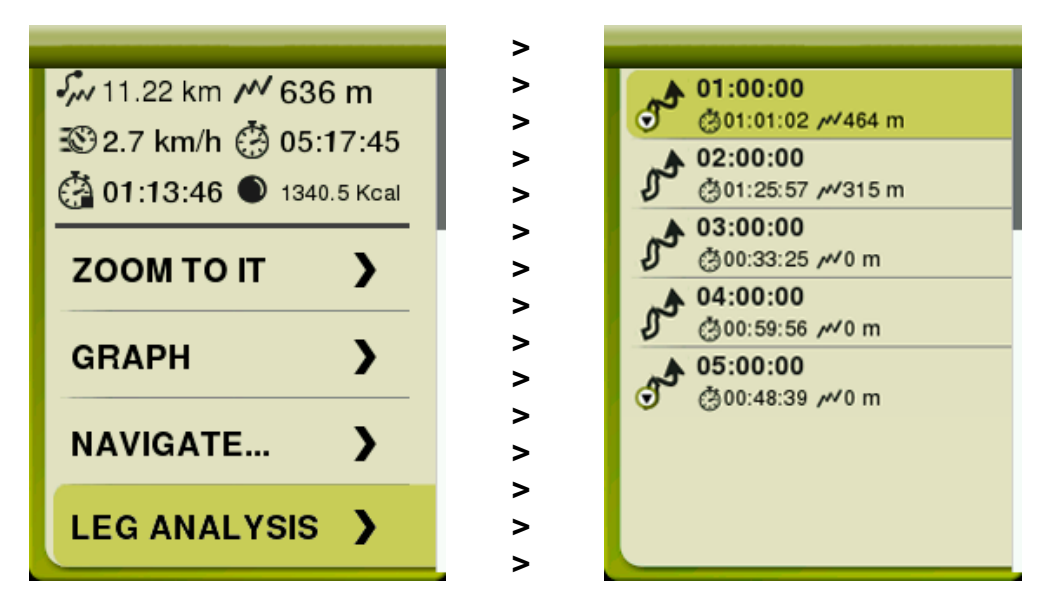

4. **Mostrar sub-elementos:** Algunos elementos pueden disponer de subelementos (por ejemplo: waypoints o puntos de roadbook), para mostrar los sub-elementos pulse el icono del elemento abierto. Para ocultarlos, vuelva a pulsar el icono del elemento.

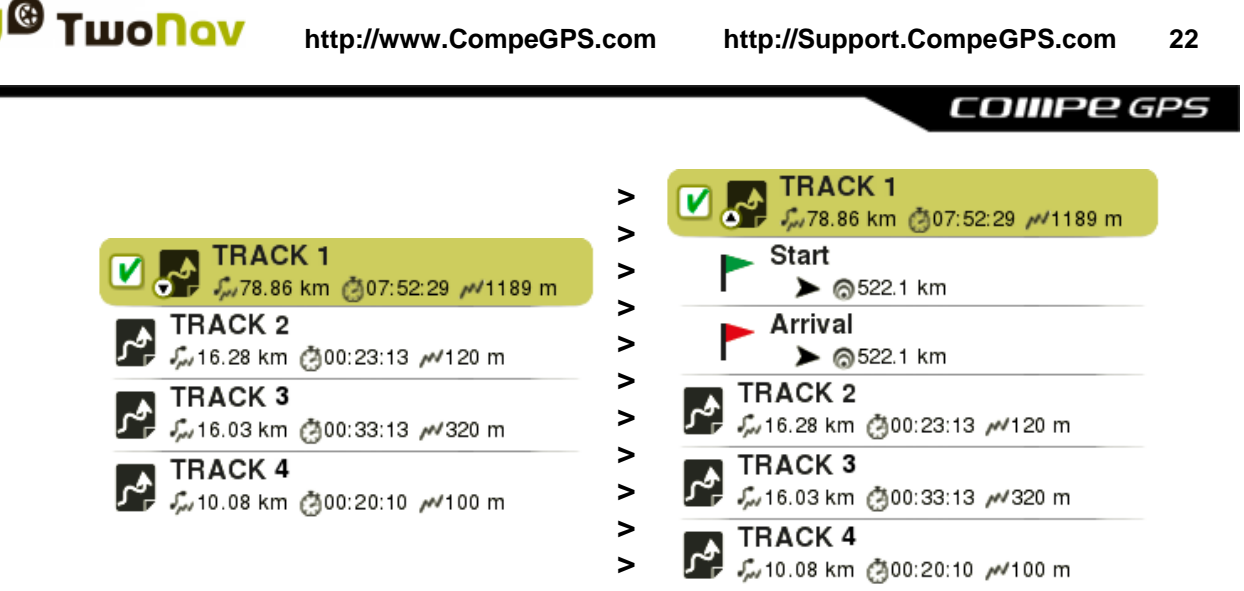

5. **Cerrar elemento:** Pulse la casilla marcada del elemento.

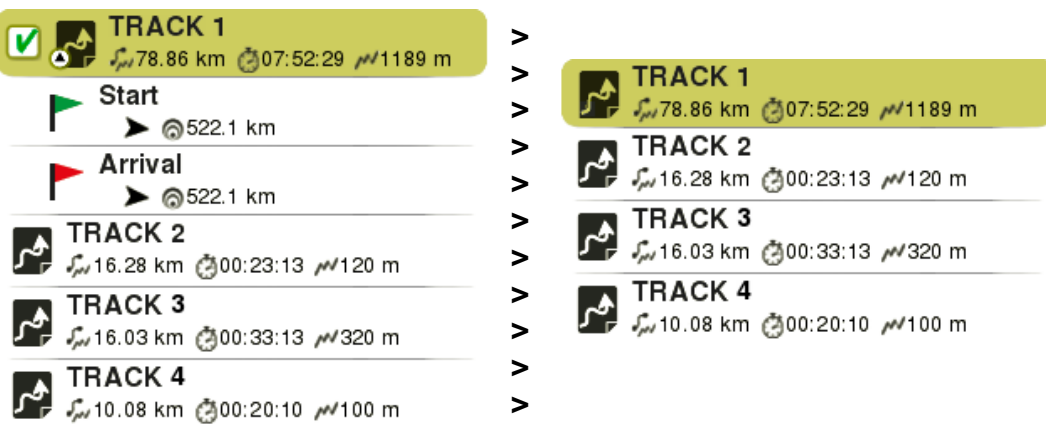

### <span id="page-21-0"></span>**3.3.3 Acciones sobre elementos**

En las listas de datos puede llevar a cabo varias acciones sobre los elementos listados, las funciones disponibles dependerán según el elemento seleccionado:

- *'Ventana de mapa',* ventana principal de la aplicación.
- *'Herramientas de página'* permite abrir, en sección en la que está trabajando, herramientas específicas de configuración.
- *'Navegar elemento'* muestra una vista previa del itinerario pudiendo configurar alarmas personales antes de empezar la navegación.
- *'Zoom al elemento'* muestra el elemento en el mapa (vista previa) pudiendo hacer un zoom directo al elemento.
- *Sólo para mapas: 'Listar todos los mapas'*, TwoNav lista todos los mapas disponibles. En caso de no estar activada, sólo se mostrarán los mapas más cercanos a su posición actual.
- *Sólo para waypoints: 'Crear nuevo waypoint'*

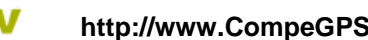

- *Sólo para rutas: 'Crear nueva ruta'*
- *'Representación gráfica'* del elemento seleccionado.
- Configuración de *'Alarmas'*
- *'Filtro por nombre',* los elementos que no contengan la combinación de caracteres introducidos quedarán ocultos automáticamente.
- *'Configuración por defecto'* retorna a la configuración de fábrica.
- *'Refrescar',* refresca una lista de elementos.

*Nota: Recuerde que también puede abrir el menú contextual para utilizar más funciones en elementos específicos.*

### <span id="page-22-0"></span>**3.3.4 Orden de elementos**

Los elementos que figuran en cualquier lista de datos pueden ser ordenados o filtrados de distintas maneras, pulse *'Herramientas de página'*:

 **Filtro por nombre:** Los elementos que no contengan la combinación de caracteres introducidos quedarán ocultos automáticamente.

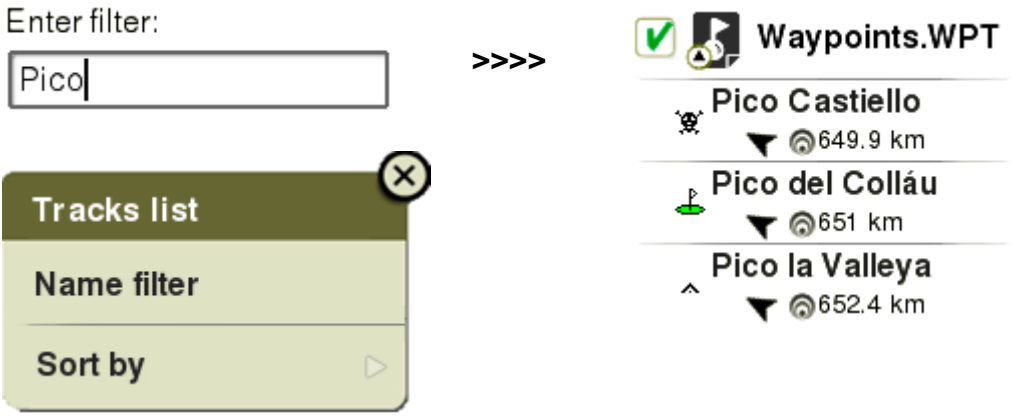

**Ordenar por:** Fije el parámetro de orden (por nombre, por proximidad…).

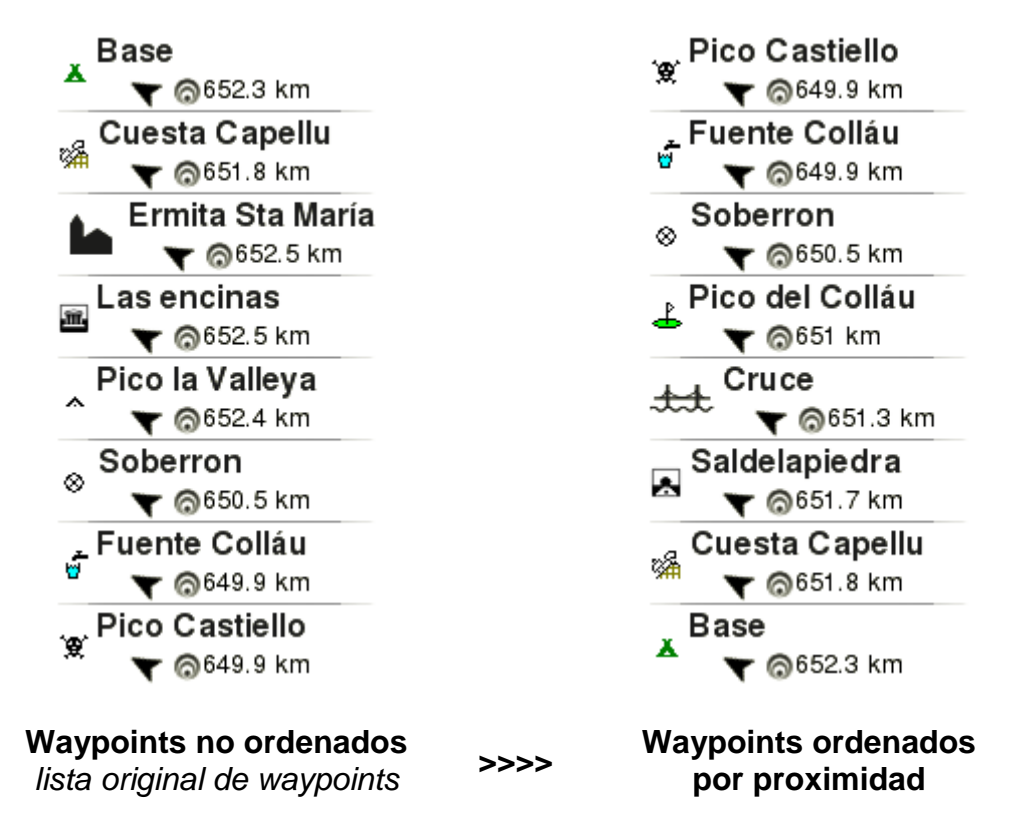

### <span id="page-23-0"></span>**3.3.5 Dato 2ª línea**

TwoNav orfece la posibilidad de mostrar información adicional en listas de waypoints/tracks. La información relacionada con estos archivos se presentará en una 2ª línea justo después del nombre del archivo y contendrá información de todo tipo: fecha de creación, distancia, altura, flecha de rumbo, color... Fije los campos que desea mostrar pulsando *'Herramientas de página > Dato 2ª línea'*.

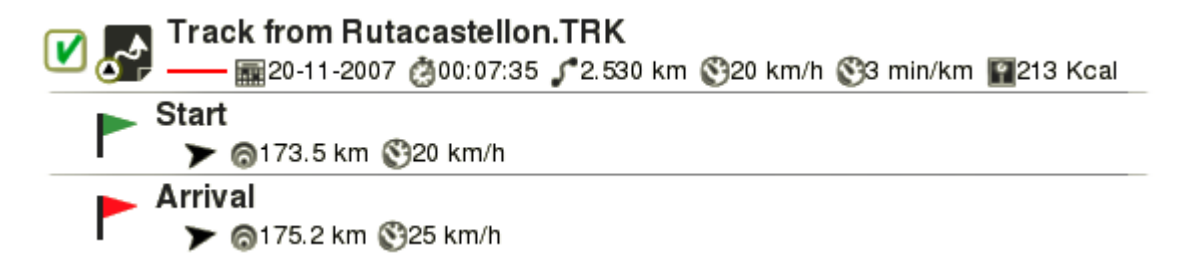

*Nota: Los datos contenidos en la 2ª línea sólo se mostrarán para elementos que hayan sido guardados con TwoNav 2.5 ó Land/Air 7.3 (ó versiones superiores).*

### <span id="page-23-1"></span>**3.4 Páginas de datos**

Durante su navegación, TwoNav registra en todo momento datos de interés, esta información (campos de datos) suele ser muy interesante para analizar y comparar (velocidad, altura, distancias...). Abra las páginas de datos desde:

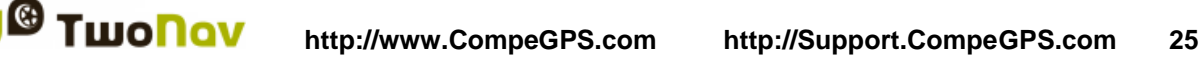

- **'***Menú principal > Descubrir > Páginas de datos'*
- **Tecla** *'Page'*

Las páginas de datos le ofrecen un espacio adicional respecto a la barra de datos donde podrá revisar un mayor número de campos de datos. Si abre el menú contextual en los campos de datos, podrá usar varias funciones asociadas a esos campos.

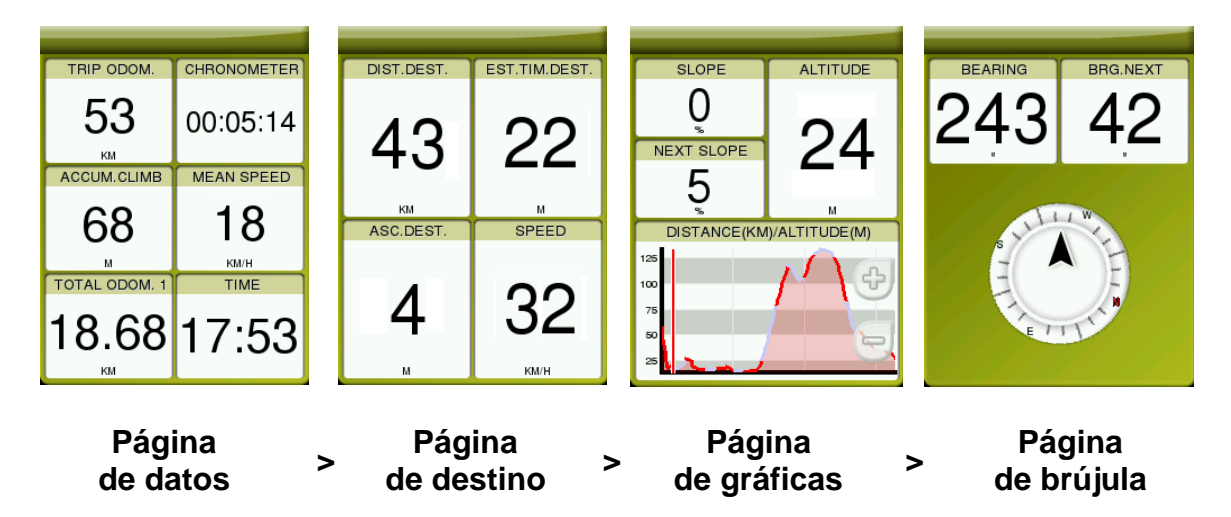

Los campos de datos pueden tener diferentes configuraciones según el modo seleccionado (*'On-Road'* o *'Off-Road'*). Los cambios realizados en un modo no afectarán al otro modo.

Los campos de datos contenidos en las páginas de datos pueden ser configurados desde *'Menú principal > Configuración > Campos & Botones > Campos de datos'*. También puede cambiar directamente un campo de dato abriendo el menú contextual sobre éste mismo.

### <span id="page-24-0"></span>**3.5 Menú contextual**

TwoNav utiliza menús contextuales para acceder a las funciones más adecuadas en cada momento de una forma rápida: para abrir el menú contextual de cualquier elemento mantenga pulse sobre éste durante unos segundos.

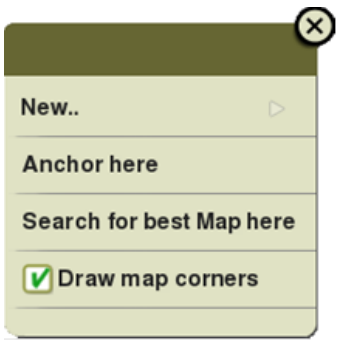

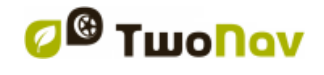

Dependiendo del elemento sobre el cual se abre el menú contextual dispondrá de unas u otras funciones. Puede abrir menús contextuales en los siguientes entornos:

- **Ventana de mapa**
- **Campos de datos**
- **Listas de datos**

## <span id="page-25-0"></span>**4 NAVEGACIÓN**

### <span id="page-25-1"></span>**4.1 Modos**

TwoNav dispone de 2 modos de navegación que puede habilitar seleccionando las pestañas del menú principal:

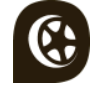

El **modo** *'On-Road'* se basa en la navegación puerta a puerta, usa un mapa rutable para calcular automáticamente la mejor ruta para llegar a destino.

*Nota: El modo 'On-Road' sólo puede ser utilizado si carga un mapa de carreteras.*

El **modo** *'Off-Road'* se basa en el uso de referencias previamente creadas (waypoints/rutas/tracks). La ruta no se calculará automáticamente sinó que una línea recta unirá su posicion actual con su destino.

*Nota: El modo 'Off-Road' puede ser utilizado con cualquier mapa.*

*Importante: Antes de iniciar la navegación, es muy importante establecer su vehículo para que la configuración del sistema y sus cálculos se adapten según el vehículo seleccionado ('Menú principal > Configuración > Vehículo').*

### <span id="page-25-2"></span>**4.2 Empezar**

Puede iniciar una salida de diferentes formats, su itinerario quedará grabado en el mismo momento que inicie la función *'Triplog'*:

- *'Menú principal > ¡Empezar!'*
- **Función** *'Triplog': 'Menú principal > Estado > Empezar/Parar'.*
- *Ventana de mapa:* Abra el modo *'Herramientas'* y seleccione *'Herramientas de página > Empezar/Parar'*.

 *Lista de elementos:* Abra la lista de waypoints/rutas/tracks (*'Menú principal > Datos'*) y seleccione el elemento que desee navegar.

*Nota: La función 'Empezar/Parar' sólo le ofrecerá iniciar una salida cuando ésta no esté en marcha. En caso contrario abrirá el menú 'Pausar'.*

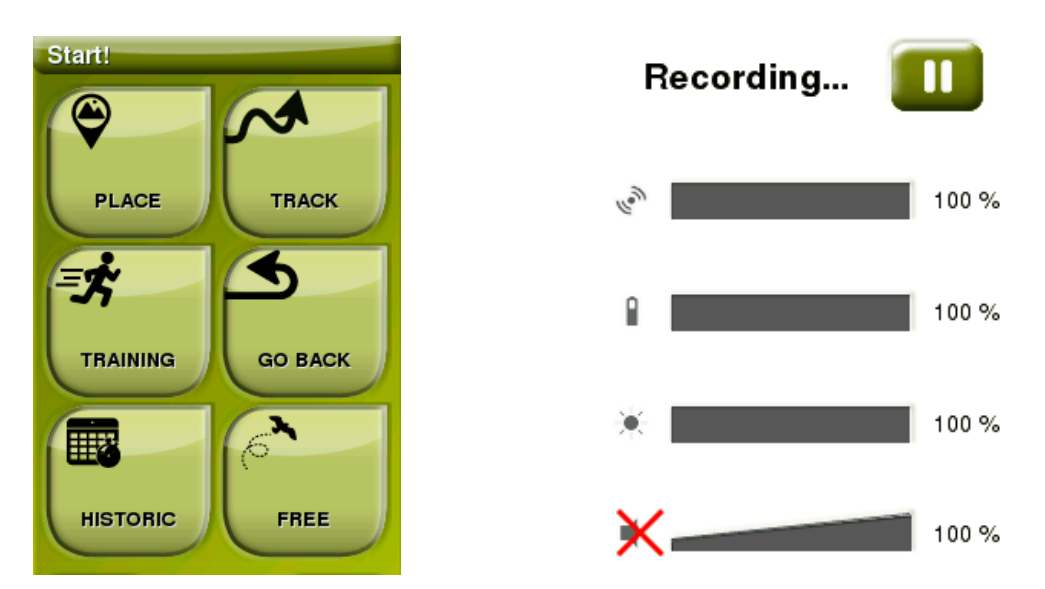

En el menú *'¡Empezar!'* puede seleccionar entre varios tipos de navegación:

- **Lugar** (waypoint/geocache/coordenadas/…)
	- **Waypoint**: Seleccione un waypoint entre los waypoints cargados o creados por usted.
	- **Favoritos**: Cree su propia lista de lugares favoritos. Así podrá navegar hasta ellos con mucha más rapidez. Para gestionar sus lugares favoritos, pulse *'Editar'* y créelos.
	- **Ruta**: Seleccione una ruta entre las rutas cargadas o creadas por usted.
	- **Geocache:** Seleccione un geocache entre los geocaches cargados o creados por usted.
	- **By map**: Seleccione directamente en el mapa la ubicación exacta a la que desee navegar.
	- **Rumbo**: El punto de destino se determina configurando el rumbo y la distancia que va a navegar.
	- **Dirección** *(sólo puede ser utilizado si carga un mapa de carreteras)*: Introduzca cualquier dirección a la que desee navegar.

- **POI**: Internet le ofrece una gran base de datos de puntos de interés (gasolineras, hospitales, cajeros automáticos...) que puede descargar y cargar fácilmente a TwoNav. Seleccione el POI exacto al que desee navegar.
- **Coordenadas**: Escriba las coordenadas exactas de su destino.
- **Track** (Seleccione un track entre los track cargados o creados por usted)
- **Entreno** (especialmente diseñado para mejorar su rendimiento)
	- **Libre:** No se determina ningún destino. Realice sus propios movimientos sin restricción alguna.
	- **Tiempo:** No se determina ningún destino. Establezca la duración de su entreno definiendo el tiempo total. Una vez su objetivo haya sido alcanzado, TwoNav le mostrará un mensaje de advertencia.
	- **Distancia:** No se determina ningún destino. Establezca la duración de su entreno definiendo la distancia total. Una vez su objetivo haya sido alcanzado, TwoNav le mostrará un mensaje de advertencia.
	- **Trackattack:** TwoNav puede usar un track anterior como referencia para comparar su rendimiento actual. Seleccione un track y empiece la navegación, a continuación una simulación del track se reproducirá según la velocidad original. De este modo, podrá competir contra esa simulación (*'Virtual Coach'*). La función *'Trackattack'* se basa en dos indicadores: su posición actual y un puntero adicional, el *'Virtual Coach'*. Trate de mejorar sus resultados anteriores comparando su rendimiento actual con el rendimiento anterior, hágalo tanto en el mapa como en los gráficos a tiempo real que le ofrece TwoNav. Active la función *'Virtual Coach'* desde *'Menú principal > Configuración > Entreno > Virtual Coach'*.

*Nota: Algunos campos de datos están directamente relacionados con la función 'Virtual Coach':*

- *TVC: Tiempo respecto el 'Virtual Coach'*
- *DVC: Distancia respecto el 'Virtual Coach'*
- **De vuelta** (volver al punto de salida o a casa)
	- **Punto de inicio:** Vuelva hasta el punto de partida del track que está siendo grabado directamente desde su posición actual (línea recta hasta el punto de partida).

- **Trackback:** El track que se esté siendo grabado hasta el momento se invierte, pudiendo navegarlo a la inversa. El track invertido se grabará con un nombre diferente: *'Trackback1', 'Trackback2'*... Al presionar *'Trackback'*, el track que está siendo grabado no se altera y TwoNav sigue grabándolo.
- **Mi casa**: Vuelva a casa directamente (establezca previamente la localización de su casa desde la gestión de favoritos).
- **Histórico** (lista de los destinos seleccionados recientemente)
- **Libre** (no se determina ningún destino, realice sus propios movimientos sin restricción alguna)

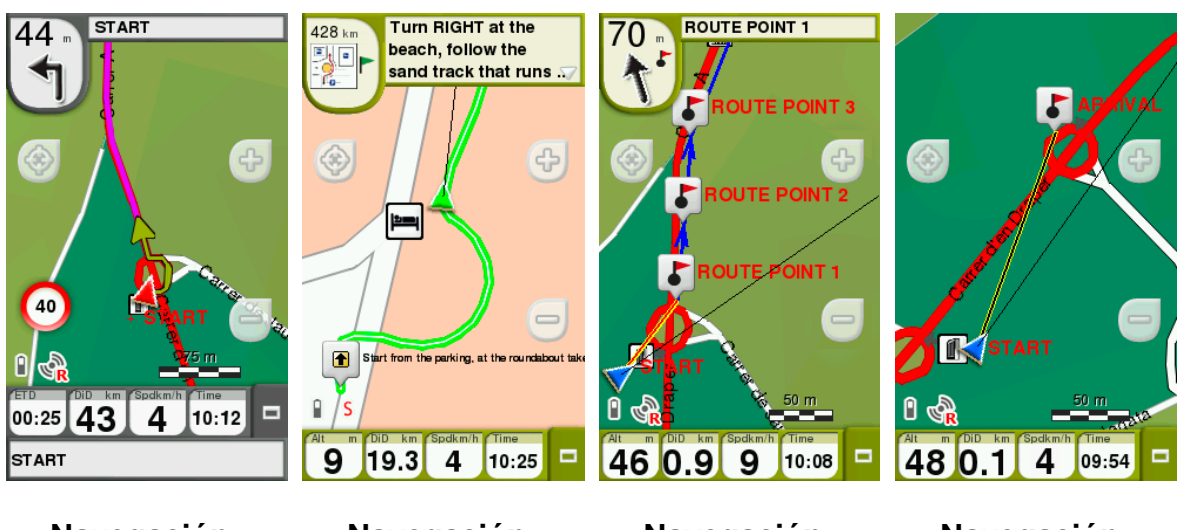

### <span id="page-28-0"></span>**4.3 Siga las indicaciones**

**Navegación** *'On-Road'*

**Navegación Track**

**Navegación Ruta**

**Navegación Waypoint**

Dependiendo del tipo de navegación seleccionado, recibirá diferentes indicaciones para conseguir su objetivo:

- **Lugar:** Se trazará una *'línea guía'* hasta el destino.
- **Track:** El track a seguir se resaltará con un color distinto. Además, si se aleja más de 50 metros del track, TwoNav le avisará.
- **Entreno:** Se abrirá una página de datos específicos para el tipo de entreno seleccionado. Además, en modo *'Trackattack'* se marcará la posición de la función *'Virtual Coach'* sobre el mapa.
- **De vuelta:** *'Punto de salida'* y *'Mi casa'* reciben las mismas indicaciones que *'Lugar'*. Las indicaciones de *'Trackback'* son las mismas que una navegación de track.

- **Histórico:** Las indicaciones serán las correspondientes al tipo de elemento (*'Lugar'*, *'Track'* o *'Entreno'*).
- **Libre:** Sin indicaciones sobre el objetivo final.

### <span id="page-29-0"></span>**4.4 Revisión de salida**

Esta función es básicamente un resumen de su itinerario. *'Revisión de salida'* resulta muy útil para analizar todo tipo de datos que hayan sido grabados durante sus trayectos. Eche un vistazo a la *'Revisión de salida'* desde: *'Herramientas de página > Revisión de salida*.

Entre varias categorías de datos, esta página le ofrece información de todo tipo: distancias, altitudes, tiempos transcurridos, velocidades, puntos del track, registros de energía…

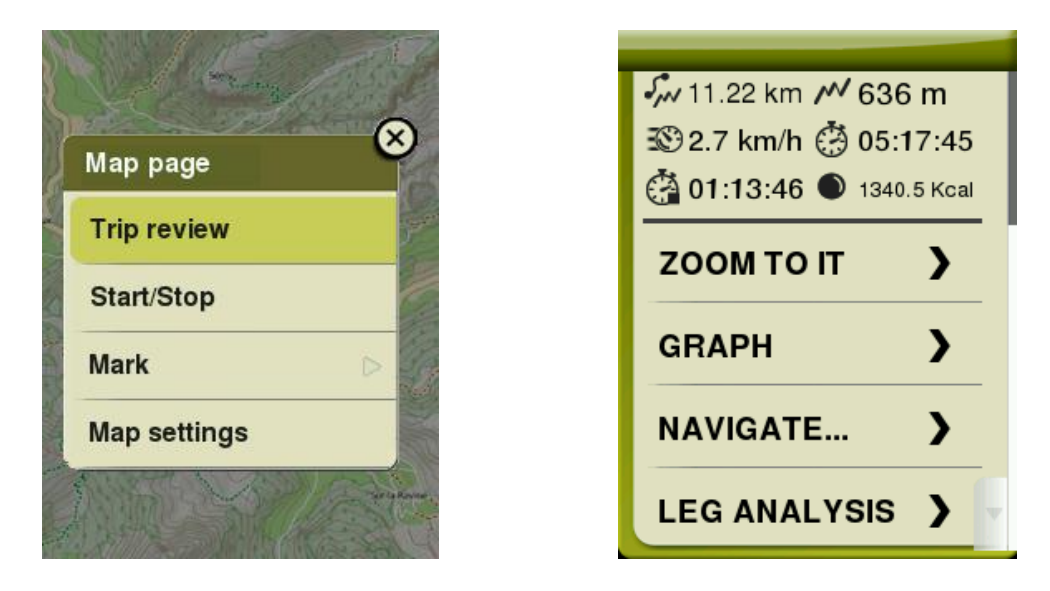

*'Revisión de salida'* también le ofrece la posibilidad de comparar partes de su itinerario gracias a las representaciones gráficas y análisis de tramos (secciones del mismo track divididos por tiempo, distancia…).

*Nota: Recuerde que en cualquier momento de su navegación puede echar un vistazo a la 'Revisión de salida', si así lo hiciera, TwoNav le mostraría la información recopilada hasta ese preciso momento.*

### <span id="page-29-1"></span>**4.5 Defina sus alarmas**

Antes de iniciar la navegación, TwoNav le mostrará la *'Previa de Salida'*, en esta sección podrá configurar sus propias alarmas para campos de datos tales como: desviación de ruta, velocidad, pendiente, altitud...

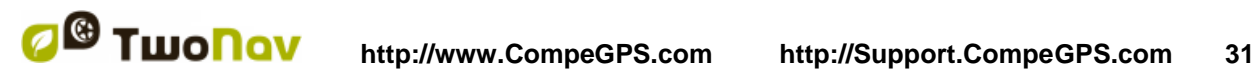

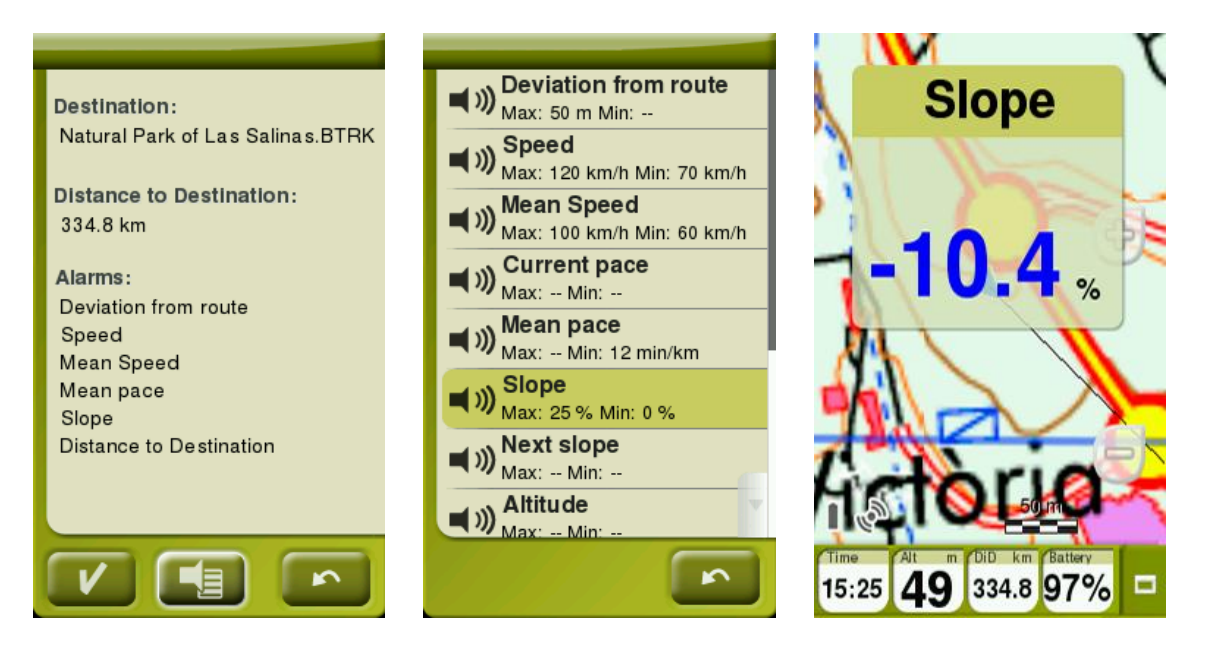

Las alarmas se mostrarán automáticamente en una ventana emergente durante su navegación de acuerdo a las preferencias que haya establecido previamente.

Acceda a la configuración completa de alarmas desde *'Menú principal > Configuración > Alarmas'*.

### <span id="page-30-0"></span>**4.6 Pausar & Finalizar Triplog**

Una vez haya iniciado su itinerario y la función *'Triplog'* esté grabando el track, puede pausar la grabación en cualquier momento, sólo deberá pausar la función *'Triplog'*:

- *'Empezar/Parar'* (en la barra de *'Herramientas'*)
- *'Menú principal > Estado > Triplog'*
- *'Herramientas de página > Empezar/Parar'*

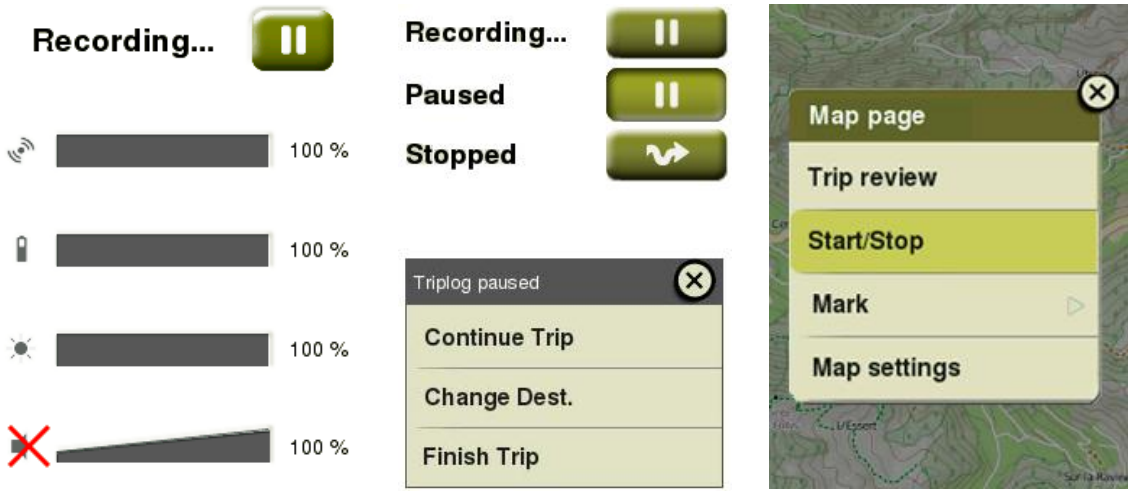

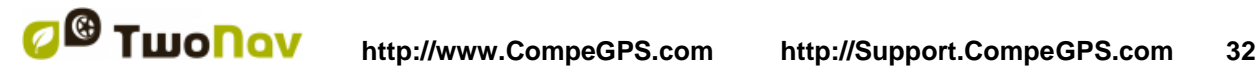

*Importante: Los campos de datos, el track grabado y otras funciones tales como 'Virtual coach' están sincronizadas, de modo que si pulsa 'Parar', pausará todos los comandos hasta que reanude de nuevo la grabación.*

Con el *'Triplog'* pausado, podrá decidir el próximo paso en su salida:

- **Continuar la salida:** La grabación del '*Triplog'* se reanuda.
- **Seleccionar un nuevo destino:** Seguir grabando el *'Triplog'* actual o iniciar uno nuevo.
- **Finalizar la salida:** La grabación del '*Triplog'* finaliza en este momento.

Al finalizar la salida, TwoNav mostrará automáticamente una alerta y le pedirá pausar la función *'Triplog'*. Una vez pausada, podrá echar un vistazo a la información más relevante del itinerario gracias a la *'Revisión de salida'*.

*Importante: Cuando inicie una nueva navegación o cambie entre el modo 'On-Road' y 'Off-Road', TwoNav le propondrá reiniciar la función 'Triplog'.* 

### <span id="page-31-0"></span>**4.7 Grabación de track (Tracklog)**

El track de su recorrido se graba en la carpeta *'Tracklog'*. Aunque puede revisar sus tracks grabados desde la misma lista de tracks (*'Menú principal > Datos > Tracks > Tracklog'*).

TwoNav dispone de un sistema de seguridad para evitar la pérdida de tracks en caso de olvidar iniciar la función *'Triplog'*. Si la opción *'Guardar tracklog descartado en trash'* (*'Menú principal > Configuración > Avanzado'*) está activada, cuando los botones *'Pausar'* o *'Parar'* estén presionados, sus próximos movimientos también quedarán registrados automáticamente como cópia de seguirdad del track dentro de la carpeta *'TwoNavData/Data/Tracklog/Trash'.*

*Nota: Si en el mismo día ha grabado más de un track, los nombres de los archivos se distinguirán entre sí mediante un número final que identifica el orden en que fueron creados (por ejemplo: 2008-12-15-01.TRK, 2008-12-15- 02.TRK…). Puede renombrar tanto los tracks guardados anteriormente como el track que está grabando utilizando las propiedades del track o la función 'Guardar'.*

## <span id="page-32-0"></span>**5 MAPAS**

### <span id="page-32-1"></span>**5.1.1 ¿Qué es un mapa?**

Con TwoNav puede manejar una gran variedad de mapas. Existen diferentes tipos básicos de mapas:

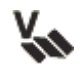

**Vectorial**: Mapas de carreteras. Con un mapa vectorial podrá desbloquear el modo *'On-Road'*.

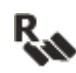

**Topo**: Mapa topográfico.

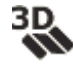

**Relieves 3D**: Mapas de elevación. Mapas \*.CDEM que contienen información relacionada con la altitud del suelo. Con un mapa de relieve podrá visualizar sus mapas en 3D+.

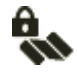

**Mapa bloqueado:** Mapa no activado. Para empezar a usar estos mapas deberá introducir el código de su licencia.

TwoNav abre automáticamente el mejor mapa en función de su posición actual. Si prefiere gestionar sus mapas de forma manual, deshabilite la función *'Autoabrir mapas'* desde *'Menú principal > Configuración > Mapa > Automapa'*.

*Nota: CompeGPS le ofrece una amplia gama de mapas de todo el mundo para complementar su cartografía, visite [http://www.CompeGPS.com](http://www.compegps.com/)*

### <span id="page-32-2"></span>**5.1.2 Formatos compatibles**

TwoNav puede abrir directamente los siguientes formatos de mapa:

- **\*.RMAP/\*.RTMAP**: Formato ráster de CompeGPS
- **\*.ECW**: Formato ráster
- **\*.VMAP/\*.MPVF**: Formato vectorial de CompeGPS
- **\*.IMP**: Archivo de calibración que requiere archivo imagen
- **\*.MAP**: Archivo de calibración que requiere archivo imagen
- **\*.CDEM:** Mapa relieve 3D

Consulte su lista de mapas disponibles desde *'Menú principal > Datos > Mapas'*  (mapas disponibles en la carpeta *'TwoNavData/Maps').* 

*Importante: [Recuerde que puede importar y convertir más formatos de mapas](importante:%20Remember%20that%20more%20map%20formats%20can%20be%20imported%20and%20converted%20to%20the%20supported%20formats%20from%20Land/Air%20software%20(Windows/Mac%20platforms),%20more%20information%20at%20http://www.CompeGPS.com)  [con el software Land/Air \(plataformas Windows/Mac\), más información en](importante:%20Remember%20that%20more%20map%20formats%20can%20be%20imported%20and%20converted%20to%20the%20supported%20formats%20from%20Land/Air%20software%20(Windows/Mac%20platforms),%20more%20information%20at%20http://www.CompeGPS.com)  [http://www.CompeGPS.com](importante:%20Remember%20that%20more%20map%20formats%20can%20be%20imported%20and%20converted%20to%20the%20supported%20formats%20from%20Land/Air%20software%20(Windows/Mac%20platforms),%20more%20information%20at%20http://www.CompeGPS.com)*

### <span id="page-33-0"></span>**5.1.3 Propiedades**

Revise las propiedades de sus mapas desde *'Menú principal > Datos > Mapas > Pulse el nombre de cualquier elemento abierto'*.

- **Nombre:** Nombre del archivo de mapa.
- **Descripción:** Breve descripción del proveedor sobre el mapa.
- **Tipo:** Tipo de mapa.
- **Escala:** Metros de tierra por cada píxel de mapa.
- **Resolución:** Metros que caben en los rectángulos que conforman el paisaje. Cuantos más metros quepan en un rectángulo, más detallado será el mapa.
- **Primario:** En caso de conflicto entre mapas, si este campo está marcado, los otros mapas se adaptarán a éste.
- **Proyección:** Proyección utilizada para calibrar el mapa. Existen varios tipos de proyecciones cartográficas clasificadas en función de las áreas que cubren.
- **Extensión:** Anchura y altura del área cubierta por el mapa.
- **Líneas/Columnas:** Número de líneas/columnas que componen el paisaje (altura/anchura)
- **Datum:** Se utiliza para traducir las posiciones de los elementos (waypoints/rutas/tracks) en su posición exacta en la tierra. El sistema de datum es necesario debido a que la Tierra es un elipsoide imperfecto.
- **Memoria utilizada:** Memoria RAM utilizada por el mapa sin comprimir.
- **Imagen:** Nombre y tamaño de la imagen que se utiliza para producir el mapa resultante, así como la calidad de los colores del mapa.
- **Transparente:** Regule el nivel de transparencia del mapa, esta función le permitirá trabajar con varios mapas al mismo tiempo superponiéndolos en diferentes capas.
- **Calibración de puntos:** Número de puntos utilizados para calibrar el mapa.
- **Zoom próximo/lejano:** Configuraciones zoom establecidas por defecto.

**Errores recibidos:** Comentarios acerca del mapa.

### <span id="page-34-0"></span>**5.1.4 Multimapas**

TwoNav le permite cargar más de un mapa al mismo tiempo. Si dispone de dos mapas para la misma zona uno de ellos se sobrepondrá al otro. La opción *'Multimapas'* le permite configurar esta superposición de mapas, seleccionando qué mapa desea que se sitúe encima o debajo del otro, seleccione: *'Menú contextual en el mapa > Multi-mapas > Traer al frente/Enviar al fondo'*.

## <span id="page-34-1"></span>**6 WAYPOINTS/RUTAS/TRACKS**

Además de mapas, también puede trabajar con diferentes referencias de posición para su correcta orientación: waypoints (puntos separados), rutas (secuencia de waypoints), tracks (la huella del itinerario)...

Puede obtener estas referencias al crearlas por su propia cuenta o de otras fuentes (amigos, webs, organizadores de eventos...). Maneje sus propios waypoints/rutas/tracks desde *'Menú principal > Datos'*.

### <span id="page-34-2"></span>**6.1 Descripciones**

### <span id="page-34-3"></span>**6.1.1 Waypoints**

### <span id="page-34-4"></span>**6.1.1.1 ¿Qué es un waypoint?**

El waypoint es un punto definido por una posición geográfica, latitud, longitud y en la mayoría de los casos altura, usado por los instrumentos de navegación GPS. Los waypoints se representan en pantalla como puntos a los que se les puede añadir nombre o icono representativo.

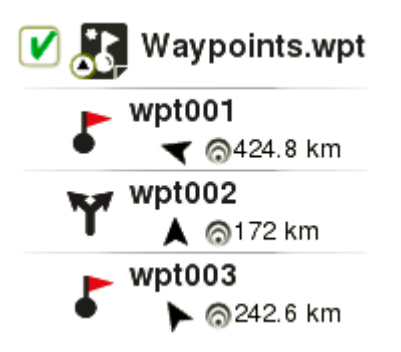

Los waypoints se guardan dentro de archivos de waypoints (archivos normalmente en formato \*.WPT), de modo que un archivo de waypoints puede contener uno o varios waypoints

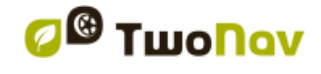

### <span id="page-35-0"></span>**6.1.1.2 Formatos compatibles**

TwoNav puede abrir directamente los siguientes formatos de waypoint:

- **\*.WPT**
- **\*.BWPT**
- **\*.LOC**
- **\*.GPX**
- **\*.KML**
- **\*.KMZ**

Consulte su lista de waypoints disponibles desde *'Menú principal > Datos > Waypoints'* (waypoints disponibles en la carpeta *'TwoNavData/Data').* 

*Importante: [Recuerde que puede importar y convertir más formatos de](importante:%20Recuerde%20que%20puede%20importar%20y%20convertir%20más%20formatos%20de%20waypoints%20con%20el%20software%20Land/Air%20(plataformas%20Windows/Mac),%20más%20información%20en%20http://www.CompeGPS.com)  [waypoints con el software Land/Air \(plataformas Windows/Mac\), más información](importante:%20Recuerde%20que%20puede%20importar%20y%20convertir%20más%20formatos%20de%20waypoints%20con%20el%20software%20Land/Air%20(plataformas%20Windows/Mac),%20más%20información%20en%20http://www.CompeGPS.com)  [en http://www.CompeGPS.com](importante:%20Recuerde%20que%20puede%20importar%20y%20convertir%20más%20formatos%20de%20waypoints%20con%20el%20software%20Land/Air%20(plataformas%20Windows/Mac),%20más%20información%20en%20http://www.CompeGPS.com)*

### <span id="page-35-1"></span>**6.1.1.3 Propiedades**

Revise las propiedades de sus waypoints desde *'Menú principal > Datos > Waypoints > Pulse el nombre de cualquier elemento abierto'*.

- **General:** Propiedades generales tales como: nombre del elemento, nombre corto, descripción de elementos...
- **Coordenadas:** Posición geográfica del waypoint.
- **Posición:** Valores tales como: altitud, rumbo, proximidad...
- **Ver:** Propiedades que se muestran en la ventana del mapa tales como: color, texto, nivel de zoom (el elemento se mostrará según el valor de escala)...
- **Asociaciones:** Adjunte imágenes/sonidos/textos/vídeos a su elemento. Estos archivos se reproducirán durante la navegación justo en el momento que alcance el elemento.

### <span id="page-35-2"></span>**6.1.1.4 Archivo de Waypoints Activo (AWA)**

Todos los waypoints deben estar contenidos en un archivo de waypoints. Puede tener varios archivos de waypoints abiertos, pero los waypoints creados se guardán siempre en el interior del Archivo de Waypoints Activo (AWA).

Por defecto, el Archivo de Waypoints Activo se llamará *'Waypoints.WPT'*. Puede establecer como Archivo de Waypoints Activo cualquier otro archivo (marcado con un asterisco): seleccione la opción *'Establecer como waypoint activo'*. Cuando cree un nuevo archivo de waypoints, éste quedará configurado automáticamente como activo.
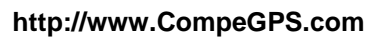

Si pulsa la función *'Reset'* de un Archivo de Waypoints Activo (AWA), borrará todos los puntos contenidos en ese Archivo de Waypoints Activo.

*Nota: Puede personalizar sus archivos de waypoints activos desde: 'Menú principal > Configuración > Avanzado > Modo waypoints activos'.* 

# **6.1.2 Rutas**

### **6.1.2.1 ¿Qué es una ruta?**

Una ruta es un conjunto de waypoints ordenados de una forma predeterminada. Es una forma de navegar que le permite planificar un rumbo desde un lugar a otro pasando por varios waypoints. Las rutas se utilizan cuando no es posible acceder a un lugar de una forma directa (en línea recta).

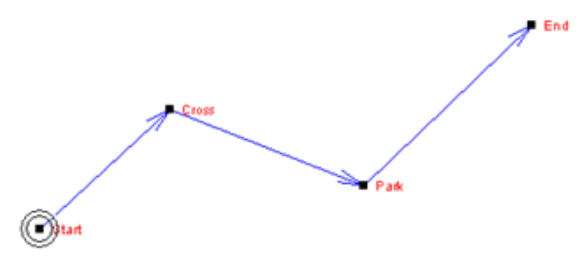

### **6.1.2.2 Formatos compatibles**

TwoNav puede abrir directamente los siguientes formatos de ruta:

- **\*.RTE**
- **\*.GPX**

Consulte su lista de rutas disponibles desde *'Menú principal > Datos > Rutas'*  (rutas disponibles en la carpeta *'TwoNavData/Data').* 

*Importante: [Recuerde que puede importar y convertir más formatos de rutas](importante:%20Recuerde%20que%20puede%20importar%20y%20convertir%20más%20formatos%20de%20rutas%20con%20el%20software%20Land/Air%20(plataformas%20Windows/Mac),%20más%20información%20en%20http://www.CompeGPS.com)  [con el software Land/Air \(plataformas Windows/Mac\), más información en](importante:%20Recuerde%20que%20puede%20importar%20y%20convertir%20más%20formatos%20de%20rutas%20con%20el%20software%20Land/Air%20(plataformas%20Windows/Mac),%20más%20información%20en%20http://www.CompeGPS.com)  [http://www.CompeGPS.com](importante:%20Recuerde%20que%20puede%20importar%20y%20convertir%20más%20formatos%20de%20rutas%20con%20el%20software%20Land/Air%20(plataformas%20Windows/Mac),%20más%20información%20en%20http://www.CompeGPS.com)*

### **6.1.2.3 Propiedades**

Revise las propiedades de sus rutas desde *'Menú principal > Datos > Rutas > Pulse el nombre de cualquier elemento abierto'*.

- **General:** Propiedades generales tales como: nombre del elemento, nombre corto, descripción de elementos, área y distancia, altitud, así como propiedades mostradas en la ventana de mapa, tales como: color, texto, tipo de línea...
- **Asociaciones:** Adjunte imágenes/sonidos/textos/vídeos a su elemento.

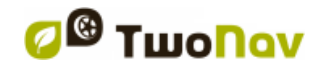

# **6.1.3 Tracks**

### **6.1.3.1 ¿Qué es un track?**

Un track es un conjunto de puntos ordenados por tiempo, donde cada punto contiene información sobre las coordenadas de posición, hora, fecha y en la mayoría de los casos alturas.

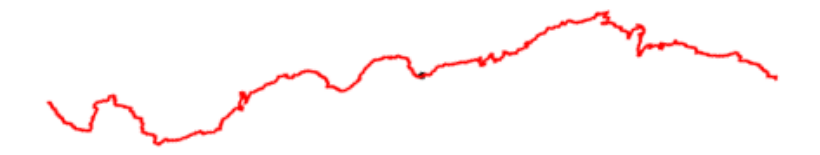

### **6.1.3.2 Formatos compatibles**

TwoNav puede abrir directamente los siguientes formatos de track:

- **\*.TRK**
- **\*.IGC**
- **\*.PLT**
- **\*.GPX**
- **\*.KML**
- **\*.KMZ**

Consulte su lista de tracks disponibles desde *'Menú principal > Datos > tracks'*  (tracks disponibles en la carpeta *'TwoNavData/Data').* 

*Importante: [Recuerde que puede importar y convertir más formatos de tracks](importante:%20Recuerde%20que%20puede%20importar%20y%20convertir%20más%20formatos%20de%20tracks%20con%20el%20software%20Land/Air%20(plataformas%20Windows/Mac),%20más%20información%20en%20http://www.CompeGPS.com)  [con el software Land/Air \(plataformas Windows/Mac\), más información en](importante:%20Recuerde%20que%20puede%20importar%20y%20convertir%20más%20formatos%20de%20tracks%20con%20el%20software%20Land/Air%20(plataformas%20Windows/Mac),%20más%20información%20en%20http://www.CompeGPS.com)  [http://www.CompeGPS.com](importante:%20Recuerde%20que%20puede%20importar%20y%20convertir%20más%20formatos%20de%20tracks%20con%20el%20software%20Land/Air%20(plataformas%20Windows/Mac),%20más%20información%20en%20http://www.CompeGPS.com)*

### **6.1.3.3 Propiedades**

Revise las propiedades de sus tracks desde *'Menú principal > Datos > Tracks > Pulse el nombre de cualquier elemento abierto'*.

- **General:** Propiedades generales tales como: nombre del elemento, nombre corto, descripción de elementos, clasificación...
- **Análisis de tramos:** Analice secciones del mismo track divididos por tiempo, distancia...
- **Distancias:** Valores de distancia grabados por el dispositivo GPS tales como: distancia proyectada (distancia recorrida horizontalmente), distancia con altitudes (distancia real recorrida delineando la orografía del terreno), distancia lineal (línea recta entre el primer y último punto del track), área…

- **Alturas:** Valores de altitud grabados por el dispositivo GPS tales como: altitud máxima/mínima, pendiente, ascensión/descenso acumulada, diferencias entre alturas…
- **Velocidades:** Valores de velocidad grabados por el dispositivo GPS tales como: velocidad máxima, velocidad media, ritmo, velocidad vertical…
- **Fecha/Hora:** Propiedades generales tales como: fecha, hora de salida/llegada, duración, tiempo en movimiento/en movimiento…
- **Ver:** Propiedades que se muestran en la ventana del mapa tales como: color, texto, tipo de línea...
- **Puntos de Track:** Información relacionada con el número de puntos contenidos en el track, intervalo de grabación de puntos, campos de datos adicionales (datos adicionales del track)...
- **GPS:** Información relacionada con el dispositivo GPS que grabó el track.
- **Energía:** Valores de energía grabados por el dispositivo GPS tales como: masa, edad, género, potencia media, potencia media en subidas…
- **Sensores:** Información relacionada con los valores de cadencia, velocidad y ritmo cardíaco grabados por el dispositivo GPS gracias a los sensores ANT+™ externos.
- **Asociaciones:** Adjunte imágenes/sonidos/textos/vídeos a su elemento. Estos archivos se reproducirán durante la navegación justo en el momento que alcance el elemento.

# **6.2 Operaciones básicas**

#### **6.2.1 Creación de waypoints/rutas/tracks**

#### **6.2.1.1 En el mapa**

- 1. En la ventana de mapa, pulse prolongadamente sobre el punto del mapa dónde desee crear una referencia, y abra el menú contextual.
- 2. Seleccione *'Nuevo'* y elija el tipo de elemento que desea crear (waypoint/ruta/track/favorito).
- 3. Rellene la información básica del elemento.
- 4. Si ha elegido crear una ruta/track, pulse sucesivamente sobre el mapa para crear los siguientes puntos (los waypoints sólo tienen un punto).

Cuando haya finalizado, pulse *'Cerrar edición'* en la barra de herramientas.

### **6.2.1.2 En las listas de datos**

### **6.2.1.2.1 Lista de waypoints**

Desde la lista de waypoints (*'Menú principal > Datos > Waypoints'*), pulse *'Crear nuevo waypoint'* y seleccione entre varias formas de establecer la posición del recién creado waypoint.

- **Address:** Fije la dirección utilizando la base de datos de su mapa vectorial.
- **Rumbo**: El punto de destino se determinará introduciendo los valores de rumbo y distancia.
- **Por mapa:** La ventana de mapa se abrirá desde la cual podrá seleccionar sobre el mapa el lugar exacto donde desea crear el waypoint.
- **Coordenadas:** Fije las coordenadas exactas del punto del recién creado waypoint.
- **Favoritos:** Seleccione cualquiera de sus waypoints clasificados como favoritos.
- **Destino actual:** Punto final de su navegación actual.
- **Posición actual:** Posición GPS en la que se encuentra en el momento de crear el waypoint.
- **Waypoint:** Añada a este archivo de waypoints un waypoints. Sólo tendrá que seleccionar el waypoint en cuestión de dentro del archivo de waypoints.

#### **6.2.1.2.2 Listas de rutas**

Desde la lista de rutas (*'Menú principal > Datos > Rutas'*), pulse *'Crear nueva ruta'*. El nuevo archivo de ruta no contendrá ningún waypoint, por consiguiente deberá añadirlos manualmente pulsando *'Crear nuevo waypoint'*. seleccione entre varias formas de establecer la posición de los recién creados waypoints (*revise otros capítulos de este manual para saber cómo crear waypoints individualmente*).

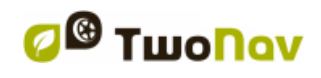

COIIIPE GPS

# **6.2.2 Mover la posición de waypoints**

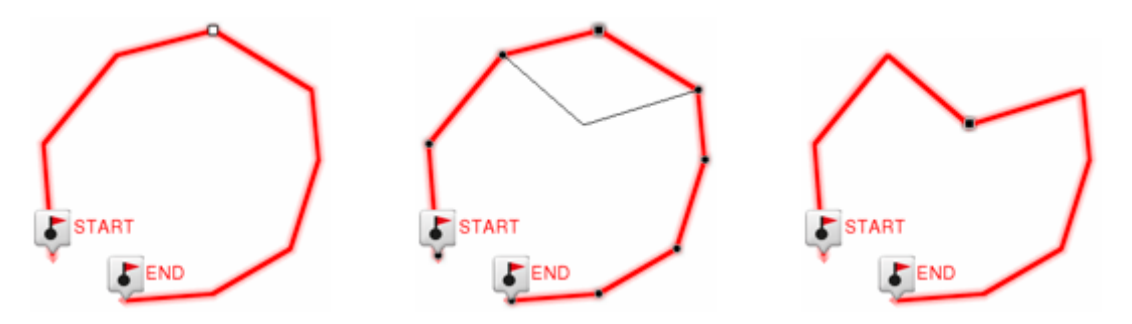

- 1. Abra el menú contextual sobre el waypoint y seleccione *'Editar'*.
- 2. Seleccione el waypoint que desea mover y arrástrelo hasta su nueva ubicación.
- 3. Cuando haya finalizado la edición, pulse *'Cerrar edición'* en la barra de herramientas para salir del modo de edición.

*Nota: También puede modificar las coordenadas de un waypoint sólo deberá acceder a la ventana de propiedades del waypoint e introducir los nuevos valores, vigilando que la proyección y datum sean los apropiados.*

# **6.2.3 Añadir waypoints a ruta/track**

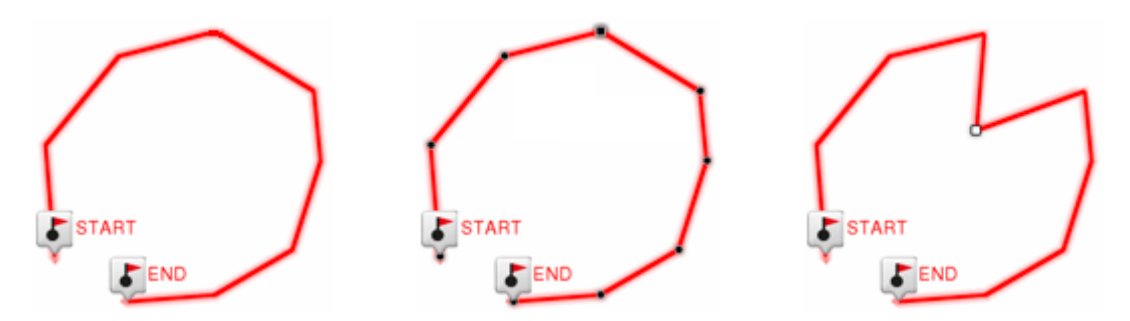

- 1. Abra el menú contextual sobre el waypoint y seleccione *'Editar'*.
- 2. Seleccione con una breve pulsación el waypoint después del cual desea añadir un nuevo waypoint.
- 3. Seleccione la ubicación exacta donde desea crear el nuevo waypoint.
- 4. Cuando haya finalizado la edición, pulse *'Cerrar edición'* en la barra de herramientas para salir del modo de edición.

*Nota: Al entrar en el editor, el punto seleccionado será el último , de modo que si pulsa sobre el mapa, se añadirán puntos a la parte final del elemento.*

# **6.2.4 Representaciones gráficas de rutas/tracks**

Muestra una representación gráfica de su ruta/track, sólo deberá acceder a las propiedades del elemento y pulsar el botón *' Representación gráfica'*. Estas son las funciones disponibles en las gráficas:

**Guía Y deslizante:** Barra que actúa como eje en movimiento**.**

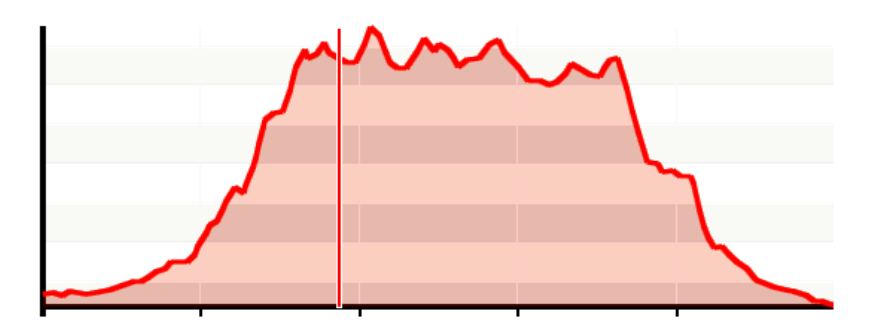

- **Mover gráfica:** Utilice los botones de *'Zoom'* para observar las secciones de la gráfica con más precisión (también puede desplazar la gráfica arrastrándola hacia arriba/abajo y lateralmente).
- **Recentro automático**: Pulse el botón *'Recentrar'* para volver a centrar automáticamente la gráfica.

### **6.2.5 Añada archivos asociados a waypoints/rutas/tracks**

Sus elementos pueden tener archivos asociados tales como imágenes, sonidos, textos, vídeos... Puede ver los archivos asociados a sus elementos desde las listas de datos (*'Menú principal > Datos'*).

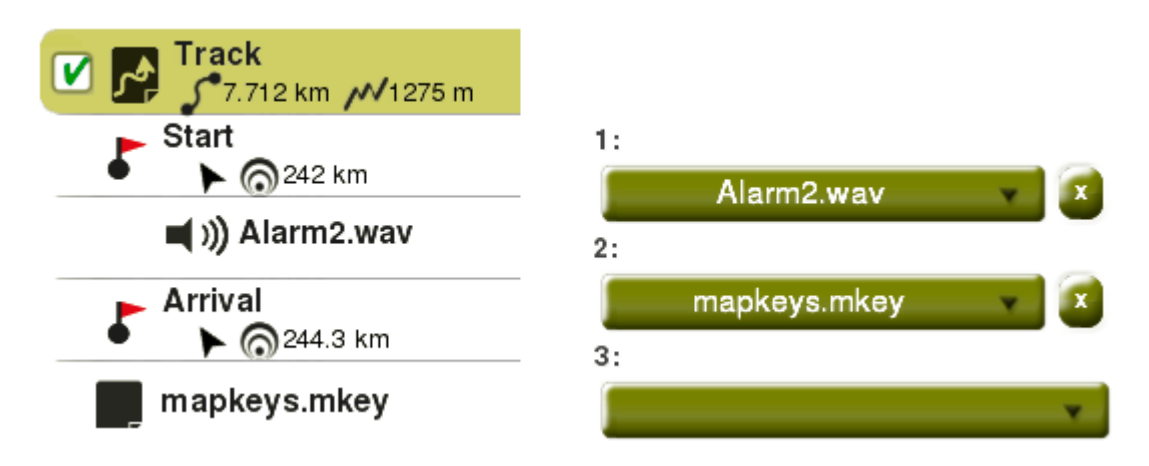

Por otra parte, si waypoints individuales disponen de archivos asociados, podrá reproducirlos durante sus navegaciones:

 **Automáticamente:** Cuando la posición actual del GPS se encuentre dentro del radio del waypoint. La reproducción automática puede ser configurada desde *'Menú principal > Alarmas > Waypoints'*.

*Nota: Si el radio del waypoint no está definido, se tomará el valor 'Radio por defecto para waypoints'.*

 **Manualmente:** Cuando la posición actual del GPS se encuentre dentro del radio del waypoint con el archivo asociado, la función *'Infocurrent' le*  mostrará un símbolo. A continuación, si hace sobre él, el archivo asociado se reproducirá.

### *Importante: [Puede asociar archivos fácilmente usando el software Land/Air](importante:%20Puede%20asociar%20archivos%20fácilmente%20usando%20el%20software%20Land/Air%20(plataformas%20Windows/Mac),%20más%20información%20en%20http://www.CompeGPS.com)  [\(plataformas Windows/Mac\), más información en http://www.CompeGPS.com](importante:%20Puede%20asociar%20archivos%20fácilmente%20usando%20el%20software%20Land/Air%20(plataformas%20Windows/Mac),%20más%20información%20en%20http://www.CompeGPS.com)*

*Nota: Para mostrar textos con estilos HTML, deberá tener en cuenta que estos textos sólo se podrán visualizar en pantalla si utiliza ciertas etiquetas HTML. Esta función ha diseñada especialmente para e-Roadbooks, geocaching y rutas. Sólo deberá asociar un archivo \*.HTML usando sólo ciertos estilos HTML (tales como tamaño de fuente, color de fuente, niveles de título, texto en negrita, texto en cursiva, texto subrayado, color de fondo, alineación del texto, imágenes adjuntas…).*

# Sagrada Família (Barcelona)

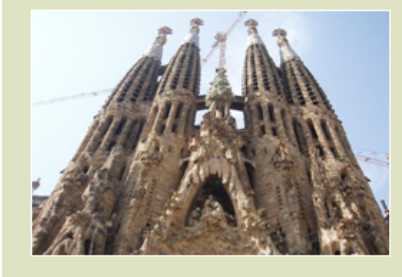

The Basilica of the Sagrada Família was the inspiration of a Catalan bookseller, Josep Maria Bocabella, founder of Asociación Espiritual de Devotos de San José. After a visit to the Vatican in 1872, Bocabella returned from Italy with the intention of building a church inspired by that at Loreto.

# **6.2.6 Navegar a un waypoint/ruta/track**

Puede navegar a cualquiera de sus referencias desde:

- *'Menú principal > ¡Empezar!'*
- **Listas de datos (***'Menú principal > Datos'***):** Seleccione el elemento que desee navegar y pulse '*Navegar'*.
- **Ventana de mapa:** Busque el elemento que desee navegar, abra su menú contextual y pulse *'Navegar'*.

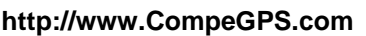

La navegación hacia el primer waypoint quedará activada desde su posición actual. En caso de navegar rutas/tracks, una vez alcance el primer punto, TwoNav le guiará al segundo, y así sucesivamente.

- **Modo** *'Off-Road'***:** Se mostrará una línea recta desde su posición actual hasta el próximo waypoint.
- **Modo** *'On-Road'*: TwoNav intentará calcular automáticamente la subruta a través de las calles para orientarle detalladamente con instrucciones sonoras.

### **6.2.6.1 Elementos de la navegación**

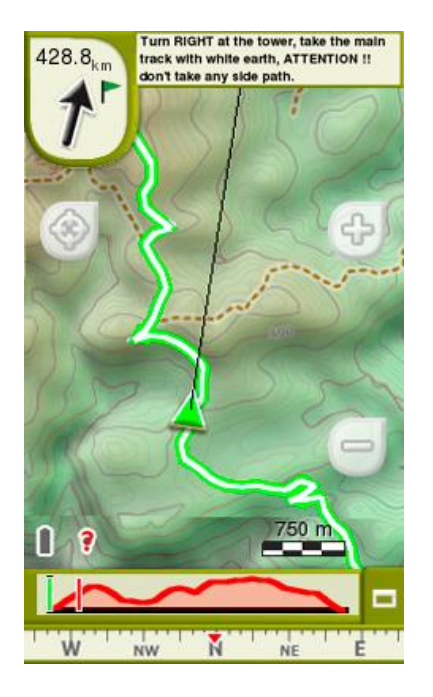

 **Nextevent**: *Información relacionada con la siguiente posición (dirección y distancia). La flecha GOTO muestra el sentido de la siguiente sección del track.* 

*Este parámetro es la distancia para calcular la tangente que da la dirección. Tome la dirección de esta flecha a modo de referencia para seguir con su itinerario*

*Nota: Cuando esté alejado más de 50 metros del track, la flecha GOTO indicará la perpendicular al track en lugar de la tangente. A esa distancia TwoNav considerará que está fuera del camino que debería estar siguiendo y que debe volver a él la manera más directa posible (la perpendicular).*

- **Infocurrent**: Información relacionada con la posición actual.
- **Infonext:** Información sobre próximos eventos.
- **Línea guía:** Su posición estará unida al track mediante una línea perpendicular a éste. Cuando se encuentre a más de 50 metros del track, esta línea se dibujará de color rojo.

*Nota: Si el track que está siguiendo dispone de más de 100 puntos, la línea guía señalará al punto de track más cercano en lugar de la perpendicular.* 

COIIIPe GPS

# **6.3 Operaciones avanzadas**

Cuando cree waypoints/rutas/tracks puede cambiar y modificar varios parámetros de estos elementos desde sus propiedades. Una vez haya realizado los cambios, guárdelos pulsando '*Guardar'*.

# **6.3.1 Waypoints**

### **6.3.1.1 Modificar todos los waypoints**

Si modifica cualquiera de estas propiedades, las estará aplicando para todos los waypoints al mismo tiempo.

### **6.3.1.2 Reset**

Al pulsar *'Reset'* en cualquier Archivo de Waypoints Activo (AWA), eliminará todos los waypoints que contenga este archivo específico.

### **6.3.2 Rutas**

### **6.3.2.1 Modificar todos los waypoints**

Si modifica cualquiera de estas propiedades, las estará aplicando para todos los waypoints al mismo tiempo.

### **6.3.2.2 Cambiar orden de los waypoints de una ruta**

Para cambiar el orden de los waypoints de una ruta, abra el menú contextual sobre el waypoint que desea mover y seleccione *'Mover arriba'* o *'Mover abajo'*.

#### **6.3.2.3 Invertir ruta**

Para mostrar una ruta en el sentido contrario al predeterminado (el principio al final y vicecersa), abra el menú contextual de la ruta y seleccione *'Herramientas > Invertir la ruta'*.

#### **6.3.2.4 Convertir una ruta en un track**

Para convertir una ruta a track, abra el menú contextual de la ruta y pulse *'Herramientas > Convertir la ruta en track'*.

### **6.3.3 Tracks**

#### **6.3.3.1 Importar altitudes**

Si tiene cargado un mapa relieve 3D (archivo \*.CDEM), TwoNav assignará para cada punto de track la altura que le corresponda considerando la información del mapa de relieve.

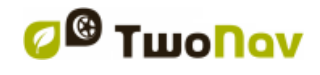

COIIIPe GPS

### **6.3.3.2 Eliminar puntos parados al inicio/final**

El track omite los puntos repetitivos del principio y el final, justo donde estaba parado antes y después de realizar el track

#### **6.3.3.3 Reducir número de puntos**

El track se dibuja conservando la forma del track original pero según el número de puntos que haya introducido.

### **6.3.3.4 Asignar tiempo/velocidad**

Determinar un tiempo de salida y una velocidad constante para que TwoNav calcule el tiempo estimado para cada punto del track.

### **6.3.3.5 Eliminar puntos aberrantes**

En caso que algún punto se desvíe de manera excesiva del resto del track, éste será eliminado por ser considerado como un error.

#### **6.3.3.6 Invertir track**

Para mostrar un track en el sentido contrario al predeterminado (el principio al final y vicecersa), abra el menú contextual del track y seleccione *'Herramientas > Invertir track'*.

#### **6.3.3.7 Convertir un track en una ruta**

Para convertir un track en ruta, abra el menú contextual del track y pulse *'Herramientas > Convertir el track en ruta'*.

#### **6.3.3.8 Tramos de tracks**

#### **6.3.3.8.1 Crear tramos**

 **Crear tramos sobre un track existente:** Puede fraccionar un track en varios tramos abriendo el menú contextual sobre el punto que separará los dos tramos y seleccionando *'Tramos > Cambiar tramo aquí'*.

En ese momento el tramo más próximo al final del track cambiará de color para que pueda diferenciar los tramos. El tramo inicial permanecerá del color original del track.

 **Crear tramos en el track actual:** Si durante la grabación del track actual realiza una pausa, desde la ventana de estado, al retomar la grabación se continuarán grabando los nuevos puntos de track en el mismo archivo que antes de la pausa, pero se generará automáticamente un nuevo tramo

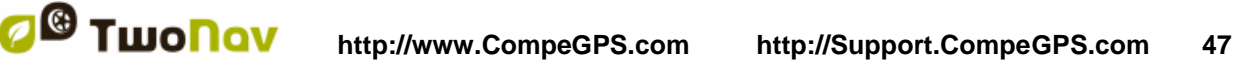

que contendrá los nuevos puntos. De este modo podrá diferenciar fácilmente las partes del track actual y aplicar modificaciones independientes sobre ellos.

Si ha transcurrido una distancia desde que pausó la grabación del track hasta que la volvió a activar, en la representación del mismo se observará el espacio vacío que transcurrió en este tiempo.

#### **6.3.3.8.2 Operaciones con tramos**

Si abre el menú contextual sobre un tramo del track, en la ventana de navegación, desde la opción *'Tramos'* podrá acceder a las siguientes funciones: propiedades de los tramos, cambiar tramos, eliminar tramos, guardar tramos…

# **7 FUNCIONES ADICIONALES**

# **7.1 Simular**

TwoNav le permite visualizar una representación del itinerario que va a navegar. Elija el tipo de simulación según sus preferencias:

**• A** → **B** *(sólo en modo 'On-Road')*: La ruta propuesta irá desde el punto A hasta el punto B. Elija los dos puntos desde *'Menú principal > Descubrir > Simular'* (waypoints/POIs/direcciones/favoritos/…).

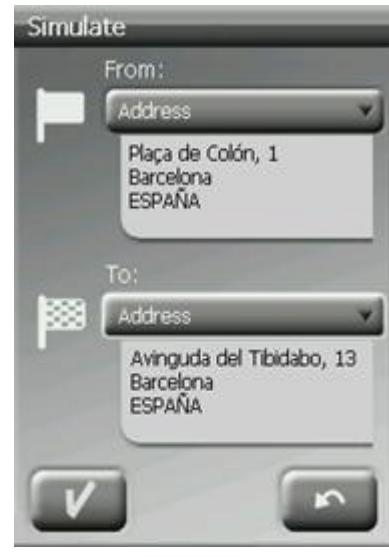

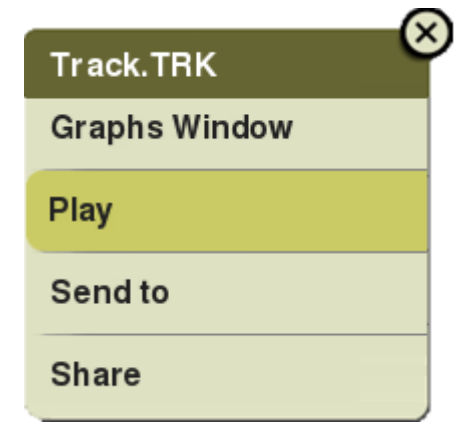

 **Reproducir track:** Se mostrará una animación del recorrido. Durante la animación, la posición simulada pasará a ser la dominante (en lugar de su posición actual), de modo que la posición quedará centrada en ella y las estadísticas de movimiento serán también relativas a ella. Active una simulación de track desde:

- **Lista de tracks:** Abra el menú contextual en el track que desea simular y pulse *'Play'*.
- **Ventana de mapa:** Encuente el track que desea simular, abra su menú contextual y pulse *'Play'*.

Cuando la simulación se está ejecutando, ésta se mostrará con un icono distinto para no confundirla con su posición actual. Al mismo tiempo, algunas herramientas para la gestión de la simulación aparecerán en la barra de herramientas:

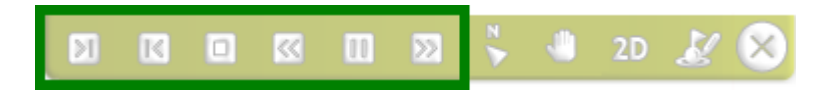

- **Pausar:** Función pausar. Clique otra vez para reanudar la simulación.
- **FF/RW:** Accelerar simulación. Clique otra vez para usar velocidad inicial.
- **FF siguiente/RW anterior**: Saltar al siguiente/anterior evento.
- **Parar:** Parar simulación (*'Menú principal > Descubrir > Parar simulación'*).

# **7.2 Geocaching**

# **7.2.1 ¿Qué es el geocaching?**

TwoNav le ofrece todas las herramientas necesarias para practicar geocaching 'sin papeles'. Las herramientas geocaching están centralizadas en *'Menú > Descubrir > Geocaching'*. Trabaje con archivos geocaching como cualquier otro archivo de waypoints, aunque los archivos de geocaching incluyen información adicional en comparación con waypoints normales. Entre la mucha información, puede consultar las notas de otros usuarios ('*logs'*) e incluso crear sus propias notas.

# **7.2.2 Formatos compatibles**

Para ser plenamente compatibles con el geocaching 'sin papeles', el archivo de waypoints debe tener extensiones geocaching, las cuales proporcionan información sobre el geocaché (descripción, dificultad, terreno...).

TwoNav puede abrir directamente los siguientes formatos de geocaching:

- **\*.WPT**
- **\*.BWPT**
- **\*.GPX**

*Nota: Los archivos \*.LOC también aparecerán listados en el momento de elegir destino 'Geocaching', pero debe recordar que estos archivos no pueden ser considerados plenamente compatibles con geocaching ya que no incluyen* 

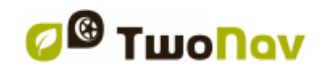

*extensiones geocaching. Por lo tanto, información extra como descripciones o notas de campo no estarán disponibles.*

# **7.2.3 Crear notas de campo**

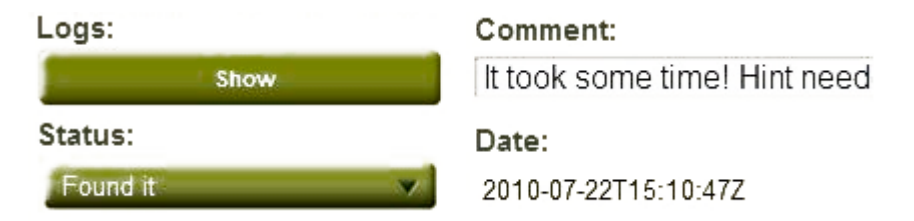

Además de ver las notas de campo de otros usuarios, TwoNav le permite crear notas de campo relacionadas con cualquier archivo geocaché:

- **Geocache establecido actualmente como destino:** '*Menú principal > Descubrir > Geocaching > Notas de campo'.*
- **Cualquier geocache:** *'Menú principal > Datos > Waypoints > Propiedades > Notas de campo'*.

Las notas se guardarán en el archivo *'Geocache visits.txt'*, con este archivo podrá cargar fácilmente sus notas de campos en servidores de geocaching como www.geocaching.com

# **7.2.4 Determine el estado de los geocachés**

Desde *'Menú principal > Configuración > Visualización > Geocaching > Esconder geocachés encontrados'*, podrá mostrar/ocultar los geocachés actuales.

Los geocaches que hayan sido etiquetados como *'Geocaché encontrado'*, no aparecerán en la lista. Con esta simple acción, no tendrá la necesidad de ver geocachés que ya haya encontrado préviamente.

### **7.2.5 Añadir archivos asociados con Land/Air**

Los geocaches pueden tener archivos asociados tales como imágenes, sonidos, textos, vídeos... Estos archivos pueden ser reproducidos desde *'Menú principal > Descubrir > Geocaching'*, después de establecer el geocaché como destino.

Aunque no es posible editar archivos de geocaching desde TwoNav, la edición puede hacerse utilizando el software Land/Air (plataformas Windows/Mac), más información en http://www.CompeGPS.com

Siga los siguientes pasos para asociar archivos a un geocaché desde Land/Air:

1. Instale Land/Air en su ordenador (plataformas Windows/Mac), más información en http://www.CompeGPS.com

- 2. Inicie el software Land/Air y abra los archivos geocaching. Los geocaches aparecerán listados en la sección *'Waypoints'* en el árbol de datos
- 3. Añada los archivos asociados a los geocachés:
	- **Arrastre archivos desde el explorador de Windows/Mac:**  Mantenga pulsado el botón izquierdo del ratón sobre el archivo y arrástrelo hasta el waypoint a asociar.

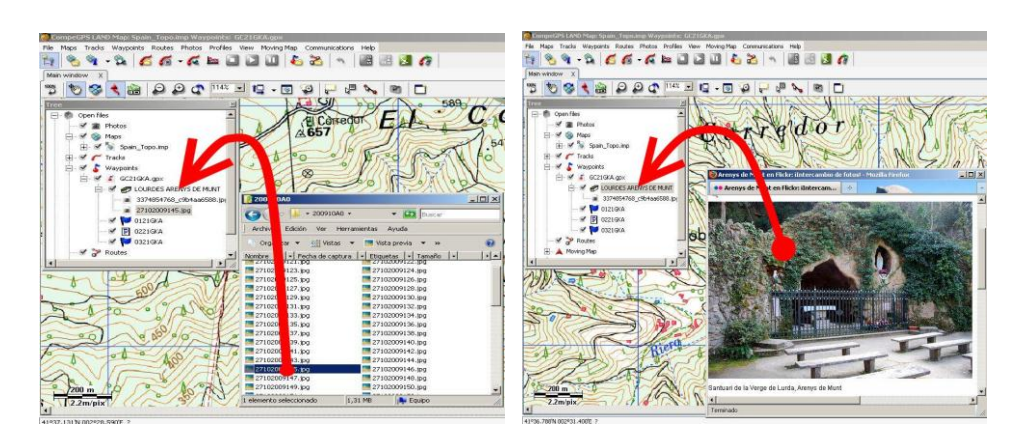

- **Arrastre archivos desde el navegador de internet**: Arrástrelos directamente desde el navegador, sólo debe arrastrarlos hasta el waypoint (en el árbol de datos).
- **Manualmente:** Desde la sección *'Asociados'* en las propiedades del waypoint.
- 4. Guarde el archivo resultante en formato \*.WPT: Abra el menú contextual en el archivo de waypoints y seleccione *'Guardar'*.
- 5. Envíe el archivo resultante a su dispositivo TwoNav: Use la función *'Enviar a'*.

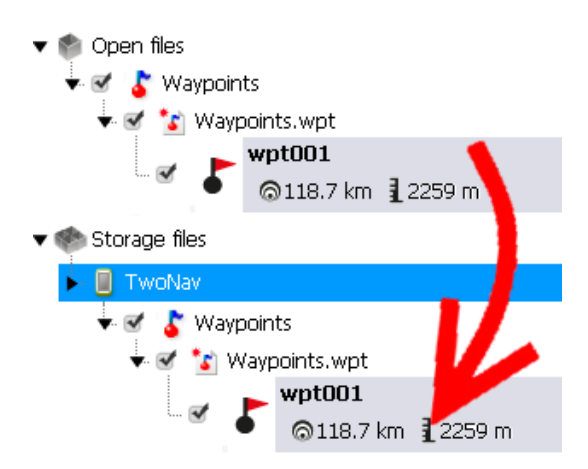

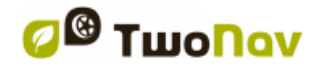

# **7.2.6 Navegar a un geocaché**

Puede navegar a cualquier geocaché desde:

- *'Menú principal > ¡Empezar!'*
- *'Menú principal > Descubrir > Geocaching > Navegar'*
- **Lista de waypoints (***'Menú principal > Datos > Waypoints'***):**  Seleccione el elemento que desee navegar y pulse '*Navegar'*.
- **Ventana de mapa:** Busque el elemento que desee navegar, abra su menú contextual y pulse *'Navegar'*.

# **7.3 e-Roadbook**

### **7.3.1 ¿Qué es un e-Roadbook?**

Un roadbook es una herramienta que suelen utilizar los copilotos de rally y los senderistas para navegar por terrenos inciertos. Generalmente, los roadbooks constan de varias páginas con diagramas, coordenadas GPS e instrucciones escritas para ayudar a su navegación…

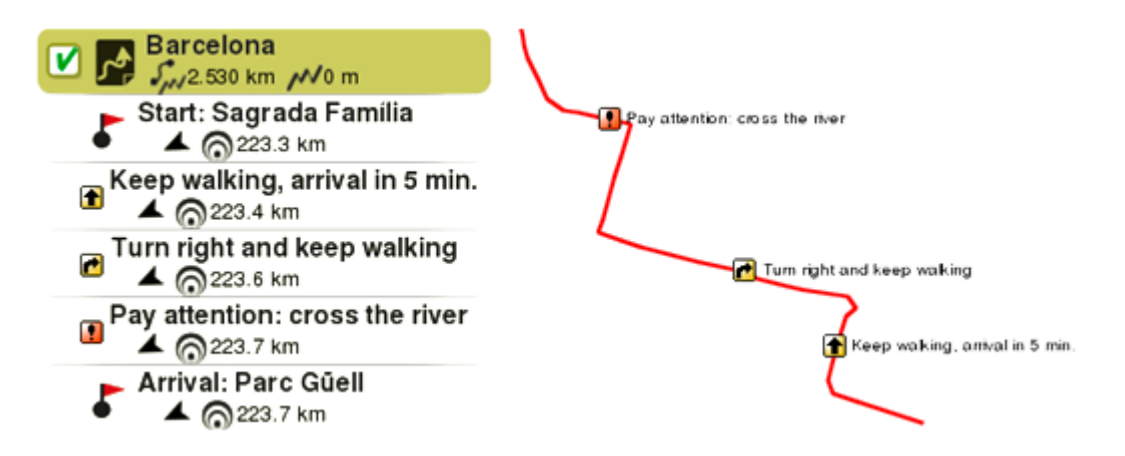

Los e-Roadbooks contienen toda esta información en formato digital sin necesidad de leer las indicaciones en papeles, TwoNav le mostrará todas las maniobras en la pantalla.

# **7.3.2 Formatos compatibles**

TwoNav puede abrir directamente los siguientes formatos de roadbooks:

- **\*.TRK**
- **\*.BTRK**

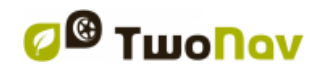

*Importante: [Recuerde que puede importar y convertir más formatos de](importante:%20Recuerde%20que%20puede%20importar%20y%20convertir%20más%20formatos%20de%20roadbooks%20con%20el%20software%20Land/Air%20(plataformas%20Windows/Mac),%20más%20información%20en%20http://www.CompeGPS.com)  [roadbooks con el software Land/Air \(plataformas Windows/Mac\), más](importante:%20Recuerde%20que%20puede%20importar%20y%20convertir%20más%20formatos%20de%20roadbooks%20con%20el%20software%20Land/Air%20(plataformas%20Windows/Mac),%20más%20información%20en%20http://www.CompeGPS.com)  [información en http://www.CompeGPS.com](importante:%20Recuerde%20que%20puede%20importar%20y%20convertir%20más%20formatos%20de%20roadbooks%20con%20el%20software%20Land/Air%20(plataformas%20Windows/Mac),%20más%20información%20en%20http://www.CompeGPS.com)*

# **7.3.3 Crear un e-Roadbook con Land/Air**

Todo lo que necesitará para hacer un e-Roadbook es:

- Un **track**
- El **libro** con los puntos del itinerario y sus descripciones e imágenes.
- El software **Land/Air** (plataformas Windows/Mac)

Siga los siguientes pasos para crear un archivo e-Roadbook desde Land/Air:

- 1. Instale Land/Air en su ordenador (plataformas Windows/Mac), más información en http://www.CompeGPS.com
- 2. Inicie el software Land/Air y abra el archivo track. Los geocaches aparecerán listados en la sección *'Waypoints'* en el árbol de datos
- 3. Start Land/Air software and open the track file. El track aparecerá en la sección *'Track'* del árbol de datos.
- 4. Una vez abierto, abra su menú contextual y pulse *'Editar roadbook'*.

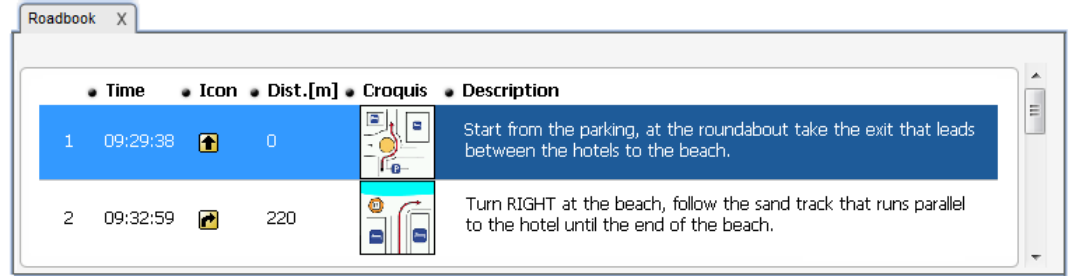

- 5. A continuación, verá una nueva ventana con todos los puntos del track. Coloque el ratón en el punto exacto donde haya algun detalle a destacar y abra el menú contextual sobre ese punto, pulse *'Crear punto de roadbook aquí'*.
- 6. En este momento, podrá editar el punto de roadbook con información relevante:
	- **Descripción:** Escriba maniobras importantes, información sobre monumentos, hechos notables…
	- **Croquis:** Asocie una imagen donde se muestren señales para una fácil orientación.

COIIIPe GPS

*Importante: Recuerde que para asociar imágenes debe editarlas, cortarlas y guardarlas usando un formato (\*.BMP) y tamaño adecuados (128x128 pix.), De manera sus croquis podrán encajar en la interfaz de TwoNav. Encuentre su editor de imágenes para este proceso.*

- 7. Repita esta acción para cada punto de roadbook que desee destacar.
- 8. Añada los archivos asociados a los puntos de roadbook:
	- **Arrastre archivos desde el explorador de Windows/Mac:**  Mantenga pulsado el botón izquierdo del ratón sobre el archivo y arrástrelo hasta el waypoint a asociar.

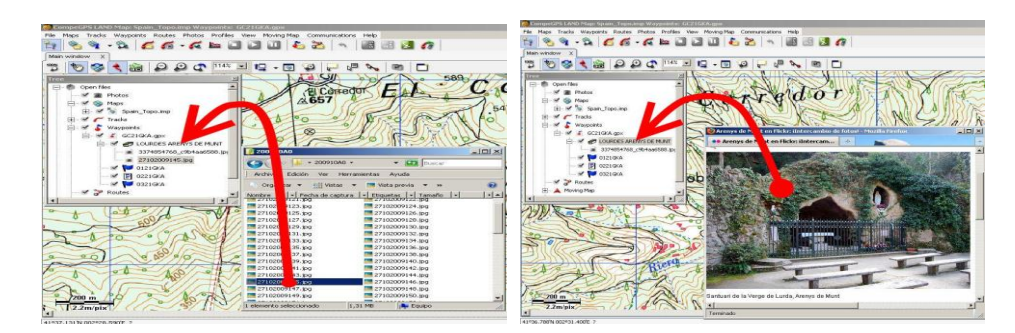

- **Arrastre archivos desde el navegador de internet**: Arrástrelos directamente desde el navegador, sólo debe arrastrarlos hasta el waypoint (en el árbol de datos).
- **Manualmente:** Desde la sección *'Asociados'* en las propiedades del waypoint.
- 9. Guarde el archivo resultante en formato \*.BTRK: menú contextual del track y *'Guardar'*.
- 10.Envíe el archivo a su dispositivo: Use la función *'Enviar a'*.

*Importante: No borre el e-Roadbook en formato \*.TRK, el archivo \*.BTRK no puede ser editado. De modo que si desea cambiar alguna detalle, deberá modificar el archivo \*.TRK y volver a guardarlo en formato* 

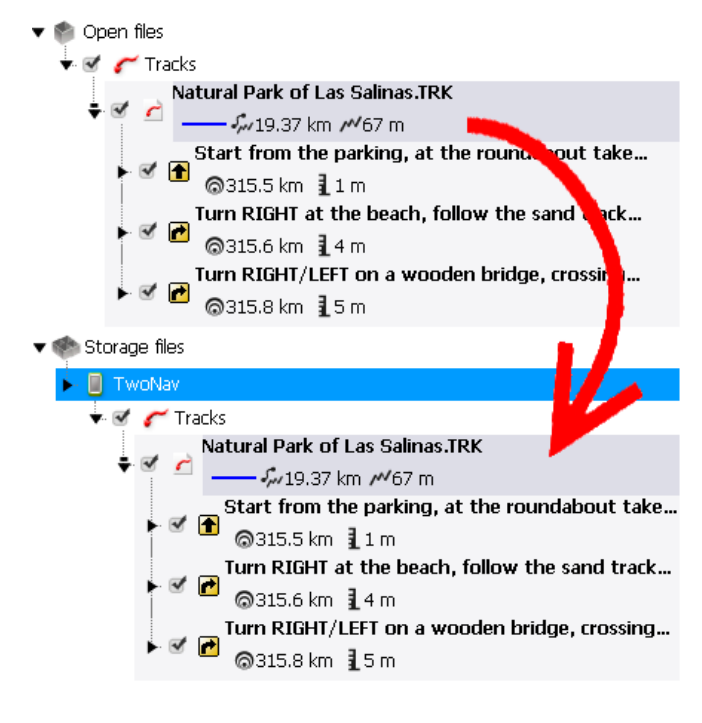

*\*.BTRK.*

# **7.3.4 Navegar a un e-Roadbook**

Al igual que cualquier otra track, puede navegar un e-Roadbook desde:

- *'Menú principal > ¡Empezar!'*
- **Lista de tracks (***'Menú principal > Datos > Tracks'***):** Seleccione el elemento que desee navegar y pulse '*Navegar'*.
- **Ventana de mapa:** Busque el elemento que desee navegar, abra su menú contextual y pulse *'Navegar'*.

# **8 CONFIGURACIÓN**

# **8.1 Sistema**

### **8.1.1 Dispositivo**

### **8.1.1.1 Configuración inicial**

Reestablezca todos los parámetros configurables a su estado inicial. Todas las opciones que hayan sido modificadas volverán a ser configuradas por defecto.

#### **8.1.1.2 Reporte de estado**

Al pulsar *'Reporte de estado'* estará creando un archivo \*.ZIP con información técnica del estado actual de su aplicación TwoNav, dicho archivo quedará guardado en *'TwoNavData/Data'*.

El *'Reporte de estado'* es de gran utilidad ante cualquier tipo de problema técnico. En estos casos sólo deberá enviar el archivo recién creado al departamento de soporte técnico on-line de CompeGPS *(http://Support.CompeGPS.com)*. Nuestro equipo intentará buscarle una solución a su problema.

#### **8.1.1.3 Acerca**

Revise la versión de software TwoNav con la que trabaja su dispositivo.

*Nota: Conocer la versión actual de su software TwoNav es de vital importancia para actualizarlo a una versión superior o incluso para resolver cualquier tipo de consulta con el departamento de soporte técnico on-line de CompeGPS.*

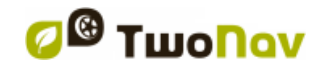

### **8.1.1.4 Información de activación**

- **Estado:** Aplicación TwoNav registrada/no registrada.
- **Nombre del usuario**: Usuario registrado. Si el dispositivo dispone de conexión a internet podrá introducir aquí su código de registro.
- **Device ID:** Identificador exclusivo para su dispositivo. Este identificador es esencial para activar TwoNav así como cualquier mapa.

# **8.1.2 Idioma**

Fije el idioma de la aplicación. La interfaz y las indicaciones de voces utilizará este mismo idioma.

### **8.1.3 Unidades**

Defina las unidades de medida que TwoNav utilizará por defecto.

# **8.1.4 Brillo**

Regule la cantidad de luz que emite la pantalla para cada situación. Cuanto más alto sea el porcentaje de brillo, más se resaltarán los contenidos en la pantalla.

*Nota: En modo noche, el brillo será disminuido para evitar deslumbramientos.* 

### **8.1.5 Audio**

- **Silencio:** Active/Desactive el audio de la aplicación.
- **Voz:** Este dispositivo no dispone de altavoz, de modo que las indicaciones de maniobra serán avisos sonoros.
- **Alarma:** Regule el nivel de audio de las alarmas y radares.
- **Clicks:** Regule el audio de las pulsaciones sobre la aplicación.

### **8.1.6 Carpetas**

Para que sus elementos (mapas/waypoints/rutas/tracks) sean mostrados en las listas de datos (*'Menu principal > Datos'*), deberán estar ubicados en las carpetas preestablecidas por defecto. En caso de no ser así, no podrá acceder a esos elementos desde las listas de datos.

- **Carpeta por defecto mapas:** *'TwoNavData/Maps'*
- **Carpeta por defecto grabación de tracks:** *'TwoNavData/Data/Tracklog'*

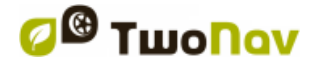

### **Carpeta por defecto tracks/waypoints/rutas:** *'TwoNavData/Data'*

Recuerde que puede definir una o más carpetas para cada tipo de elemento. Si así lo hiciera, las listas de datos también incluirían en una única lista todos los datos de las diferentes carpetas que haya configurado por defecto.

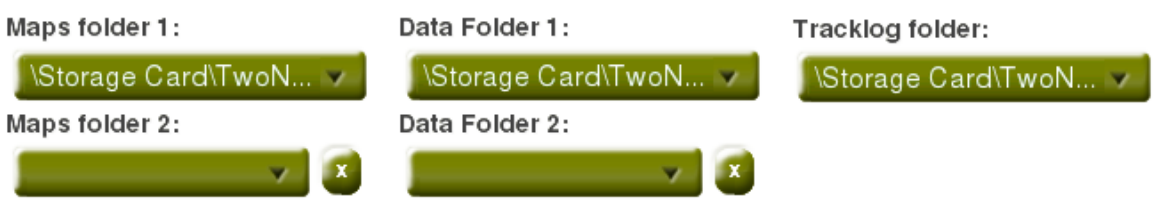

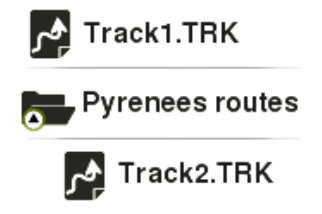

*Nota:* Si dentro de la carpeta seleccionada, hay otras carpetas, éstas también serán mostradas en las listas de datos. Por ejemplo, si crea una carpeta llamada *'Rutas Pirineos'* dentro de *'TwoNavData/Data'*, manteniendo configurada sólo 'TwoNavData/Data' la carpeta *'Rutas Pirineos'* también se mostrará.

# **8.1.7 Zona horaria**

TwoNav le permite definir la zona horaria en la que esté situado según el Tiempo Universal Coordinado (UTC). Además, también puede configurar si desea activar el horario de verano automáticamente.

*Nota: TwoNav mantiene actualizada la hora siempre y cuando el aparato reciba señal GPS. Normalmente, dentro de los edificios no recibirá señal de los satélites a menos que se disponga de un repetidor, por lo tanto, la hora y la visión nocturna se verán afectadas.* 

### **8.1.8 Coordenadas**

- **Tipo de coordenadas:** UTM, Latitud/Longitud, BGN…
- **Formato grados:** configure el orden en que se muestran los grados de las coordenadas.
- **Datum:** Se utiliza para traducir las posiciones de los elementos (waypoints/rutas/tracks) en sus posiciones exactas en la tierra. Los sistemas de datums son necesarios debido a que la tierra es un elipsoide imperfecto.

Esta configuración será usada a la hora de introducir cualquier coordenada o crear elementos (waypoints/rutas/tracks).

# **8.2 Mapa**

### **8.2.1 Automapa**

- **Autoabrir mapas:** Abre el mapa más adecuado para cada situación.
- **Autoabrir relieves (\*.CDEM):** Abre el mapa de elevación más adecuado para cada situación (puede activar esta opción independientemente de *'Autoabrir mapas'*).

Si estas opciones están activadas, TwoNav intentará cargar el mejor mapa para cada situación:

- **Modo** *'On-Road'***:** Se cargará un mapa de carreteras (\*.VMAP) de su zona actual. El resto de mapas se cerrarán automáticamente.
- **Modo** *'Off-Road'***:** Se cargará el mapa con la mejor resolución (en ningún caso un \*.VMAP). Los mapas de carreteras (\*.VMAP) se cerrán automáticamente.

*Nota:* Se recomienda tener la opción esta opción siempre activada, y más especialmente en aquellas ocasiones en las que se necesite realizar un cambio de modo de navegación durante el recorrido. Por ejemplo, si pasa de modo *'Off-Road'* a modo *'On-Road'* sin tener esta función activada, supondrá que la nueva ruta *'On-Road'* no se calcule adecuadamente y la ruta en modo *'Off-Road'* continúe presente en pantalla a pesar de disponer del mapa adecuado en cada modo de navegación.

*Importante: Si desea conservar los mapas cargados al cambiar de un modo a otro, desactive esta función.*

# **8.2.2 Autozoom**

Si esta opción está activada, TwoNav calculará el zoom de mapa más adecuado para su velocidad actual:

- **No:** Función desactivada.
- **Automático:** Zoom de ventana automático.
- **Ver destino**: Zoom de ventana que incluye su posición actual y el punto de destino.
- **Ver siguiente**: Zoom de ventana que incluye su posición actual y la siguiente ruta/waypoint/...
- **Ver todo el tramo**: Zoom de ventana que incluye su posición actual y el tramo actual o el track completo.

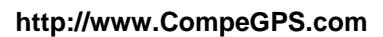

- **Escala fija**: Zoom de ventana según el valor de *'Fijar escala'.*
- **Escala del mapa:** Zoom de ventana según la escala del mapa.

Si la opción *'Forzar a 2D'* está activada, aunque durante la navegación utilice otros modos para mostrar el mapa, la vista 2D será la que se muestre automáticamente.

### **8.2.3 Recentrar**

Durante su navegación puede mover el mapa para visualizar otras partes del terreno. Si así lo hiciera, perdería la referencia de su posición actual pero el botón *'Recentrar'* se visualizaría en la pantalla.

- **Tiempo antes de recentrar:** TwoNav dispone de un sistema automático de recentro, de modo que si no mueve el mapa manualmente, éste volverá a centrarse en su posición actual de acuerdo con el valor definido.
- **Recentrado suave:** El recentrado puede hacerse con un movimiento suave o de manera instantánea.
- **Recentrar al editar:** Recentro automático durante la edición o creación de nuevos puntos de rutas/tracks. Si esta función está desactivada por defecto, la ventana de mapa no será refrescada automáticamente, de modo que deberá mover la ventana de mapa manualmente.

*Nota: Si la función 'Autozoom' está activada, al pulsar 'Recentrar' también se recuperará el zoom adecuado a su velocidad actual, perdiendo las variaciones de nivel de zoom que hubiera aplicado.*

### **8.2.4 Orientar mapa**

 **Track arriba:** El mapa rotará para adaptarse a su rumbo actual. En pantalla verá la perspectiva del escenario que tenga justo delante.

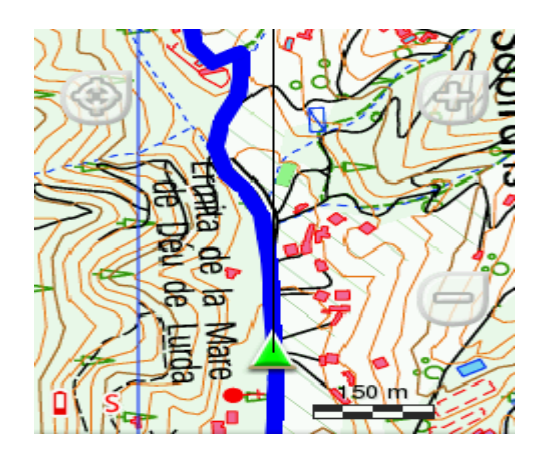

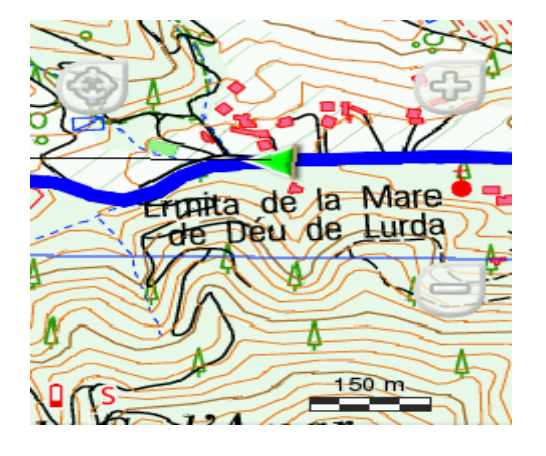

 **Norte arriba:** Su posición actual quedará marcada en el centro de la pantalla y el puntero rotará mostrando su rumbo actual. El mapa no rotará, quedando siempre orientado hacia el norte.

*Nota: Puede alternar esta opción desde la barra de herramientas.*

### **8.2.5 Relieves CDEM**

TwoNav puede utilizar mapas de elevación (mallas de puntos con información sobre la altura del suelo) para asignar del dato de altura en sus mapas/tracks/waypoints/rutas, y así poder dichos elementos dimensionalmente:

- **Dibujar relieve:** Activar/Desactivar esta función.
- **Relieve sombreado 2D**: Los mapas 2D pueden mostrar sombras de relieve.

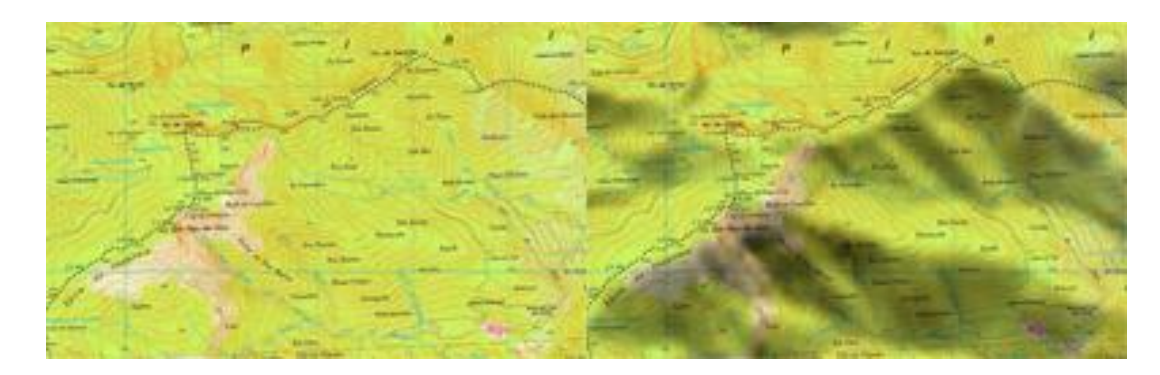

 **Colores del relieve**: Seleccione entre varias opciones de colores hipsométricos para representar su mapa: colores de alto contraste, colores de bajo contraste, paleta de colores por defecto…

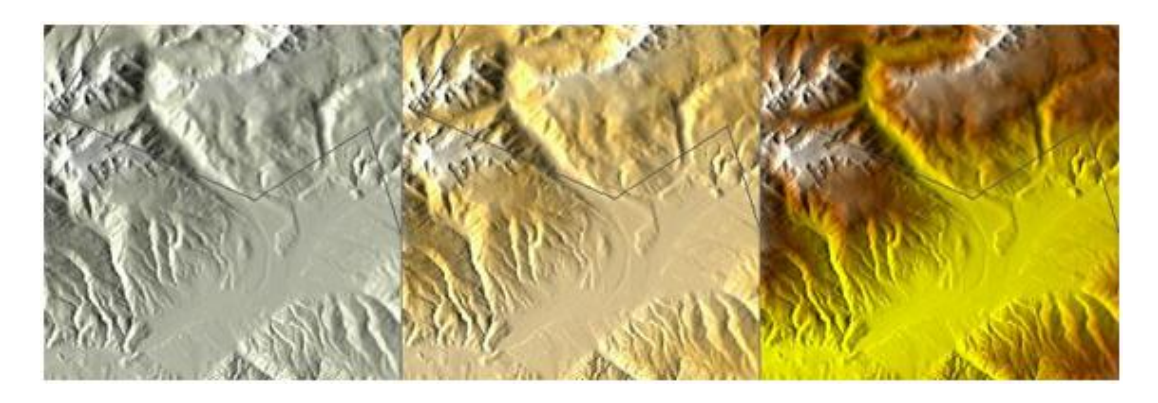

- **Dibujar relieve con sombreado:** Opción visual que hace más atractivo el dibujo del relieve.
- **Escalones de color plano:** En lugar de utilizar un difuminado, se utilizará un único color para cada intervalo de alturas.

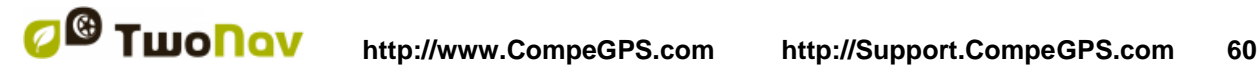

**Pintar curvas de nivel:** Las líneas de altitud se dibujarán en el mapa.

# **8.2.6 3D**

TwoNav le proporciona tres modos de visualización ofreciéndole la perspectiva más adecuada para cada momento:

- **Modo** *'2D'***:** Plano cenital.
- **Modo** *'3D'***:** Imagen tridimensional plana con perspectiva.
- **Modo** *'3D+'***:** Orografía del terreno en 3D real (los mapas vectoriales no se visualizarán en 3D+). Este modo sólo podrá visualizarse si carga los siguientes mapas:
	- Mapa relieve 3D (\*.CDEM)
	- Mapa raster (normalmente \*.RMAP o \*.ECW)

*Importante: Pulse el botón '2D > 3D > 3D+' de la barra de herramientas para alternar los modos.*

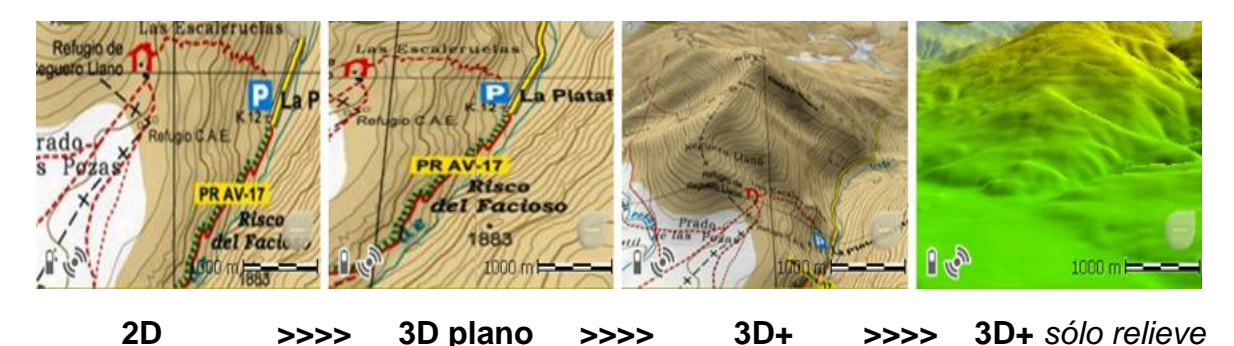

- 
- **Modo** *'3D'***:** Defina la secuencia para el botón *'2D > 3D > 3D+'*:
	- *'2D > 3D+'* **(en caso de disponer de un mapa raster):** 2 posiciones (*'2D > 3D plano/3D+'*). TwoNav intentará visualizar la vista 3D+. En caso de no ser posible, mostrará en 3D plano.
	- *'2D > 3D > 3D+'***:** 3 posiciones (*'2D > 3D plano > 3D+'*)
- **Exageración de altura:** Multiplica la altura del relieve para obtener un efecto más claro en 3D+.
- **Sombreado:** El sombreado del relieve se visualizará de una forma más clara y atractiva al incorporar simulación de sombras y realzando así las variaciones del terreno. Ésta opción sólo puede visualizarse en 3D+.

- **Campo de visión:** Determine el ángulo desde el cual se visualizará el mapa. Al introducir ángulos superiores a 60º, la vista simulará una cámara con gran angular.
- **Inclinación automática:** La perspectiva de los mapas cambiará a tiempo real según la inclinación de su propio dispositivo. Para utilizar esta función, la vista 3D+ debe estar activada.

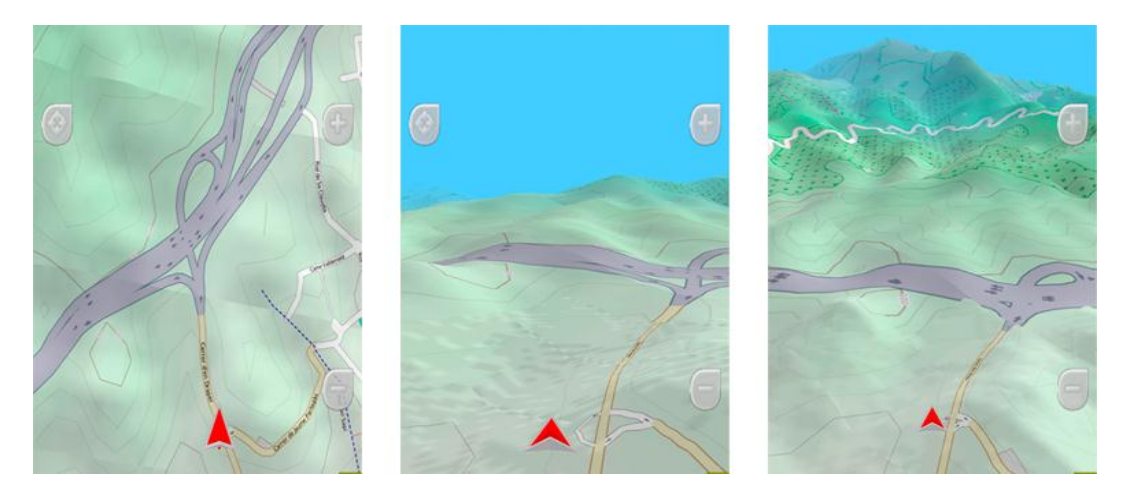

- **Horizonte nebuloso:** La parte más lejana de la perspectiva se difuminará, creando así un efecto de niebla entre el cielo y el mapa. Este efecto permite diferenciar ambos elementos con mayor claridad.
- **Calidad 3D:** Personalice la profundidad de la calidad 3D a partir de una lista de diferentes grados.
- **Máximo de teselas a mostrar:** Defina el número máximo de teselas de mapa que desee mostrar (cuantas más teselas muestre, más lentas se cargarán).
- **Nivel del mar:** Defina el nivel actual del mar para representar situaciones en las cuales la altitud actual es inferior al nivel del mar.

# **8.3 Visualización**

### **8.3.1 Tracks**

 **Track con flechas de sentido:** Conozca fácilmente la dirección de su track.

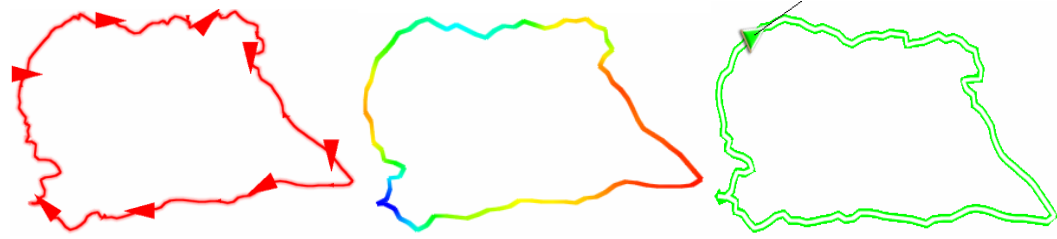

#### COIIIPe GPS

- **Track color variable:** Puede representar el track con colores variables que representen la variabilidad de un campo de dato específico a lo largo de todo su itinerario (altitud, velocidad, inclinación, tiempo, frecuencia cardiaca...). Los colores degradados están relacionados con los diferentes niveles del campo de dato.
- **Track navegado:**
	- **Resaltar track navegado:** Al navegar un track (track activo) puede visualizarlo más destacado respecto al resto de tracks.
	- **Color track navegado:** Destaque el track activo con un color de línea diferente respecto al resto de tracks.
	- **Línea doble track navegado:** Destaque el track activo con una línea doble diferente respecto al resto de tracks.

# **8.3.2 Hint**

Esta función puede ser totalmente personalizada de acuerdo a sus necesidades: añada/excluya los campos de datos que posteriormente se mostrarán en la ventana de mapa: información del mapa, coordenadas de esa posición, rumbo hasta esa posición, distancia hasta esa posición, altitud de esta posición...

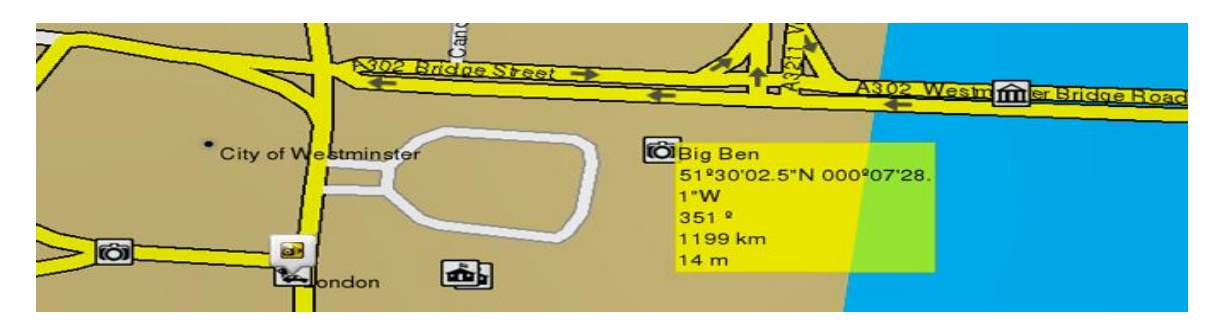

# **8.3.3 Rotar pantalla**

Logre visualizar la aplicación TwoNav en una vista horizontal. Defina los ángulos de giro de la pantalla según sus necesidades.

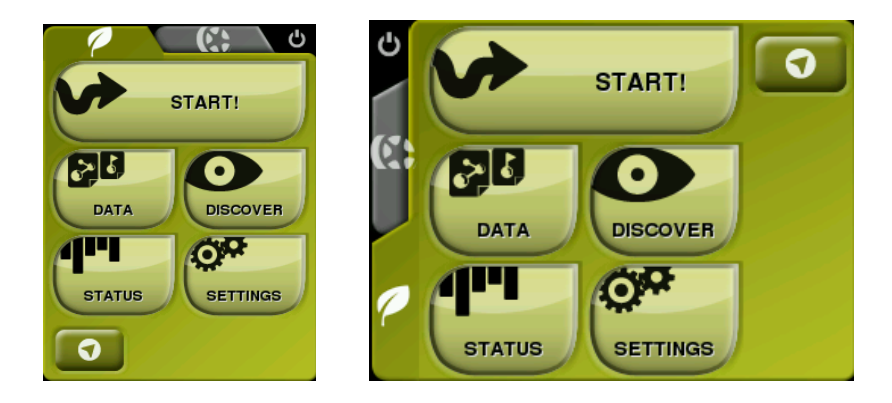

**COIIIPP** GPS

# **8.3.4 Visión nocturna**

En condiciones de baja luminosidad ambiental, los colores y brillo de TwoNav pueden deslumbrarle. Esta función reduce el brillo de la aplicación y muestra una interfaz con tonos más oscuros.

- **De noche y en los túneles:** TwoNav cambiará al modo noche automáticamente cuando sea de noche o cuando entre en un túnel.
- **De noche:** Sólo para la noche (no para túneles).
- **No automático:** Seleccione manualmente si desea activar el modo noche.

*Nota: TwoNav mantiene actualizada la hora siempre y cuando el aparato reciba señal GPS. Normalmente, dentro de los edificios no recibirá señal de los satélites a menos que se disponga de un repetidor, por lo tanto, la hora y la visión nocturna se verán afectadas.* 

# **8.3.5 Puntero**

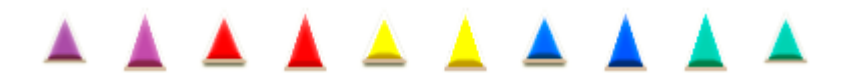

- **Puntero/Puntero animación:** Icono que muestra su posición actual en el mapa.
- **Anillo fijo y paralelas:** Se dibujará una circunferencia que rodeará su posición y dos líneas marcarán su rumbo.
- **Radio del anillo fijo**: Determina el tamaño de la circunferencia que rodea su posición.
- **Dibujar líneas de proa paralelas**: Active/Desactive las líneas paralelas de la anterior opción.
- **Anillo variable**: Añada más anillos alrededor de su posición. Defina el radio del anillo interno y el número de anillos sucesivos que se situarán equidistantes a partir del anillo interno.
- **Ver radio de giro**: Cuando realice un giro, el radio correspondiente a la circunferencia que describe se dibujará en el mapa.
- **Ver línea de proa** *(sólo en modo 'On-Road')***:** Defina la longitud de la línea de proa:
	- Deshabilitado

- Píxeles
- Distancia real
- Distancia estimada en tiempo (TwoNav calculará la distancia estimada para ese momento según la velocidad actual)
- Infinito
- **Elementos extra:** Elementos adicionales también pueden ser mostrados según varios parámetros personalizables.

*Nota: Estas propiedades dependerán del vehículo seleccionado.*

# **8.3.6 Temas**

Elija entre diferentes colores de skin para la interfaz de TwoNav.

# **8.3.7 Etiquetas**

- **Tamaño fuente etiquetas:** Tamaño de letra para todos los waypoints.
- **Fuente etiqueta nuevos waypoints:** Color de etiqueta para nuevos waypoints (los waypoints ya creados mantendrán su color original).
- **Fondo etiqueta nuevos waypoints:** Color de fondo para los waypoints.
- **Fondo transparente nuevos waypoints:** El fondo puede ser transparente.
- **Posición icono waypoint:**

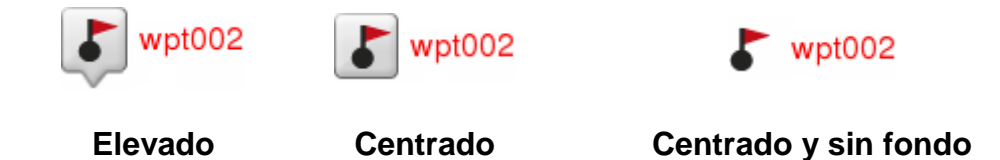

- **Color radio:** Color del radio de los waypoints que muestran su radio en el mapa.
- **Grosor radio:** Grosor del radio de los waypoints que muestran su radio en el mapa.

# **8.3.8 POI (Points Of Interest)**

 **POIs activos:** Añada/Excluya las categorías de POIs para ser mostradas en la ventana de mapa. Estos POI están incluidos dentro del archivo del mapa.

COIIIPe GPS

 **POIs personales activos:** Añada/Excluya sus propias categorías de POIs para ser mostradas en la ventana de mapa. Estos POI son creados por usted mismo.

*Nota: Al seleccionar su destino o al hacer 'Zoom al elemento' podrá visualizar toda la información de POIs en la ventana de previsualización pese a que esa información no se esté mostrando en la ventana de mapa.*

# **8.3.9 Geocaching**

Los geocaches que hayan sido etiquetados como *'Geocaché encontrado'*, no aparecerán en la lista. Con esta simple acción, no tendrá la necesidad de ver geocachés que ya haya encontrado préviamente.

# **8.4 Campos & Botones**

### **8.4.1 Campos de datos**

La barra de datos y las páginas de datos pueden configurarse según sus preferencias, personalice TwoNav de acuerdo a sus necesidades: muestre sólo los campos de datos que realmente necesite.

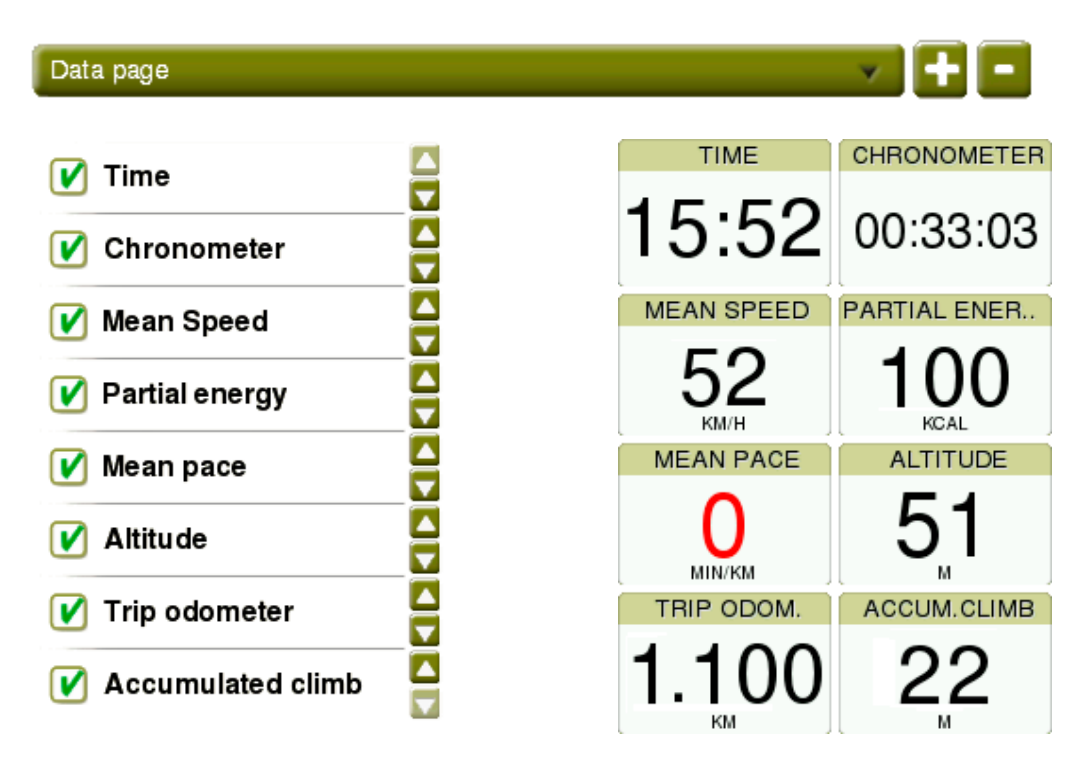

Seleccione el espacio que desee editar: páginas de datos o barra de datos.

- **Añadir campos de datos:** Active la casilla no marcada.
- **Eliminar campos de datos:** Desactive la casilla marcada.
- **Ordenar campos de datos:** Usando los botones *'Up'/'Down'*.
- **Añadir/Eliminar páginas por defecto:** Usando los botones *'+'*/*'-'*.

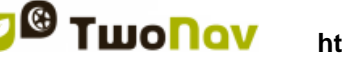

*Nota: También puede cambiar directamente un campo abriendo su menú contextual y seleccionando 'Cambiar este campo'.*

*Importante: Conozca la utilidad de cada campo de dato en el Apéndice.*

# **8.4.2 Barra de herramientas**

La barra de herramientas puede configurarse según sus preferencias, personalice TwoNav de acuerdo a sus necesidades: muestre sólo las herramientas que realmente necesite.

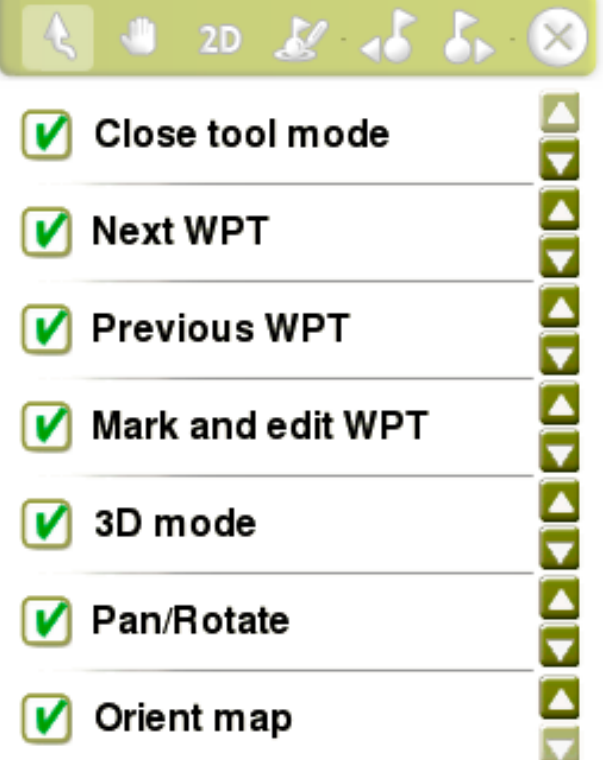

- **Añadir herramientas:** Active la casilla no marcada.
- **Eliminar herramientas:** Desactive la casilla marcada.
- **Ordenar herramientas:** Usando los botones *'Up'/'Down'*.

*Importante: Conozca la utilidad de cada herramienta en el Apéndice.*

# **8.4.3 Página de mapa**

Muestre/Oculte las funciones que son accesibles desde la ventana de mapa.

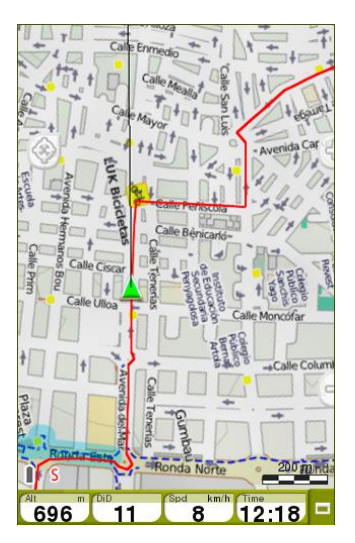

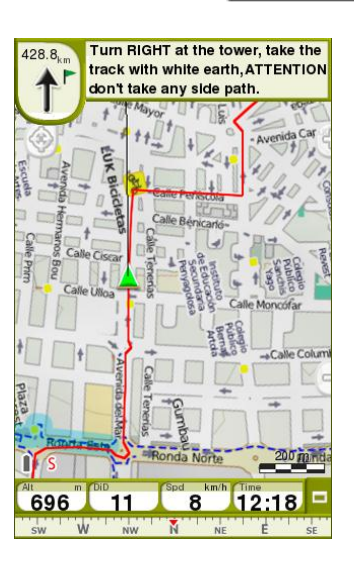

# **8.4.4 Teclas**

Cada botón dispone de un doble comando: pulsación breve y pulsación larga. Ambos comandos pueden ser personalizados para diferentes usos.

# **8.5 Alarmas**

Durante su navegación, TwoNav puede avisarle al aproximarse a ciertos puntos de especial interés. También podrá establecer sus propias alarmas cuando supere ciertos límites.

### **8.5.1 Campos de datos**

Alarmas para campos de datos pueden ser fijadas de acuerdo con sus preferencias justo antes de iniciar el itinerario. Para configurar sus propias alarmas todo lo que deberá hacer es definir un valor máximo y/o mínimo para cada campo. En caso de no fijar ningún valor en determinados campos, estas alarmas quedarán automáticamente desactivadas sin efectos durante la navegación.

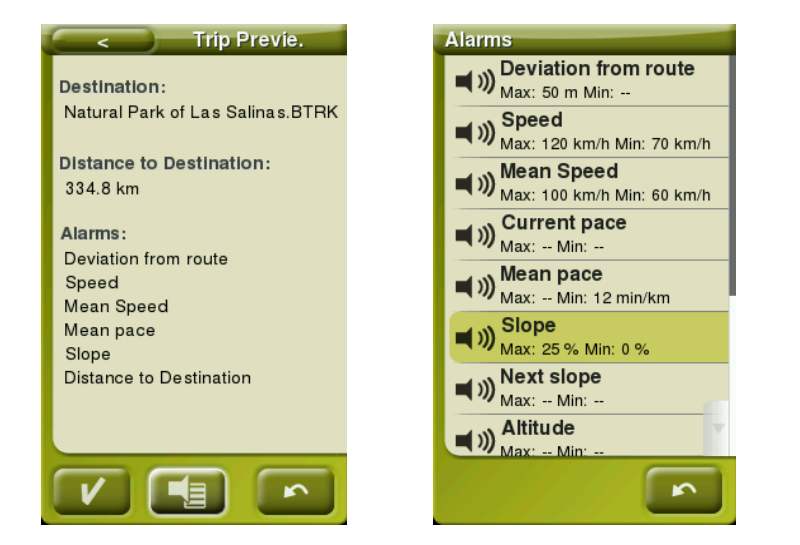

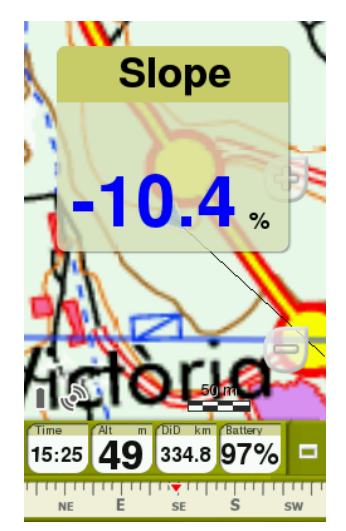

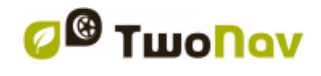

Las alarmas se mostrarán automáticamente en una ventana emergente durante su navegación de acuerdo a las preferencias que haya establecido previamente.

- **Alarma en rojo:** En caso de exceder el valor máximo.
- **Alarma en azul:** En caso de no llegar al valor mínimo.

Determine también un intervalo de repetición para cada alarma. Para hacer desaparecer la ventana emergente sólo deberá presionar cualquier parte del mapa siempre y cuando sea fuera de la ventana de advertencia.

Configure opciones adicionales de la ventana emergente desde *'Menú principal > Configuración > Avanzado'*.

### **8.5.2 Tracks**

Cuando se esté alejando de su track de origen, con TwoNav puede definir una alarma para avisarle de su desviación de trayectoria: active *'Desviación de ruta'* y defina una distancia de desviación máxima y/o mínima. Defina también un sonido de alarma y un intervalo de repetición.

### **8.5.3 Waypoints**

TwoNav puede avisarle al aproximarse a waypoints, defina la alarma que desee utilizar:

- **Radio waypoints por defecto:** Las alarmas de waypoint se mostrarán cuando entre en el radio de cualquier waypoint. Defina el valor del radio de acuerdo a sus preferencias.
- **Alarma sonora en waypoints:** Defina también un sonido de alarma.
- **Encender pantalla en waypoints:** Si así lo desea, la pantalla de su dispositivo se encenderá al entrar en el radio de dicho waypoint.
- **Reproducir imágenes/sonidos/textos/vídeos asociados:** Los archivos asociados pueden mostrarse automáticamente al entrar en el radio de dicho waypoint.

*Importante: También puede ser alertado por los Puntos de Interés (POIs) almacenados en 'TwoNavData/POI'. Si desea ser avisado al entrar en el radio de cualquiera de estos puntos, dichos puntos deberán tener asociado una imagen/sonido/texto/vídeo.*

COMPE GPS

# **8.5.4 Radares**

TwoNav considerará los archivos introducidos en *'TwoNavData/Radars'* como radares. De modo que cuando se esté acercando a cualquier radar de tráfico podrá definir una alarma para avisarle (para usar esta función se requiere un archivo con radares actualizados).

*Importante: [Actualice sus archivos de radares fácilmente con el software](#page-80-0)  [Land/Air \(plataformas Windows/Mac\), más información en](#page-80-0)  [http://www.CompeGPS.com](#page-80-0)* 

- **Alarma radar:** Activar/Desactivar esta función.
- **Distancia alarma radar:** Defina la distancia mínima para ser avisado.
- **Mostrar radares**: Mostrar/Ocultar radares en la ventana de mapa.
- **Velocidad para avisar radares:** Defina el límite de velocidad para para ser avisado.

# **8.5.5 Límite de velocidad**

- **Fijar límite velocidad:** Por defecto se considerará el límite oficial de cada vía, pero recuerde que puede establecer un límite de velocidad fijo ignorando el límite de cada vía.
- **Aviso de velocidad:** Al conducir por encima del límite de velocidad establecido, se mostrará una advertencia. Elija qué tipo de alarma desea usar.
- **Velocidad de bloqueo de interfaz**: Cuando sobrepase la velocidad establecida, la interficie de la aplicación quedará automáticamente bloqueada sin opción de poder manipular la aplicación. Configure esta función de acuerdo a las leyes de cada país.

# **8.5.6 Profundidad**

Antes de activar/desactivar la alarma de profundidad, debe establecer el valor predeterminado de calado máximo *('Calado': sólo para 'Barco', profundidad a la cual el buque se encuentra inmerso)*:

- **Actual**
- **Siguiente waypoint**
- **Línea de proa**

Defina también un sonido de alarma y un intervalo de repetición.

COMPE GPS

# **8.6 Entreno**

Fije las herramientas de entreno que TwoNav pone a su disposición según sus propias necesidades:

- **Virtual Coach:** TwoNav puede usar un track anterior como referencia para comparar su rendimiento actual. Seleccione un track y empiece la navegación, a continuación una simulación del track se reproducirá según la velocidad original. En pantalla verá dos indicadores: su posición actual y un puntero adicional, el *'Virtual Coach'*.
- **Tipo de tramos:** Análisis detallado del track. Divida *'virtualmente'* el track en diferentes tramos (porciones de track), ya sea por distancia, por tiempo o condiciones aéreas. Analice los tramos del track desde sus propiedades, haga clic en cualquier tramo para obtener más información.

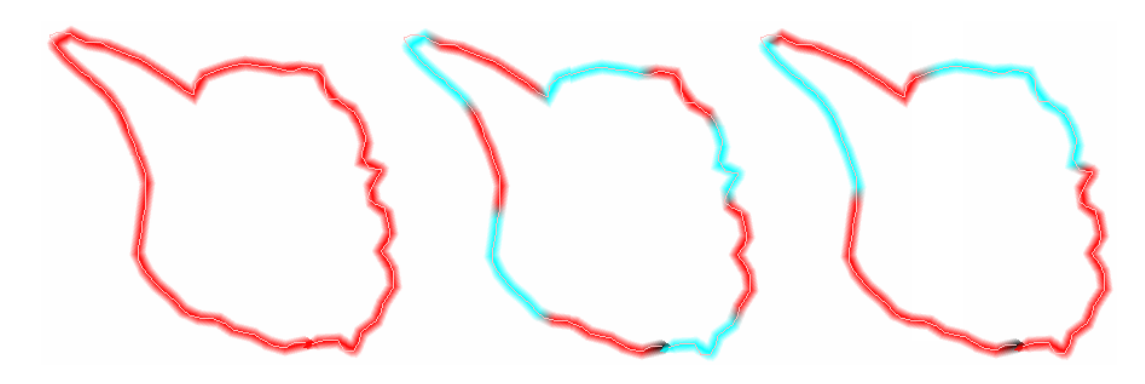

- **Método de cálculo de energía:** Según sus preferencias.
- **Género/Peso/Edad:** Información utilizada para el cálculo de otros datos.
- **Frecuencia cardíaca en reposo:** Información utilizada para el cálculo de otros datos.
- **Pulso máximo:** Información utilizada para el cálculo de otros datos. Si no se activa, la frecuencia cardíaca máxima será calculada utilizando la fórmula Tanaka.

# **8.7 Vehículo**

Antes de iniciar la navegación, es muy importante establecer el vehículo que va a usar tanto para la configuración del sistema como para posteriores cálculos (éstos se adaptarán en función del vehículo seleccionado):

**Peatón Bicicleta Coche Barco**

Cuando establezca su vehículo, debe recordar que algunos parámetros así como ciertos aspectos de la navegación pueden variar dependiendo del vehículo

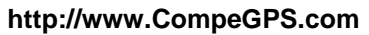

seleccionado: restricciones de autorouting, direcciones de calles, velocidad de crucero, velocidad media, tiempos estimados, contenido de la función *'Hint'*...

El icono que indica su posición actual cambiará de color dependiendo del medio de transporte elegido.

The colour of the icon indicating your current position will change according to the selected vehicle. Cambie la configuración del puntero desde *'Menú principal > Configuración > Visualización > Puntero'*.

*Importante: Debido a que la navegación marítima tiene necesidades especiales comparando con la navegación terrestre, si selecciona el vehículo 'Barco', algunos cambios tendrán lugar (además de los cambios relacionados con el vehículo seleccionado): interfície distinta, unidades náuticas, menú específico para definir destino final, campos de datos específicos en la barra de herramientas y en las páginas de datos, comando 'Hombre al agua' disponible en la barra de herramientas, las cartas marinas sólo se verán en caso que la opción 'Automapas' esté habilitada… Ya que la navegación 'On-Road' no tiene sentido para 'Barco', el modo 'Off-Road' será activado automáticamente.* 

### **8.8 Navegación**

- **Retomar navegación al inicio:** TwoNav le propone el mismo destino que se estableció justo antes de cerrar la aplicación.
- **Iniciar Triplog al arrancar:** Si esta opción está activada, TwoNav grabará automáticamente por defecto todos sus movimientos justo en el momento que empiece a usar la aplicación. Esta función es muy útil para los usuarios que olviden grabar su itinerario.

# **8.8.1 Autoruta**

El modo de navegación *'On-road'* puede ser configurado para que el cálculo automático de itinerario se haga según sus preferencias.

#### **8.8.1.1 Restricciones**

Antes de iniciar su navegación, es muy importante elegir si el itinerario planificado que está a punto de navegar se realizará sólo en ciertos tipos de carreteras.

### **8.8.1.2 Recálculo**

Antes de empezar a navegar su ruta planificada, debe tener en cuenta que durante la navegación puede alejarse de su itinerario previsto debido a cualquier motivo. En estos casos, TwoNav le permite definir varios valores para volver a recalcular su ruta original y volver de nuevo al track.

**COMPE GPS** 

### **8.8.1.3 Método de cálculo**

Antes de iniciar su navegación, es muy importante definir si el itinerario planificado que está a punto de navegar será automáticamente calculado por:

- **El itinerario más corto**
- **El itinerario más rápido**

### **8.8.2 Siguiente waypoint**

Al navegar un itinerario, puede seleccionar el evento que debe suceder para dar un waypoint por logrado y pasar al siguiente waypoint de su ruta:

- **Radio del siguiente waypoint:** Entre dentro del radio del siguiente waypoint (sólo ese será válido).
- **Radio de cualquier waypoint siguiente:** Entre dentro del radio de cualquiera de los siguientes waypoints (cualquier waypoint después del actual será válido).
- **Modo roadbook:** Al entrar en el radio de cualquier waypoint, se apuntará a éste. Al salir de él, se apuntará al siguiente waypoint. Al seguir un roadbook se requiere mostrar la información del waypoint actual mientras se encuentre en sus alrededores. De este modo podrá seguir correctamente las instrucciones para cada punto.
- **Bisectriz dentro del siguiente waypoint:** Entre dentro del radio del siguiente waypoint y cruce la bisectriz que forma con el anterior y el posterior.
- **Bisectriz dentro siguiente waypoint o 10% del radio de cualquier waypoint:** Igual que el anterior, pero en este caso si se acerca mucho a cualquier waypoint (10% de su radio) se dará como logrado y se apuntará al siguiente waypoint.
- **Sólo barra botones:** No se cambiará automáticamente al siguiente waypoint, sólo se podrá hacer manualmente desde los botones *'Siguiente waypoint'* o *'Waypoint anterior'* de la barra de botones.

Asigne un radio por defecto para los waypoints de las rutas, éste será el valor que se asigne a los waypoints que no dispongan de esta información. Si un waypoint ya contiene su propio valor de radio, éste será respetado. Pero en caso que no lo tuviera, se utilizaría el radio por defecto.
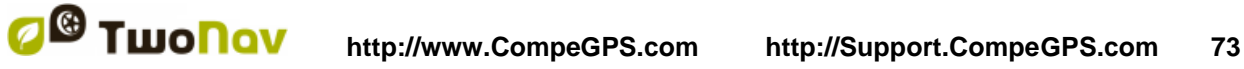

### **8.8.3 Estimación de tiempos**

Defina las preferencias para calcular automáticamente la hora estimada de llegada a destino:

- **Usar velocidad routing del V-Map** *(sólo en modo 'On-Road')***:** Calcula el tiempo estimado de llegada teniendo en cuenta la velocidad de la ruta.
- **Usar tiempo del track navegado** *(sólo en modo 'Off-Road')***:** Calcula el tiempo estimado de llegada teniendo en cuenta el tiempo del track.
- **Intérvalo para velocidad media parcial:** Calcula el tiempo estimado de llegada teniendo en cuenta la velocidad media parcial del intervalo de tiempo seleccionado.
- **Velocidad de crucero:** Velocidad media esperada de acuerdo al vehículo definido. Valor *'Velocidad de crucero'* por defecto:
	- **Peatón:** 3 km/h
- **Coche:** 80 km/h
- **Bicicleta:** 15 km/h
- **Barco:** 20 km/h

*Nota: En caso que los valores 'Velocidad de ruta' o 'Tiempo de track' no estén disponibles, para calcular el tiempo estimado de llegadase se utilizará la 'Velocidad media'.*

#### **8.8.4 Pendiente**

Para obtener datos de pendiente, TwoNav requiere establecer los valores de distancia para calcular los siguientes datos:

- **Distancia cálculo pendiente:** Utilizado para calcular el valor actual del campo *'Pendiente'*.
- **Distancia pendiente siguiente:** Utilizado para calcular el valor del campo *'Pendiente siguiente'.*

## **8.9 Tracklog**

Defina de acuerdo con sus preferencias, la grabación de track que se generará de su navegación:

- **Intérvalo de grabación:**
	- **Por tiempo:** Defina el tiempo de creación para cada nuevo punto de track.

- **Por distancia:** Defina la distancia de creación para cada nuevo punto de track.
- **Automático:** Los puntos de track se grabarán automáticamente al cambiar de rumbo y dependiendo de su velocidad.
- **Tiempo de recuperación:** En caso que la aplicación TwoNav de repente se apagara, si enciende de nuevo el dispositivo durante el intérvalo establecido, sus anteriores datos podrán ser recuperados.
- **Formato de archivo:** Defina el formato de archivo resultante para sus tracks.
- **Filtro señal baja:** Si la señal GPS no es fiable, durante la grabación de su track, los puntos serán ignorados. Este simple acto impedirá la grabación de datos no fiables.
- **Color del track:** Defina el color de los nuevos tracks.
- **Grosor del track:** Defina el grosor de los nuevos tracks.
- **Puntos mostrados sin reducción:** El track grabado será visible en pantalla, de modo que los últimos puntos del track serán mostrados tal y como se graben (sin reducción de puntos). Elija el tamaño de esta sección final del track.
- **Reducción para puntos anteriores:** Se recomienda hacer una reducción del resto del track mostrado en pantalla. Defina una reducción y el track mostrado (excepto sus últimos puntos) será reducido.

*Importante: Esta reducción no afecta al archivo de track resultante, éste mantendrá todos sus puntos. Estas funciones sólo se aplican al track visualizado en pantalla con el único propósito de ahorrar energía.*

## **8.10 Autonomía**

Encuentre utilidades para maximizar la autonomía de la aplicación TwoNav:

- **Nivel batería**
- **Apagar pantalla:** Tiempo pasado el cual la pantalla se apagará automáticamente.
- **Apagar retroiluminación:** Intérvalo de tiempo para apagar la retroiluminación de su dispositivo (la pantalla quedará encendida). Apagar la pantalla ahorra más energía que apagar sólo la retroiluminación.

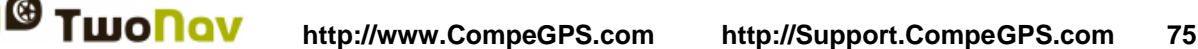

- **No apagar si enchufado:** Si la opción está activada, el tiempo de apagado de pantalla no se aplicará, dejando su dispositivo con la pantalla encendida durante todo el itinerario.
- **Intérvalo de conexión:** Mejore la autonomía de su dispositivo configurando el intervalo de conexión del GPS.
- **Desconectar GPS al parar:** TwoNav detectará sus paradas prolongadas, este modo, desconectará automáticamente el GPS.

## **8.11 Comunicaciones**

#### **8.11.1Accesorios ANT+™**

Su dispositivo dispone del certificado ANT+™ y es compatible con instrumentos ANT+™: pulsómetros , sensores de cadencia de bicicleta, sensores de velocidad y sensores combo de velocidad/cadencia de bicileta.

Una vez los sensores estén montados, seleccione *'Activar FC/Cad/VeS'*. Entonces su dispositivo buscará la señal del sensor y la mostrará sólo si ésta se encuentra disponible. Los datos también se guardarán para cada punto del track grabado.

*Importante: [Analice fácilmente toda la información grabada por sus sensores](importante:%20Analice%20fácilmente%20toda%20la%20información%20grabada%20por%20sus%20sensores%20ANT+™%20con%20el%20software%20Land/Air%20(plataformas%20Windows/Mac),%20más%20información%20en%20http://www.CompeGPS.com)  [ANT+™ con el software Land/Air \(plataformas Windows/Mac\), más información](importante:%20Analice%20fácilmente%20toda%20la%20información%20grabada%20por%20sus%20sensores%20ANT+™%20con%20el%20software%20Land/Air%20(plataformas%20Windows/Mac),%20más%20información%20en%20http://www.CompeGPS.com)  [en http://www.CompeGPS.com](importante:%20Analice%20fácilmente%20toda%20la%20información%20grabada%20por%20sus%20sensores%20ANT+™%20con%20el%20software%20Land/Air%20(plataformas%20Windows/Mac),%20más%20información%20en%20http://www.CompeGPS.com)* 

*Nota: Para humedecer la goma conductora no use vaselina ni aceites que puedan aislar el transmisor. No doble ni estire el pulsómetro y manténgalo lejos del frío y del calor. Cuando acabe su actividad, límpielo y séquelo para evitar humedades.*

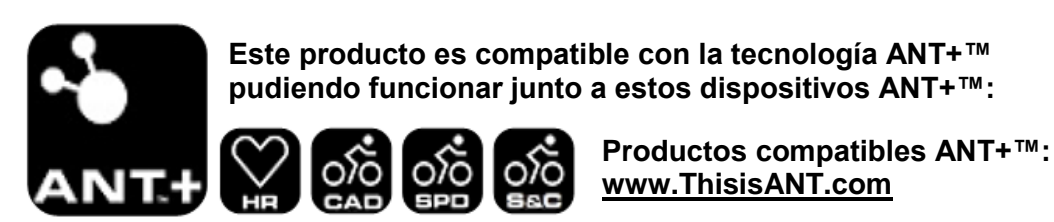

## **8.12 Calibración**

## **8.12.1Pantalla**

Si observa pequeños desajustes al utilizar el dispositivo, deberá calibrar la pantalla. Siga estos pasos

1. Pulse el centro de la cruz que verá en pantalla.

- 2. Repita la misma acción a medida que la cruz vaya cambiando su ubicación.
- 3. Una vez realizada la nueva calibración, TwoNav le mostrará un mensaje de confirmación. Pulse cualquier parte de la pantalla para terminar el proceso de calibración.

## **8.12.2Altitud (Barómetro)**

TwoNav le ofrece diferentes maneras de determinar el valor de altitud para sus navegaciones:

- **GPS:** Se utilizarán los valores de altitud del GPS.
- **CDEM (Mapa relieve):** Se utilizarán los valores de altitud del mapa relieve 3D (deberá cargar un mapa de relieve 3D en su dispositivo).
- **Barómetro (manual):** Se utilizarán los valores del altímetro barométrico.
- **Barómetro (autocalibrado por GPS):** Se utilizará la altitud barométrica, pero el barómetro se calibrará automáticamente utilizando los datos de altitud del GPS mediante un algoritmo que optimizará el resultado final.
- **Barómetro (autocalibrado por CDEM):** Se utilizará la altitud barométrica, pero el barómetro se calibrará automáticamente utilizando los datos del mapa relieve 3D (deberá cargar un mapa de relieve 3D en su dispositivo).

#### **8.12.2.1Calibración barómetro**

Es muy importante calibrar el barómetro para poder obtener datos fiables. TwoNav le ofrece varias formas de calibrarlo:

- **Manualmente:** Si conoce la altitud actual, introdúzcala.
- **Altitud actual GPS:** Toma la altitud actual del GPS por medio de un algoritmo que optimiza el resultado final.
- **Altitud actual CDEM:** Toma la altitud actual del mapa relieve 3D (deberá cargar un mapa de relieve 3D en su dispositivo).

*Nota: Esta opción puede minimizar los pequeños errores del dato de altitud del GPS. También supera las limitaciones del altímetro barométrico respecto a la presión atmosférica y la temperatura ajenas a los cambios de altitud.*

## **8.12.3Rumbo (Brújula)**

El rumbo determina la orientación del mapa cuando se activa la función *'Orientar mapa > Track arriba'.* TwoNav le ofrece diferentes opciones para determinar el rumbo de sus navegaciones:

- **GPS:** Las últimas posiciones recibidas se utilizarán para determinar el rumbo de su movimiento actual. Si se para, esta referencia perderá fiabilidad ya que no habrá un movimiento en el que basarse.
- **Brújula:** Se utilizarán los valores de la brújula electrónica para determinar qué orientación tiene su aparato.
- **Automático (recomendado)**:
	- **Velocidades bajas:** Se utilizarán valores grabados por la brújula.
	- **Velocidades altas:** Se utilizarán valores grabados por el GPS.

#### **8.12.3.1Calibración brújula**

La calibración de brújula es un procedimiento necesario para que la brújula electrónica incluida en su dispositivo le muestre la dirección correcta en cualquier itinerario: Durante unos segundos, gire el dispositivo lentamente y de forma continuada con la pantalla hacia arriba en posición horizontal. A continuación, gire el dispositivo en posición vertical hasta que la brújula esté calibrada.

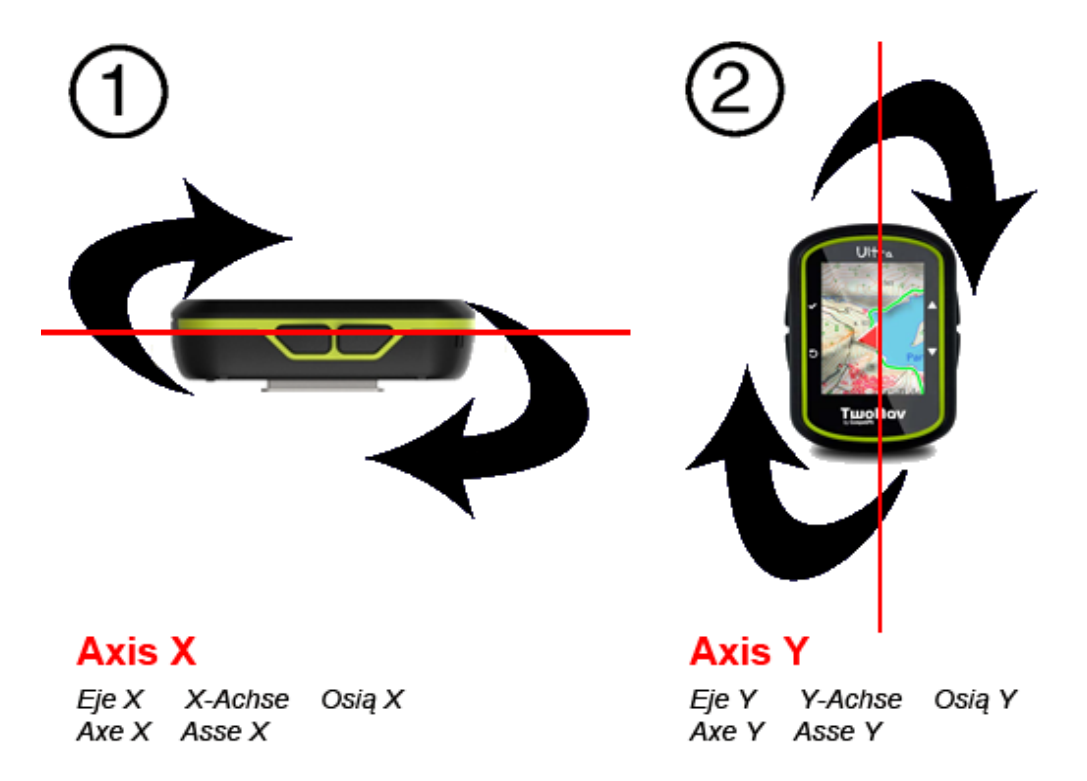

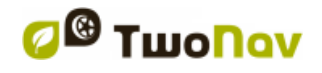

#### **COMPE GPS**

*Importante: La brújula electrónica es un instrumento muy sensible a las condiciones atmosféricas y a los campos magnéticos. La calibración debe realizarse al aire libre y lejos de fuentes de alteración de campos magnéticos como automóviles, edificios o líneas eléctricas.*

#### **8.12.4Perímetro rueda**

Escriba aquí el perímetro de la rueda de su vehículo, esta información se utilizará para calcular otros datos.

#### **8.13 Avanzado**

*'Avanzado'* habilita algunas funciones extra que no son de uso frecuente y podrían añadir cierta complejidad innecesaria al sistema:

- **Teclado:** Defina la presentación del teclado de la aplicación.
- **Información en listas de waypoints/tracks:** Muestre información adicional para los elementos listados en listas de datos. La información relacionada con estos archivos se presentará en una 2ª línea justo después del nombre del archivo. Defina los campos de datos que desee mostrar en esa 2ª línea.
- **Modo de waypoints activos:** Defina el modo de gestión para Archivos de Waypoints Activos.
	- **Básico:** Waypoint activo fijo + cargar al inicio.
	- **Avanzado:** El primer waypoint abierto es el activo.
- **Click en Nextevent:** Defina la destinación final al pulsar la función *'Nextevent'*.
- **Recuperar datos al volver a iniciar:** TwoNav vuelve a cargar los mismos datos que estaban siendo usados en el momento de cerrar la aplicación.
- **Activar sensores al inicio**
- **Pop up para alarmas:** Defina la duración de las alarmas que se muestran mediante ventanas emergentes.
- **Ver marcos de los mapas:** Muestre los márgenes de sus mapas cargados en la ventana de mapa.
- **Líneas en Infonext:** Defina el número de líneas que desee mostrar en la función *'Infonext'*.

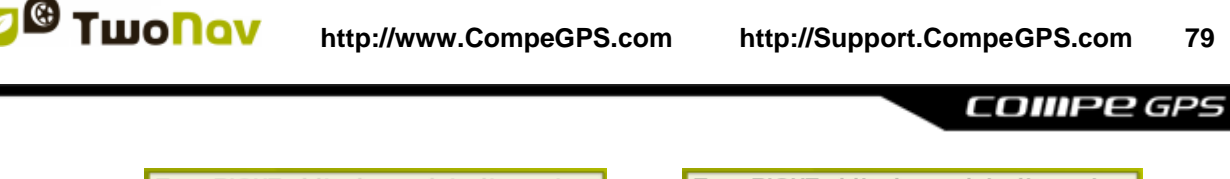

Turn RIGHT at the tower, take the main

Turn RIGHT at the tower, take the main track with white earth. ATTENTION !! don't take any side path.

- **Zoom con doble click**
- **Zoom continuo al clicar**
- **Info carriles** *(sólo en modo 'On-Road')***:** En las carreteras con varios carriles, TwoNav le informará qué carril debe tomar.
- **Antialias:** Muestre líneas más suaves en los mapas vectoriales (\*.VAMP).
- **Suavizador:** Calcule una interpolación de movimiento entre las posiciones que va adquiriendo el GPS para mostrar un movimiento más suave que permita una mejor percepción de la velocidad a la que se está moviendo en relación a su entorno. Al activar esta opción podrá calcular la distancia y el momento exacto en el cual realizar sus maniobras.

Esta función realiza una predicción de la posición del GPS, pudiendo así corregir el retraso de la llegada de la señal al sistema, logrando que se muestre la posición actual prácticamente a tiempo real.

- **Perfiles modo** *'On-Road'***/***'Off-Road'***:** Debido a que los modos *'On-Road'* y *'Off-Road'* disponen de necesidades distintas, TwoNav mostrará opciones diferentes para cada modo. Si esta opción está desactivada, todas las opciones (menús y campos de datos) serán los mismos tanto para ambos modos.
- **Menú lista:** Elija entre varios modos para visualizar los submenús de la aplicación:

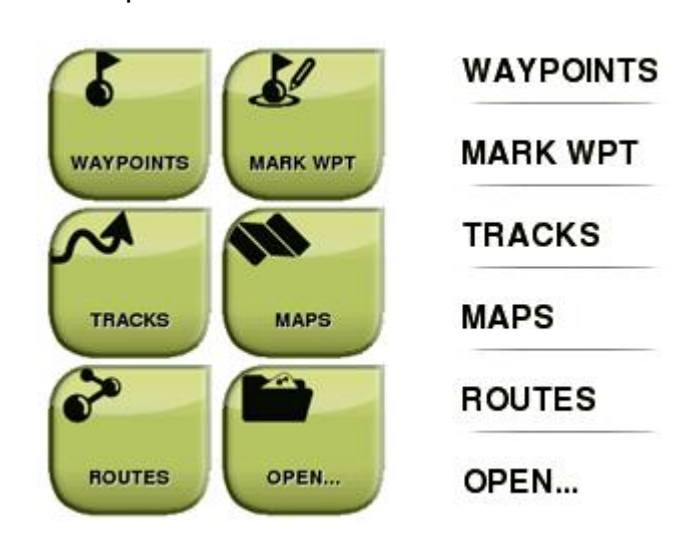

**Menú lista:** Las opciones se muestran en una lista continua.

- **Menú botones:** Si hay más opciones que las que puede visualizar en la pantalla, TwoNav añadirá más páginas para mostrarlas.
- **Navegación estática:** El chip del GPS dispone de un valor para considerar la velocidad mínima en movimiento. Velocidades inferiores a ese valor no se considerarán movimiento. Este valor está establecido por defecto, no puede ser modificado.
- **Altitud mínima acumulada:** Defina la altitud mínima que será considerada incremento de altitud. Altitudes inferiores a ese valor no se considerarán incrementos.
- **Velocidad mínima de movimiento:** Defina la velocidad mínima que será considerada movimiento. Velocidades inferiores a ese valor no se considerarán movimiento. Usted establece este valor.
- **Captura de pantalla crea waypoint:** Cada vez que haga una captura de pantalla, un waypoint con una imagen asociada se creará en su posición actual. La imagen se guardará automáticamente en *'TwoNavData/Data'*.
- **Guardar tracklog descartado en trash:** Si esta opción está activada, al pulsar *'Pausar'* o *'Finalizar la salida'*, sus siguientes movimientos también se grabarán en un track de forma automáticamente a modo de copia de seguridad (*'TwoNavData/Data/Tracklog/Trash'*). Se trata de un sistema de seguridad para evitar la pérdida de tracks en caso de olvidar iniciar la función *'Triplog'*.
- **Mostrar tracklog actual en lista:** Si esta opción está activada, el track que está grabando se mostrará también en la lista de tracks marcado con *'\*'* (*'Menú principal > Datos > Tracks'*).
- **Flecha GOTO tangente a:** GOTO arrow displays direction of the following section of the track. Defina aquí la distancia para calcular la tangente que proporcionará la dirección.
- **Salida waypoint después de:** Si un track/ruta contiene waypoints, la navegación cambiará al siguiente waypoint justo al salir del actual. Defina aquí el parámetro que determina a qué distancia del waypoint debe llegar para salir de él.

# **9 GESTIÓN DESDE UN ORDENADOR**

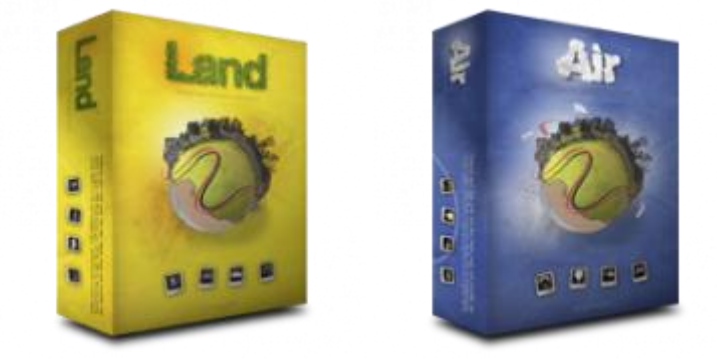

Land/Air es el software perfecto para preparar y analizar todas sus actividades al aire libre (plataformas Windows/Mac). Con Land/Air será capaz de analizar sus itinerarios y gestionar cómodamente desde casa todos los datos que haya registrado su aplicación TwoNav.

Descárguese la última versión de Land/Air desde www.CompeGPS.com (obtenga más información sobre este software en el manual de Land/Air).

Después de instalar Land/Air, simplemente deberá conectar su dispositivo TwoNav a su ordenador (Windows/Mac). A continuación, Land/Air detectará su dispositivo y lo mostrará en el árbol de datos (sección *'Archivos almacenados'*).

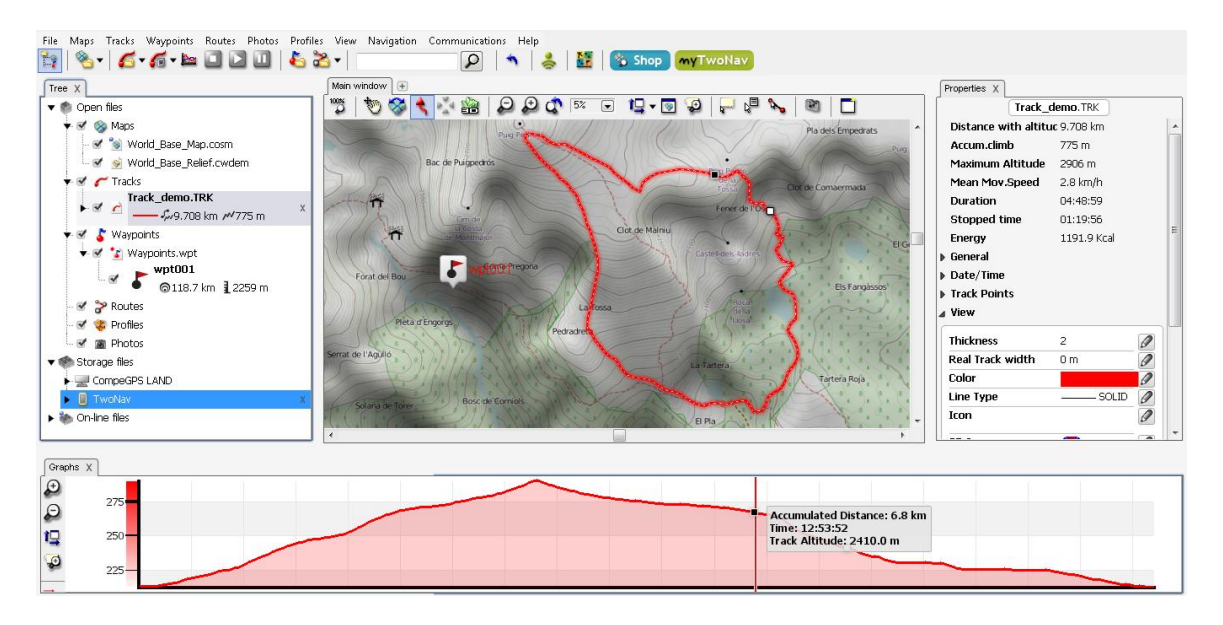

Bajo el nombre del dispositivo, verá su contenido clasificado por tipos de elementos (tracks/rutas/waypoints/mapas).

Una vez conectado, podrá realizar diversas operaciones con su dispositivo:

**Abrir y analizar los datos registrados por TwoNav**

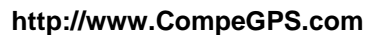

- **Activar y transferir archivos entre 'Ordenador-TwoNav'**
- **Actualizar su dispositivo a la última versión de TwoNav**

## **9.1 Abrir y analizar los datos registrados por TwoNav**

Abra cualquier archivo de su dispositivo TwoNav haciendo doble click sobre su nombre en el árbol de datos.

Una vez abierto, el archivo aparecerá en el árbol de datos (sección *'Archivos abiertos'*). A partir de este momento, podrá empezar a trabajar con él: visualice su elemento en la ventana de mapa, analice sus propiedades, compare sus datos mediante representaciones gráficas…

*Nota: Recuerde que sus archivos abiertos todavía están almacenados en la memoria de su dispositivo. Si desea guardarlos en su ordenador, seleccione la opción 'Guardar'.*

## **9.2 Activar y transferir archivos entre 'Ordenador-TwoNav'**

*Importante: Si un archivo está protegido, al transferir dicho archivo, necesitará activarlo con una licencia de producto. En caso de no activar el producto, no podrá utilizarlo en su dispositivo TwoNav.*

*Nota: Transfiera varios archivos a la vez: mantenga pulsada la tecla 'Control' al mismo tiempo que selecciona los archivos.*

## **9.2.1 Via menú contextual**

Abra el menú contextual sobre cualquier elemento, del árbol de datos o en la ventana de mapa y seleccione *'Enviar a'*, a continuación elija el destino final del archivo.

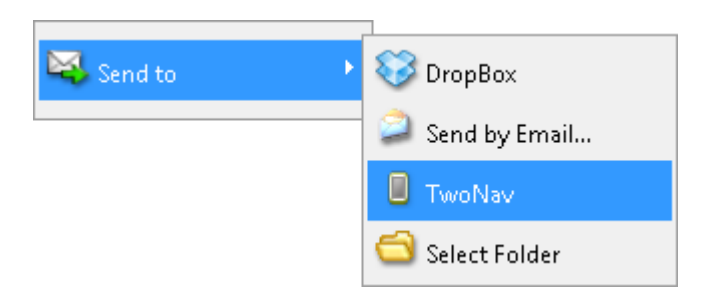

## **9.2.2 Arrastrando archivos directamente desde el árbol de datos**

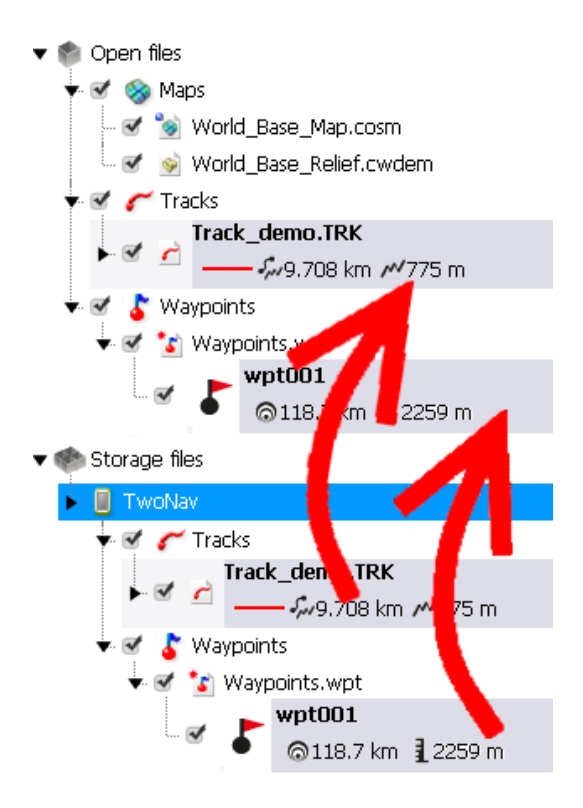

Puede mover archivos desde el árbol de datos arrastrándolos desde su origen hasta su destino final.

Por ejemplo, si desea mover cualquier elemento de la memoria interna de su dispositivo TwoNav a su ordenador, arrastre el archivo desde la carpeta de su dispositivo TwoNav hasta el árbol de datos (sección *'Archivos abiertos'*).

A continuación, Land/Air ubicará su elemento en la carpeta por defecto para ese tipo de archivos.

También puede realizar el proceso inverso: arrastrar archivos abiertos (listados en la sección *'Archivos abiertos'*) hasta su TwoNav (sección *'Archivos almacenados'*).

## **9.3 Actualizar su dispositivo a la última versión de TwoNav**

Land/Air puede actualizar automáticamente el software TwoNav de su dispositivo.

- 1. Conecte su dispositivo TwoNav al ordenador.
- 2. Una vez Land/Air haya detectado su dispositivo TwoNav, éste aparecerá listado en el árbol de datos (sección *'Archivos almacenados'*). A continuación, abra el menú contextual en el elemento y seleccione la opción *'Actualizar software TwoNav'.*

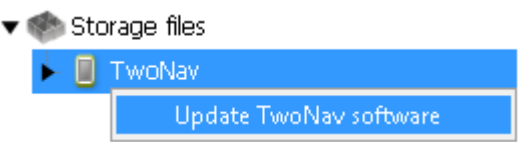

- 3. El proceso de descarga e instalación tardará varios minutos.
- 4. Cuando dicho proceso haya terminado, podrá arrancar su dispositivo con total normalidad.

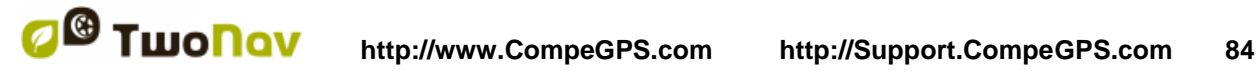

# **10 GARANTÍA**

CompeGPS garantiza este producto frente a defectos de materiales o mano de obra durante dos años partiendo de su fecha de compra. Durante el periodo de garantía, CompeGPS se compromete a reparar el producto defectuoso o sustituirlo por otro que funcione correctamente, sin garantizar la preservación de los datos que pudieran estar contenidos en él.

CompeGPS no garantiza la calidad de los mapas incluidos, eximiéndose de cualquier responsabilidad que se pueda derivar de ellos.

Quedan fuera de la garantía los efectos del desgaste ante el uso normal del producto que se pueden dar en elementos tales como la pantalla, botones, cubiertas de goma o partes móviles.

La presente garantía quedará invalidada ante las siguientes circunstancias:

- 1. Manipulación brusca en cualquier forma: golpes fuertes o con objetos punzantes, torsiones, compresiones, vibraciones etc. Si destaca la recarga de la batería mientras se conduce una motocicleta u otro vehículo sometido a vibraciones como caso específico de manipulación brusca.
- 2. Exposición inapropiada a agua (por ejemplo: cualquier tipo de exposición con las cubiertas de goma mal cerradas o la inmersión incluso con las cubiertas bien cerradas), polvo, condiciones térmicas extremas, corrosión, oxidación o sustancias químicas.
- 3. Manipulación del producto con dispositivos o aplicaciones no autorizados, especialmente en el intento de instalar software distinto al autorizado (suministrado exclusivamente en www.CompeGPS.com) o de utilizar claves de activación ilegales no suministradas por CompeGPS.
- 4. Apertura, modificación o reparación no realizada por el servicio técnico de CompeGPS.

CompeGPS no se responsabilizará de cualquier daño que se pueda derivar del uso o mal uso del producto, liberándose de cualquier obligación ante posibles accidentes que puedan ocurrir durante el uso del producto en cualquier medio de transporte.

Cualquier reclamación deberá ser realizada contactando con CompeGPS mediante una de las siguientes vías:

- A través del distribuidor que realizara la venta del producto.
- Departamento de soporte técnico on-line de CompeGPS: (http://Support.CompeGPS.com)

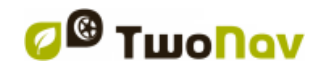

Una vez confirmado el contacto, se le indicarán los pasos a seguir para ejecutar su garantía.

El cliente deberá acompañar la reclamación con una prueba de compra original en la que se especifique el nombre y domicilio del vendedor, la fecha y lugar de compra y el tipo de producto.

Todos los gastos de envío estarán a cargo del cliente.

## **11 APÉNDICE: CAMPOS DE DATOS**

En esta sección podrá revisar la lista completa de todos los campos de datos de TwoNav. Estos campos se mostrarán en las páginas de datos y la barra de datos de la aplicación. Puede configurar qué campos de datos desea mostrar según sus propias necesidades desde *'Menú principal > Configuración > Campos & Botones > Campos de datos'*:

- **Aceleración normal:** Valor de acceleración en dirección perpendicular al movimiento (en movimientos circulares).
- **Aceleración tangencial:** Aceleración tangencial en la misma dirección linear del movimiento.
- **Altitud a siguiente:** Altitud hasta el siguiente waypoint.
- **Altitud del suelo:** Altitud del suelo proporcionada por el mapa relieve 3D (\*.CDEM).
- **Altitud máxima:** Altitud máxima lograda en este itinerario.
- **Altura barométrica:** Altura actual percibida por el altímetro barométrico.
- **Altura desde el suelo:** Altura desde el suelo.
- **Altura GPS:** Altura actual percibida mediante satélites por el sistema GPS.
- **Altura:** Altura por encima del nivel del mar.
- **Amanecer:** Hora del amanecer.
- **Ascensión a destino:** Diferencia entre la altura de su destino y la altura actual.

- **Ascensión a siguiente:** Diferencia entre la altura del siguiente waypoint y la altura actual.
- **Ascensión acumulada:** Suma de las ascensiones realizadas desde la salida hasta su posición actual.
- **Batería:** Estado de carga actual de la batería.
- **Brújula:** Dirección que sigue sobre el plano horizontal.
- **Coordenadas:** Coordenadas de su posición actual.
- **Cronómetro:** Empezará a contar cuando se inicie manualmente.
- **Croquis:** Imagen sobre futuras maniobras.
- **Descenso acumulado:** Suma de los descensos realizados desde la salida hasta su posición actual.
- **Desviación de ruta:** Distancia respecto a la ruta activa.
- **Distancia a destino:** Distancia a destino (último waypoint de la ruta)
- **Distancia a siguiente radar:** Distancia hasta el siguiente radar.
- **Distancia a siguiente:** Distancia hasta el siguiente waypoint.
- **Distancia virtual coach:** Distancia entre su posición actual y la posición del *'Virtual Coach'*.
- **Emisión de CO2 parcial:** Emisión de CO2 emitida desde el inicio del itinerario. Al apagar TwoNav, este valor se reinicia automáticamente.
- **Emisión de CO2 total:** Emisión de CO2 emitida en todos sus itinerarios. Al apagar TwoNav, este valor no se reinicia automáticamente.
- **Energía total:** Energía parcial del odómetro.
- **Energía total:** Energía total del odómetro.
- **%FCR:** Frecuencia cardíaca en reposo.
- **Flecha GOTO:** Flecha que indica la dirección al siguiente waypoint.
- **GPS diferencial:** Aporta información complementaria para corregir inexactitudes del receptor de satélites.

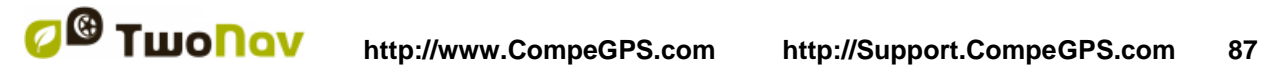

- **Gráfica ruta:** Representación gráfica de la ruta realizada.
- **Gráfica:** Representación gráfica del track realizado.
- **HDOP:** Horizontal Dilution of Precision (estimación de la precisión actual del GPS).
- **Hora estimada a destino:** Hora estimada de llegada a destino, último punto del itinerario (a velocidad actual).
- **Hora estimada a siguiente:** Hora estimada de llegada al siguiente waypoint (a velocidad actual).
- **Hora:** Hora actual según la zona horaria seleccionada.
- **Icono radar:** Muestra un icono al entrar en el radio de un radar.
- **L/D (fineza instantánea):** Cociente de planeo que calcula distancia recorrida horizontalmente entre la descendida (Glide ratio). Una relación L/D grande indica un buen planeo, mientras que una pequeña indica un descenso rápido.
- **L/D gol:** Cociente de planeo (glide ratio) mínimo requerido para llegar a Gol (pasando por los waypoints intermedios) (distancia a Gol partido por altura sobre el suelo del gol).
- **L/D req.:** Cociente de planeo (glide ratio) mínimo requerido para llegar al siguiente waypoint (distancia al waypoint partida por altura sobre el nivel del suelo del waypoint).
- **Límite de velocidad:** Límite de velocidad establecido en su carretera actual.
- **Memoria libre:** Memoria libre del sistema.
- **Memoria virtual libre:** Memoria virtual disponible en su dispositivo.
- **Nombre del archivo de track:** Nombre del archivo de track cargado en este momento.
- **Nombre del sitio:** Nombre del elemento en su posición actual.
- **Nombre siguiente waypoint:** Nombre de su próximo waypoint.
- **Número de puntos:** Número de puntos de track grabados hasta este momento.

- **Odómetro de la salida:** Distancia acumulada de su itinerario actual. Al apagar TwoNav, este valor se reinicia automáticamente.
- **Odómetro total:** Distancia acumulada de todos sus itinerarios. Al apagar TwoNav, este valor no se reinicia automáticamente. (TwoNav puede calcular la distancia total usando cálculos de datos).
- **Panel informativo:** Si su mapa disponible de indicaciones viales, éstas serán mostradas.
- **PDOP:** Position Dilution Of Precision (estimación de la presición de posición del GPS).
- **Pendiente a destino:** Pendiente restante hasta alcanzar el destino.
- **Pendiente a siguiente kilómetro:** Pendiente restante hasta alcanzar el próximo kilómetro.
- **Pendiente a siguiente waypoint:** Pendiente restante hasta alcanzar el próximo waypoint.
- **Pendiente a siguiente:** Pendiente hasta el siguiente waypoint.
- **Pendiente:** Pendiente de su movimiento actual.
- **Población:** Población actual.
- **Porcentaje ruta:** Porcentaje de la ruta que ya ha sido recorrido.
- **Potencia actual:** Potencia en este mismo momento.
- **Potencia máxima:** Potencia máxima desde el inicio del itinerario.
- **Potencia media:** Promedio de todos los valores de potencia.
- **Precisión:** Margen de error del GPS.
- **Presión atmosférica:** Presión atmosférica actual calculada mediante el altímetro barométrico.
- **Presión del aire:** Presión actual del aire.
- **Produndidad a siguiente:** Profundidad del siguiente waypoint.
- **Produndidad actual:** Profundidad actual según la carta náutica.
- **Profundidad en línea de proa:** Profundidad actual en la línea de proa.

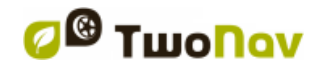

- **Puesta de sol:** Hora de la puesta de sol.
- **Radio de giro:** Radio de giro que está tomando en este momento.
- **Ritmo actual:** Velocidad en minutos/kilómetro.
- **Rumbo a siguiente:** Rumbo hasta el siguiente waypoint.
- **Rumbo en movimiento:** Promedio de todos los valores de rumbo por encima de la velocidad mínima de movimiento.
- **Rumbo GPS:** Dirección seguida de acuerdo con el sistema GPS.
- **Rumbo magnético:** Dirección que sigue según la brújula interna del GPS.
- **Rumbo medio en movimiento:** Promedio de todos los valores de rumbo por encima de la velocidad mínima de movimiento.
- **Rumbo medio:** Promedio de todos los valores de rumbo.
- **Rumbo:** Dirección según el sistema GPS.
- **Satélites en uso:** Cantidad de satélites que percibe el sistema.
- **Temperatura:** Temperatura actual.
- **Tiempo en movimiento:** Total de tiempo en movimiento.
- **Tiempo estimado a destino (cucero):** Tiempo estimado de llegada a destino, último punto del itinerario (a velocidad de crucero).
- **Tiempo estimado a destino:** Tiempo estimado de llegada a destino, último punto del itinerario (a velocidad actual).
- **Tiempo estimado a siguiente (cucero):** Tiempo estimado de llegada al siguiente waypoint (a velocidad de crucero).
- **Tiempo estimado a siguiente:** Tiempo estimado de llegada al siguiente waypoint (a velocidad actual).
- **Tiempo parado:** Tiempo total sin generar movimiento.
- **Tiempo sin paquete:** Tiempo transcurrido desde la última vez se recibió señal de GPS.

- **Tiempo virtual coach:** Tiempo entre su posición actual y la posición del *'Virtual Coach'*.
- **VDOP:** Vertical Dilution Of Precision (estimación de la presición vertical del GPS).
- **Velocidad media:** Promedio de todos los valores de velocidad.
- **Velocidad máxima:** Velocidad máxima durante su itinerario actual.
- **Velocidad media en movimiento:** Promedio de todas las velocidades por encima de la velocidad mínima de movimiento.
- **Velocidad media parcial:** Promedio de todos los valores de velocidad desde el inicio de su itinerario hasta este momento.
- **Velocidad rumbo bueno:** Componente de la velocidad en la dirección correcta hacia el siguiente waypoint.
- **Velocidad siguiente radar:** Velocidad máxima permitida en el siguiente radar.
- **Velocidad vertical:** Velocidad de descenso (componente vertical de la velocidad).
- **Velocidad:** Velocidad actual.
- **ZonaFC (%Máx.):** Zonas predefinidas de intensidad cardíaca.
- **ZonaFC (%Máx.-Reposo):** Zonas predefinidas de intensidad cardíaca (Frecuencia cardíaca en reposo).

*Nota: Debido a las restricciones de cada plataforma, algunas funciones pueden estar disponibles sólo en ciertas plataformas TwoNav.*

## **12 APÉNDICE: BARRA DE HERRAMIENTAS**

En esta sección podrá revisar la lista completa de todas funciones de la barra de herramientas de TwoNav. Puede configurar qué herramientas desea mostrar según sus propias necesidades desde *'Menú principal > Configuración > Campos & Botones > Barra de herramientas'*:

- **Abrir:** Abra cualquier archivo.
- **Activar GPS:** Iniciar/Detener la conexión con el GPS.

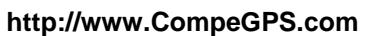

- **Alternar mapas:** TwoNav puede sobreponer varios mapas, pudiendo mostrar dos o más mapas al mismo tiempo.
- **Apagar pantalla:** La pantalla se apagará directamente.
- **Cambiar tramo:** Crea un nuevo tramo del mismo track a partir de su posición actual.
- **Captura de pantalla:** TwoNav hará una captura de pantalla automáticamente.
- **Cerrar edición:** Termine la edición de cualquier elemento.
- **Cerrar herramienta:** Cerrar fácilmente el modo de barra de herramientas.
- **Desplazar/Rotar:** Movimiento del mapa.
- **Empezar/Pausar:** Empiece o pause su navegación actual.
- **FF siguiente:** Saltar al siguiente evento.
- **FF:** Accelerar simulación. Clique otra vez para usar velocidad inicial.
- **Hombre al agua:** Si alguien cae en el agua, la ruta se recalculará automáticamente a ese punto.
- **Mapa más detallado:** Se intenta cargar un mapa de más resolución que el mapa actualmente cargado.
- **Mapa menos detallado:** Se intenta cargar un mapa de menor resolución que el mapa actualmente cargado.
- **Marcar punto de roadbook:** Cree un nuevo punto de roadbook en su posición actual.
- **Marcar y editar waypoint:** Cree un nuevo waypoint eligiendo la ubicación donde desee situarlo y editando sus propiedades.
- **Modo 3D:** Cambie el modo de visualización de mapa ('2D > 3D > 3D+').
- **Navegar:** Elija el destino que está a punto de navegar.
- **Nuevo waypoint:** Cree un nuevo waypoint en su posición actual.
- **Orientar mapa:** Track arriba/Norte arriba.
- **Página:** Acceda a las páginas de datos.

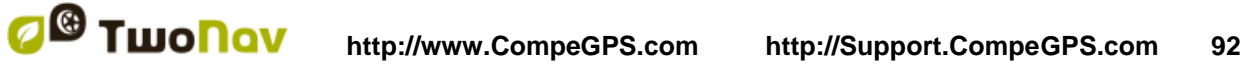

- **Pantalla completa:** La mayor parte de elementos de la interfaz se ocultan con tal de tener una visión más amplia.
- **Parar:** Finalice su navegación actual.
- **Pausar:** Pause el itinerario. Púlselo de nuevo para reanudar la simulación.
- **RW anterior:** Saltar al anterior evento.
- **RW:** Accelerar simulación. Clique otra vez para usar velocidad inicial.
- **Silencio:** Deshabilite el nivel sonoro de la aplicación.
- **Sincronizar virtual coach:** Ubique automáticamente la función *'Virtual Coach'* en su posición actual.
- **Ventana de zoom:** Dibuje un área en el mapa para hacer zoom a dicha sección.
- **Waypoint anterior:** Al navegar una ruta o un track con waypoints, cambie al anterior.
- **Waypoint siguiente:** Al navegar una ruta o un track con waypoints, cambie al siguiente.
- **Zoom 100%:** El zoom se ajustará automáticamente a la visualización del mapa en su máxima resolución.

*Nota: Debido a las restricciones de cada plataforma, algunas funciones pueden estar disponibles sólo en ciertas plataformas TwoNav.*

## **13 APÉNDICE: CARÁCTERES ESPECIALES**

Al tener que introducir una dirección, puede encontrarse el caso que deba introducir carácteres que no existen en el teclado del sistema.

En estos casos, le proporcionamos una tabla de equivalencias para que sepa qué carácter debe introducir:

- **'A'** 'À', 'Á', 'Ä', 'Â', 'Å', 'Ã', 'Æ'
- '**C'** → 'Ç'<br>'<del>D</del>' → 'Ð'
- **'D'** 'Ð'
- **'E'** 'É', 'È', 'Ë', 'Ê'
- $\mathbf{T} \rightarrow \mathbf{T}$ 'í', 'Ì', 'Ï', 'Î'

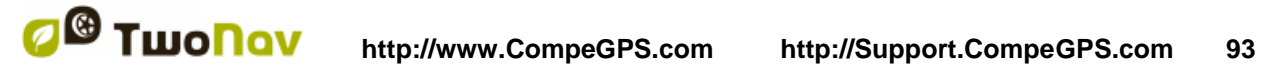

**• 'N'** → 'Ñ'<br>• 'O' → 'Ó' **'O'** 'Ó', 'Ò', 'Ö', 'Ô', 'Ø', 'Õ', 'Œ' • 'S' → 'Š', 'ß'<br>• 'T' → 'Þ' ● 'S' →<br>● 'T' →<br>● 'V' →<br>● 'Y' →<br>● 'Z' → • **'U'** → 'Ú', 'Ù', 'Ü', 'Û'<br>• 'Υ' → 'Ý', '<del>Υ</del>' ● 'Y' <del>)</del> 'Ý', 'Ÿ'<br>● 'Z' → 'Ž' • 'Z' →<br>• '<sup>\_'</sup> → •  $'$   $\rightarrow$  '' (espacio)<br>•  $'$   $\rightarrow$  '' (espacio) •  $\frac{1}{2}$   $\rightarrow$  '' (espacio)<br>•  $\frac{1}{2}$   $\rightarrow$  '' (espacio)  $\overline{ \cdot \hspace{.1cm} \cdot \hspace{.1cm} } \rightarrow$  '' (espacio)

Por ejemplo: Si debe introducir *'LidlStraße'* tendrá que pulsar la *'S'* en lugar de la *'ß'*.